Junio 2017

# Manual del usuario de la placa LumiCheck y del programa LumiCheck Plate Software

Para usar con las versiones 2.0.1, 2.0.2 y 2.0.3 de LumiCheck Plate Software

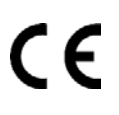

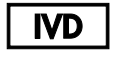

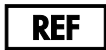

6000-5013

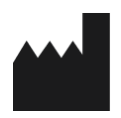

**QIAGEN** 19300 Germantown Road Germantown, MD 20874 ESTADOS UNIDOS

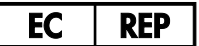

QIAGEN GmbH QIAGEN Strasse 1 40724 Hilden ALEMANIA

L02002ES Rev. 02

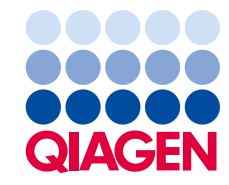

Sample to Insight

Marcas comerciales: QIAGEN®, Sample to Insigh®, digene®, HC2®, Hybrid Capture® (QIAGEN Group); Microsof®, Windows® (Microsoft Corporation).<br>Las capturas de pantalla de los productos de Microsoft se han imprimido con permis

La placa LumiCheck, sus componentes o su método de uso pueden estar cubiertos por la siguiente patente y sus equivalentes internacionales: Patente de los EE. UU. n.° 6,335,997

© 2014-2017 QIAGEN, todos los derechos reservados.

## Índice

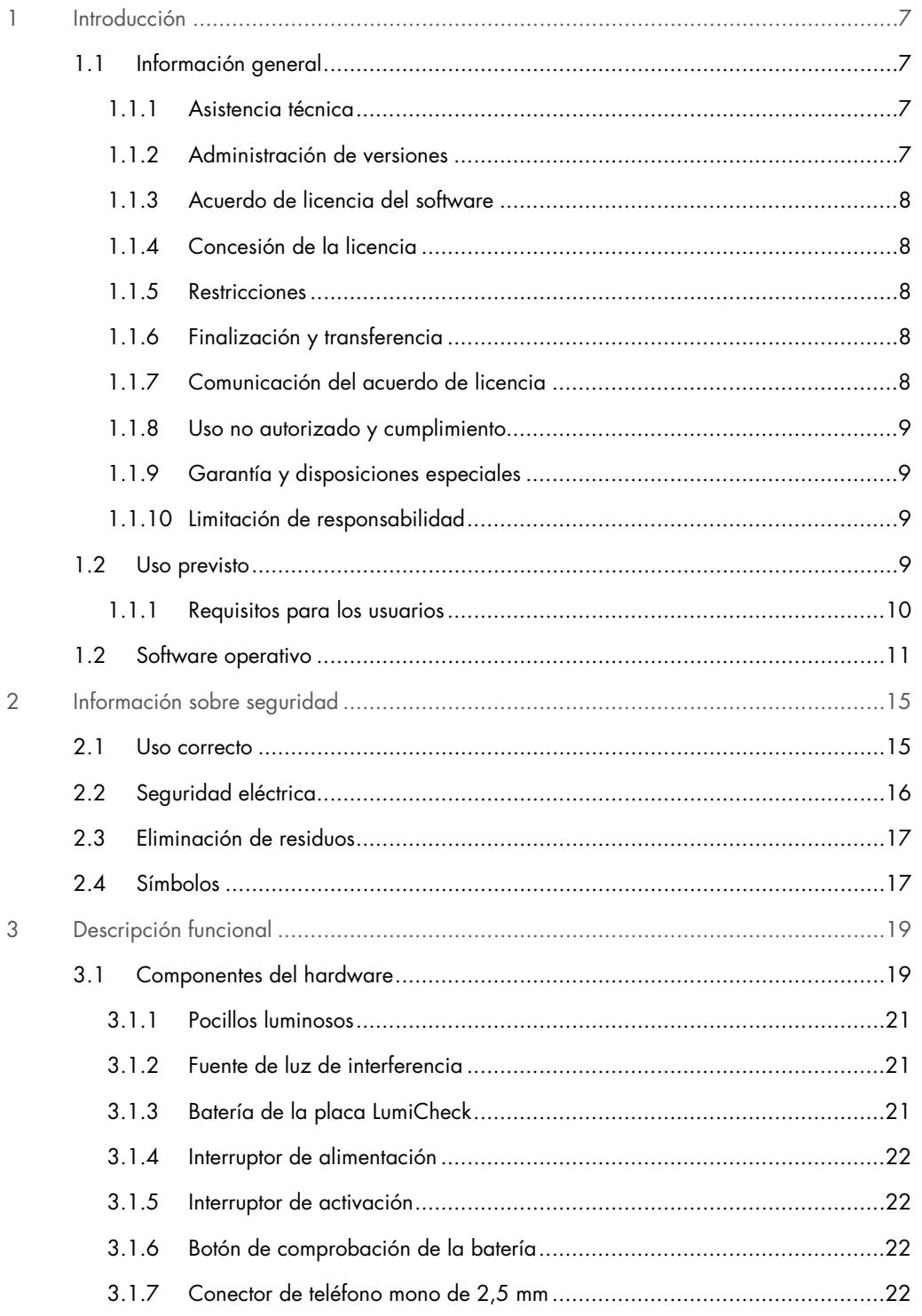

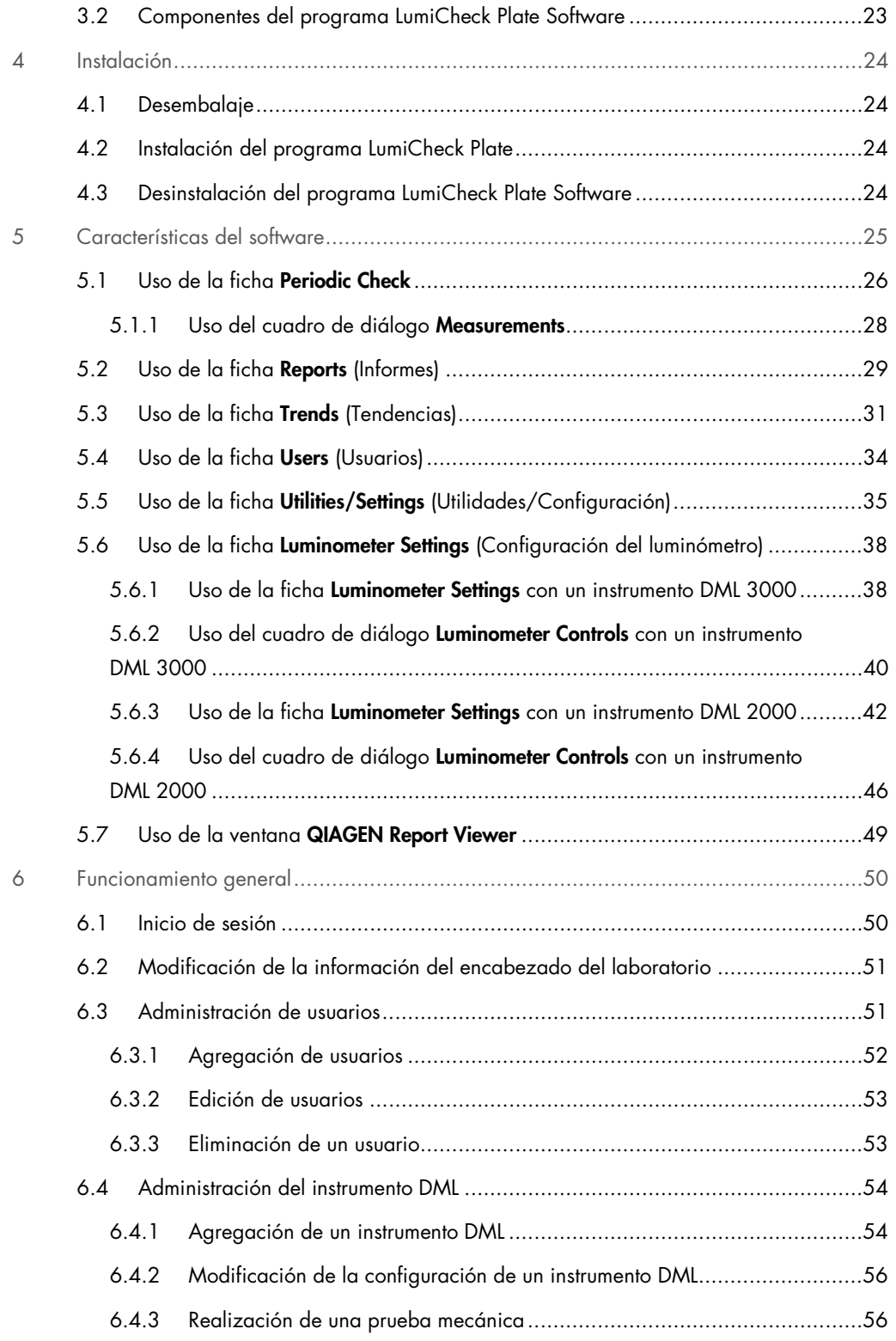

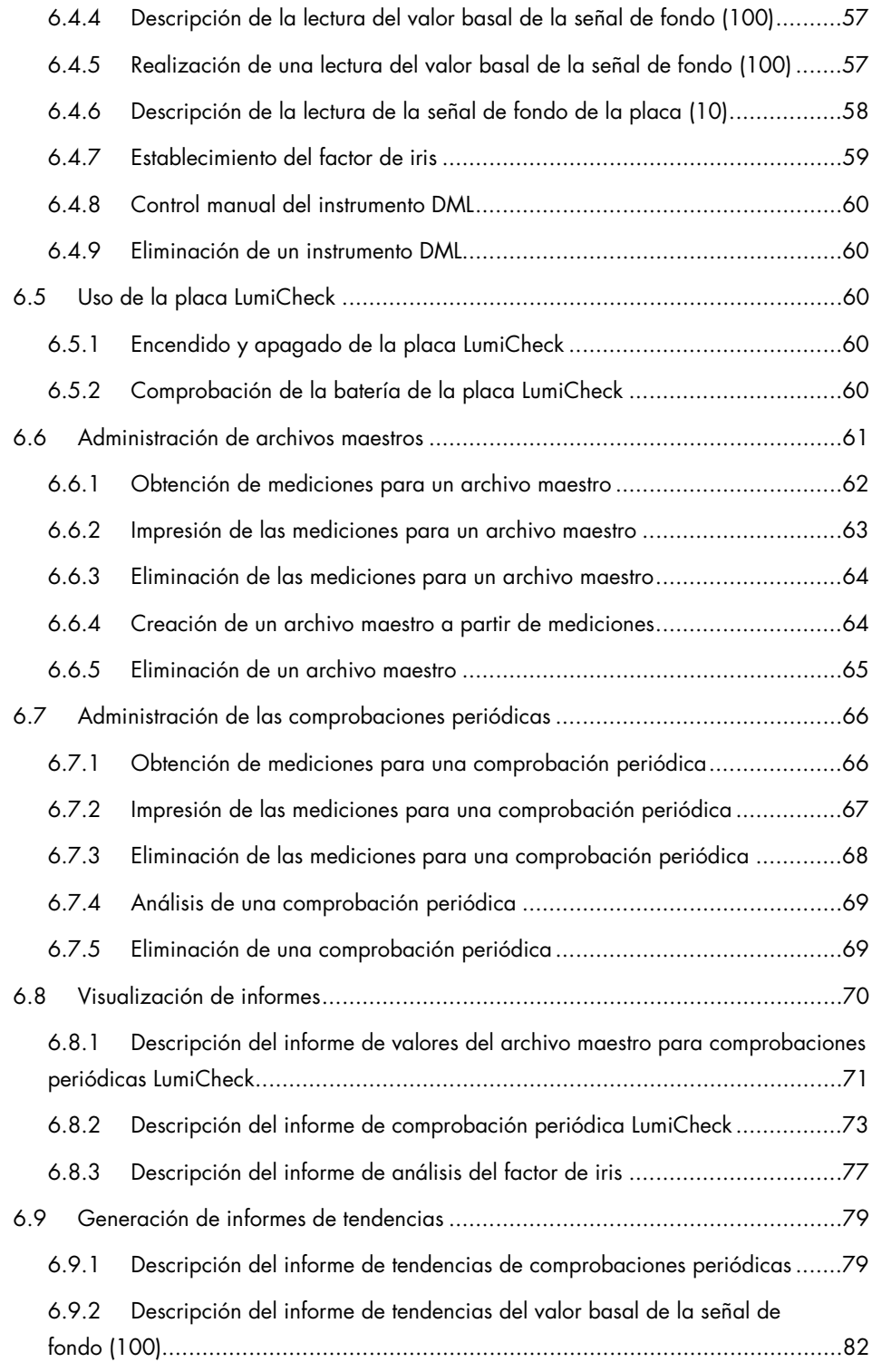

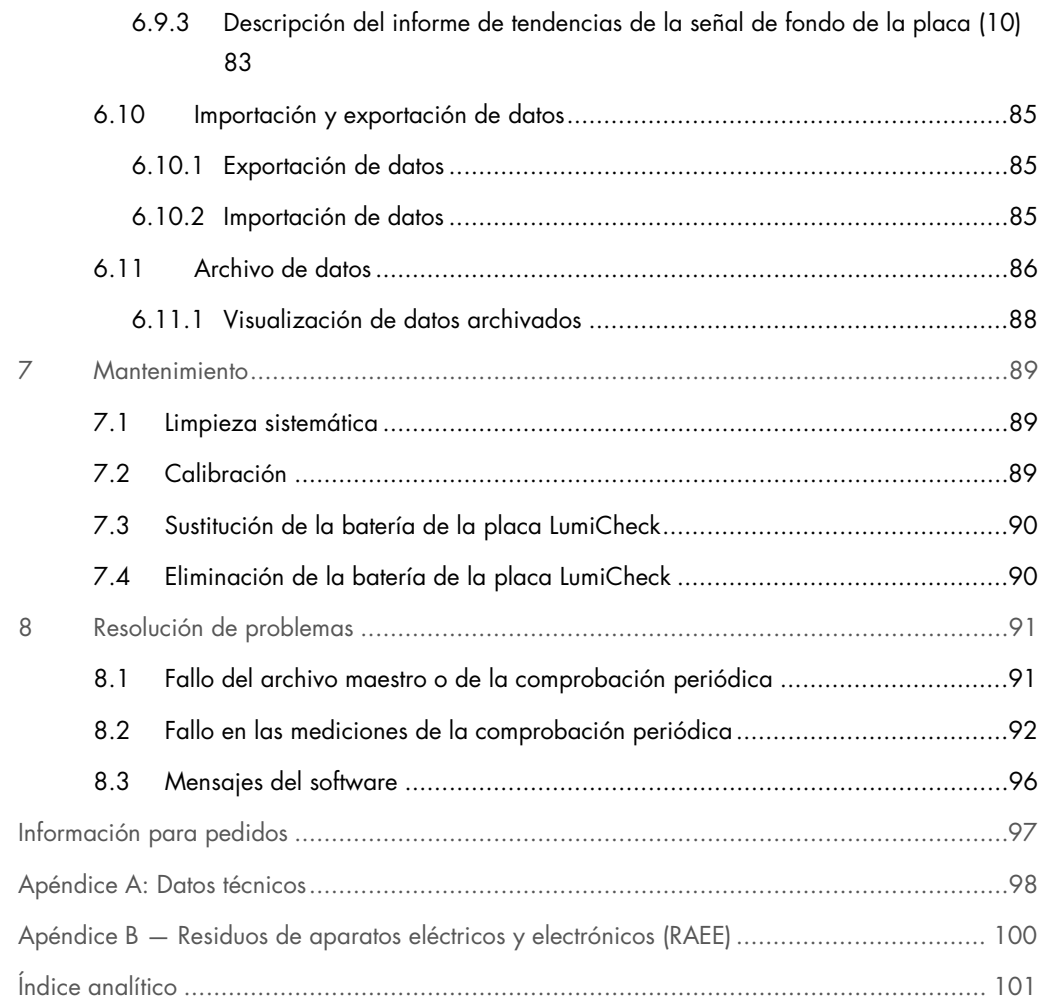

### <span id="page-6-0"></span>1 Introducción

Gracias por elegir la placa LumiCheck. Confiamos en que se convierta en una parte integral de su laboratorio.

Antes de usar el instrumento, es fundamental que lea detenidamente este manual del usuario y que preste especial atención a la información sobre seguridad. Se deben seguir las instrucciones y tener en cuenta la información sobre seguridad del manual del usuario para garantizar el funcionamiento seguro del instrumento y para mantener la seguridad del mismo.

#### <span id="page-6-1"></span>1.1 Información general

Este manual del usuario proporciona instrucciones sobre el uso de la placa LumiCheck y del software asociado como herramienta para supervisar el funcionamiento de los instrumentos *digene*® Microplate Luminometer (DML). Utilice este manual del usuario junto con los otros manuales del usuario que se entregan como parte del software *digene* Hybrid Capture® 2 (HC2®) System Suite.

#### <span id="page-6-2"></span>1.1.1. Asistencia técnica

En QIAGEN nos enorgullecemos de la calidad y la disponibilidad de nuestro servicio de asistencia técnica. Si tiene dudas o experimenta dificultades con el instrumento o con los productos de QIAGEN en general, no dude en ponerse en contacto con nosotros.

Los clientes de QIAGEN son una valiosa fuente de información en lo que concierne a nuestros productos. Le animamos a ponerse en contacto con nosotros si tiene alguna sugerencia o comentario en relación con nuestros productos.

Si desea recibir asistencia técnica y más información, póngase en contacto con el servicio técnico de QIAGEN o con un distribuidor local.

#### <span id="page-6-3"></span>1.1.2 Administración de versiones

Este documento es Manual del usuario de la placa LumiCheck y del programa LumiCheck Plate Software, L02002, Rev. 04. Este manual del usuario está destinado a usarse con las versiones 2.0.1, 2.0.2 y 2.0.3 del programa LumiCheck Plate Software y con las pruebas *digene* HC2 DNA como parte del software *digene* HC2 System Suite.

#### <span id="page-7-0"></span>1.1.3 Acuerdo de licencia del software

Este acuerdo de licencia de software se aplica exclusivamente al programa LumiCheck Plate Software incluido como parte del software *digene* HC2 System Suite. En el acuerdo de licencia se exponen los términos y condiciones de la licencia, así como la garantía limitada de la placa LumiCheck.

#### <span id="page-7-1"></span>1.1.4 Concesión de la licencia

El cliente no se convierte en titular del programa LumiCheck Plate Software. Se concede al cliente una licencia no exclusiva para la utilización del programa LumiCheck Plate Software, sujeta a las restricciones y términos expuestos en el presente acuerdo.

#### <span id="page-7-2"></span>1.1.5 Restricciones

Queda prohibida la utilización de una copia instalada del programa LumiCheck Plate Software en varios ordenadores a través de un servidor de archivos, de una conexión de red o de paquetes de comunicaciones. Quedan prohibidos el alquiler, la cesión y el préstamo del programa LumiCheck Plate Software. Queda prohibida la copia del programa LumiCheck Plate Software y de la documentación adjunta, salvo en las condiciones específicas en las que este acuerdo de licencia lo permita. Queda prohibida la eliminación o alteración de los avisos, etiquetas o marcas de propiedad del programa LumiCheck Plate Software o de la documentación adjunta. Quedan prohibidos la modificación, la traducción, la ingeniería inversa, el desensamblaje y la descompilación del programa LumiCheck Plate Software y de la documentación adjunta.

#### <span id="page-7-3"></span>1.1.6 Finalización y transferencia

Cualquier inobservancia de los términos y condiciones de este acuerdo tendrá como resultado la finalización automática de esta licencia. Tras la finalización de esta licencia por cualquier causa, el cliente debe destruir todas las copias del programa LumiCheck Plate Software y de la documentación adjunta. El cliente no está autorizado a transferir el programa LumiCheck Plate Software sin un acuerdo previo por escrito.

#### <span id="page-7-4"></span>1.1.7 Comunicación del acuerdo de licencia

El cliente accede a comunicar los términos y restricciones incluidos en este acuerdo de licencia a todos sus empleados y a las personas que estén bajo su dirección o control.

#### <span id="page-8-0"></span>1.1.8 Uso no autorizado y cumplimiento

El cliente tomará todas las medidas razonables a su alcance para verificar que los empleados, agentes, cesionarios u otras personas que estén bajo la dirección y el control del cliente cumplan con los términos y condiciones incluidos en este acuerdo de licencia.

#### <span id="page-8-1"></span>1.1.9 Garantía y disposiciones especiales

QIAGEN garantiza que el programa LumiCheck Plate Software funcionará según se indica en la documentación escrita adjunta durante un período de 90 días desde la fecha de su recepción. Cualquier garantía implícita relacionada con el programa LumiCheck Plate Software queda limitada a 90 días. Algunos países, estados o jurisdicciones no permiten la limitación en la duración de una garantía implícita.

La garantía de la placa LumiCheck es de 12 meses desde la fecha de envío, excluida la batería.

#### <span id="page-8-2"></span>1.1.10 Limitación de responsabilidad

Con independencia de cualquier disposición que establezca lo contrario en el presente documento, la responsabilidad del vendedor (ya sea por incumplimiento de la garantía, incumplimiento de contrato, responsabilidad extracontractual o cualquier otro fundamento legal), incluida, sin limitación, cualquier disposición de indemnización incluida en el presente documento, quedará limitada al reemplazo de los bienes devueltos a QIAGEN que presenten evidencias suficientemente satisfactorias, en opinión de QIAGEN, como para demostrar que el producto no era conforme, o a la devolución del precio de compra o, si no se ha pagado, a la emisión de un crédito por la cantidad del precio de compra del mismo.

Las garantías anteriores son exclusivas y se ofrecen y se aceptan en lugar de cualquier otra garantía, expresa o implícita, incluidas, sin limitación, la garantía implícita de comerciabilidad y la garantía implícita de adecuación para un fin particular. Ninguna de las partes será responsable ante la otra por cualquier daño accidental, indirecto, especial o consecuente.

#### <span id="page-8-3"></span>1.2 Uso previsto

La placa LumiCheck está indicada para supervisar la homogeneidad del funcionamiento del instrumento DML mediante comprobaciones periódicas de los siguientes parámetros:

- Unidades relativas de luz (RLU, *relative light units*) absolutas.
- Linealidad relativa en el intervalo dinámico del instrumento DML.
- Estabilidad de la señal de fondo.
- **•** Interferencia.

La placa LumiCheck establece un conjunto de especificaciones para un instrumento DML específico. Con arreglo a las especificaciones establecidas, la placa LumiCheck se utiliza para supervisar la estabilidad del instrumento DML.

La placa LumiCheck se utiliza como aviso temprano de un posible fallo del instrumento DML y como herramienta diagnóstica en caso de fallo de una prueba *digene* HC2 DNA. El fallo de una comprobación periódica utilizando la placa LumiCheck no invalida los resultados de ensayos previos, ya que cada prueba *digene* HC2 DNA contiene criterios de verificación interna que validan el ensayo.

#### <span id="page-9-0"></span>1.1.1 Requisitos para los usuarios

La tabla siguiente indica el nivel de formación y experiencia necesario para el transporte, la instalación, el uso, el mantenimiento y el servicio técnico del instrumento.

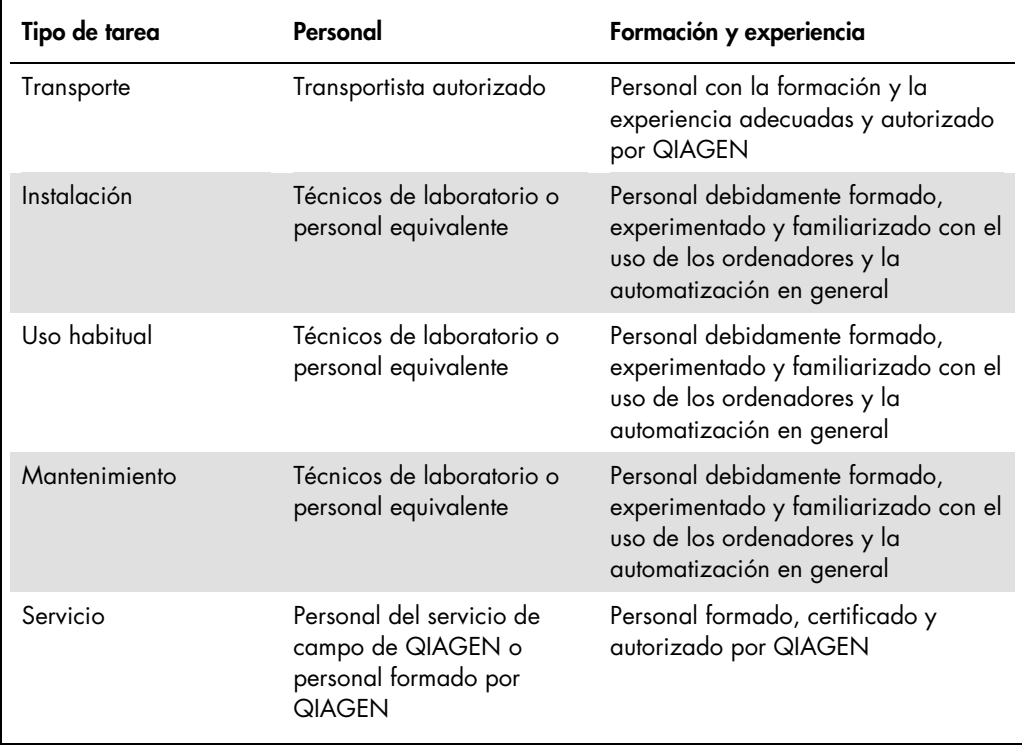

### <span id="page-10-0"></span>1.2 Software operativo

Los usuarios deben estar familiarizados con el uso de los ordenadores para iniciar funciones del instrumento tales como activar o detener funciones automatizadas y recuperar datos almacenados.

Al hacer referencia a los elementos del software se utilizan los siguientes términos.

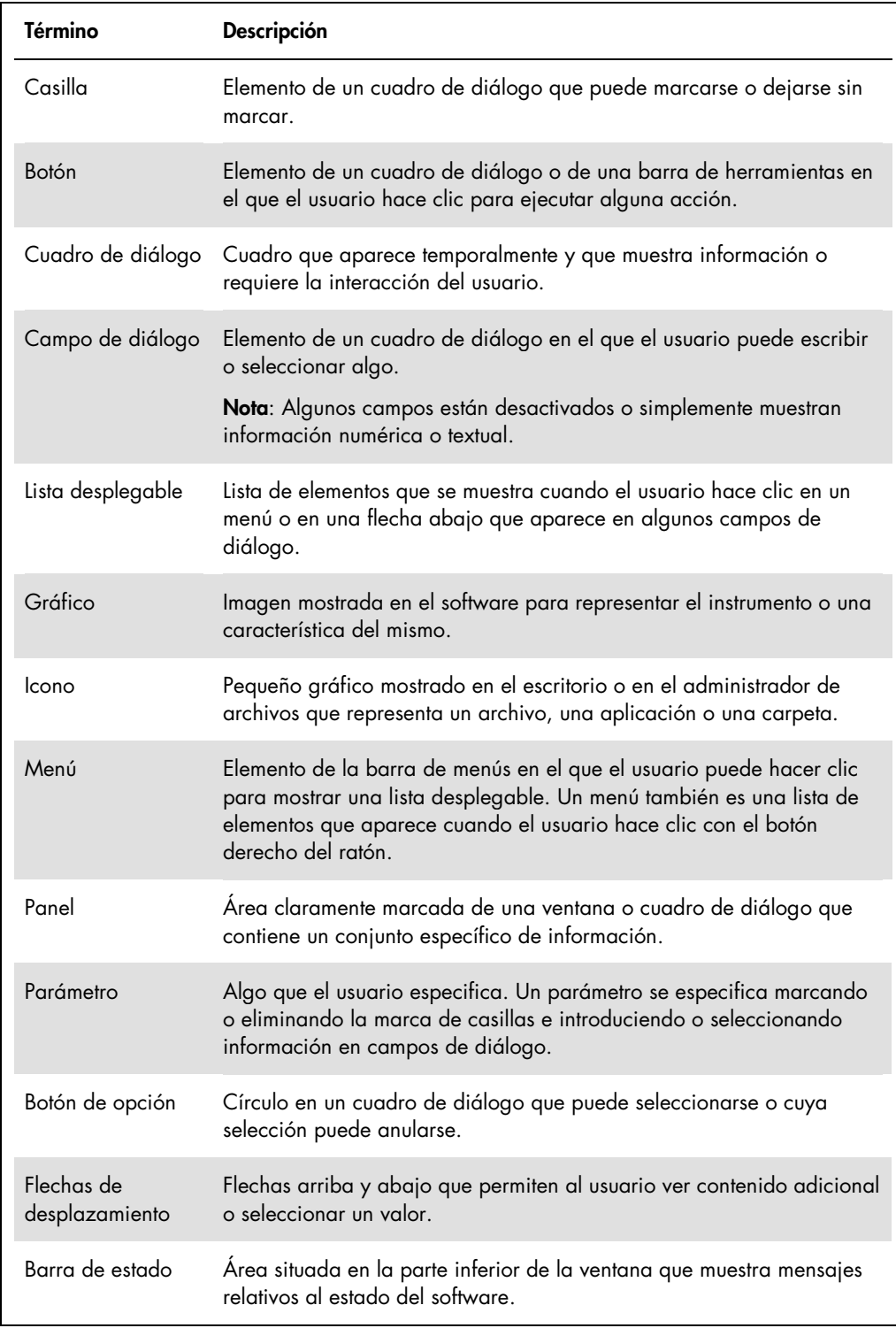

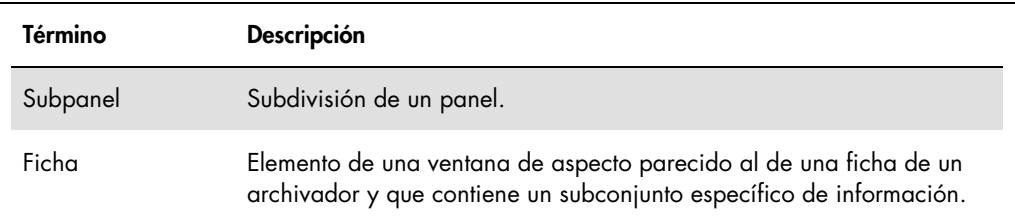

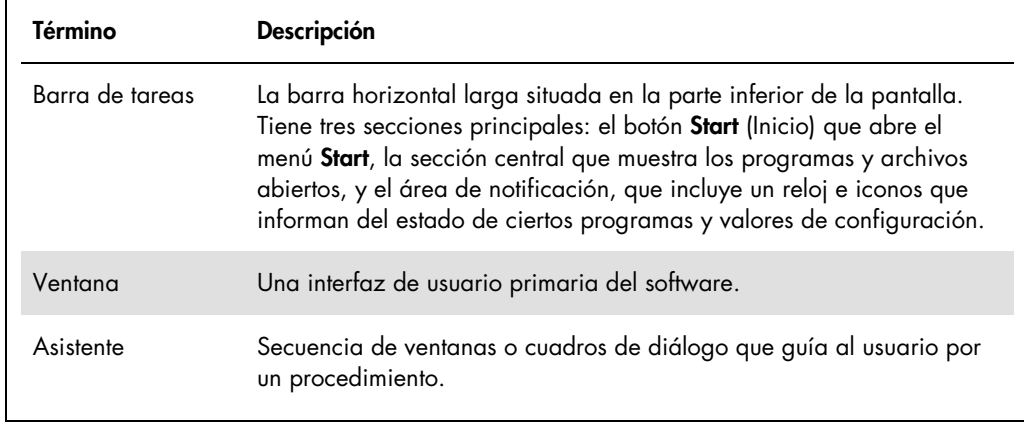

Para describir el uso del software se utilizan los siguientes términos.

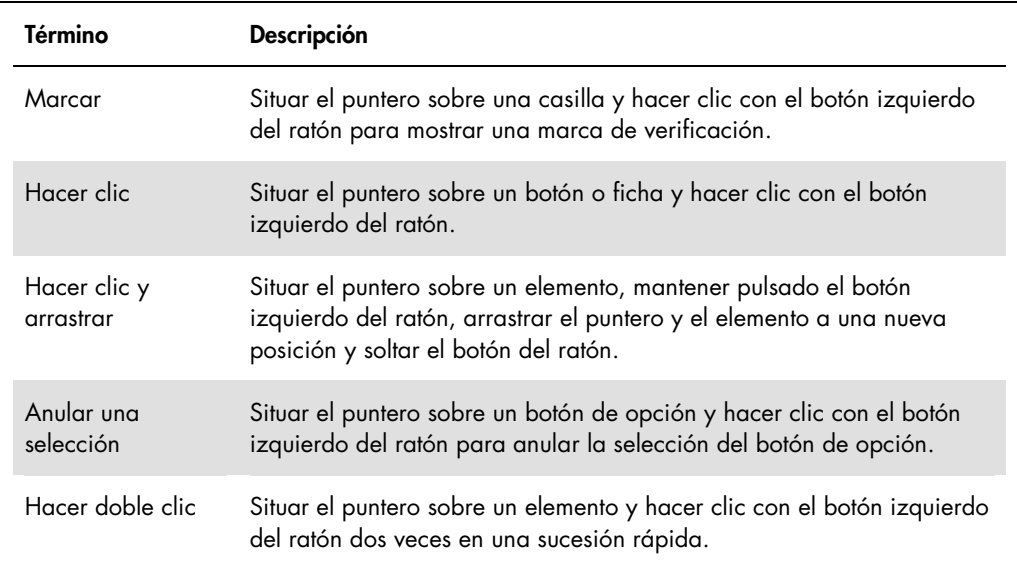

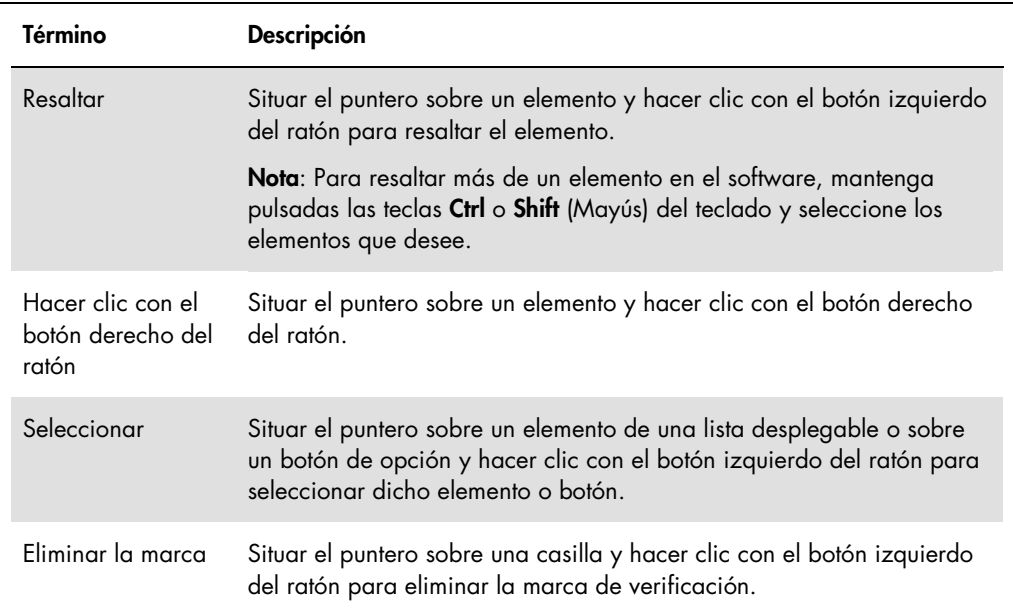

## <span id="page-14-0"></span>2 Información sobre seguridad

Este manual del usuario contiene información sobre advertencias y precauciones que los usuarios deberán seguir para garantizar el funcionamiento seguro del software y del instrumento y para mantener la seguridad del instrumento.

En este manual del usuario aparecen los siguientes tipos de información sobre seguridad.

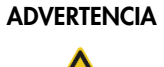

ADVERTENCIA El término ADVERTENCIA se utiliza para informarle acerca de situaciones que podrían provocar lesiones corporales a usted o a otras personas.

> Encontrará información detallada acerca de estas circunstancias para evitar que usted u otras personas sufran lesiones corporales.

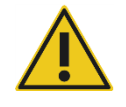

PRECAUCIÓN El término PRECAUCIÓN se utiliza para informarle acerca de situaciones que podrían producir daños al instrumento o a otros equipos.

> Encontrará información detallada acerca de estas circunstancias para evitar daños del instrumento o de otros equipos.

Antes de utilizar el instrumento es fundamental que lea detenidamente este manual del usuario y que preste especial atención a las instrucciones sobre los posibles peligros que puede entrañar el uso del instrumento.

Las instrucciones indicadas en este manual tienen por finalidad complementar, pero no sustituir, los requisitos normales de seguridad que prevalezcan en el país del usuario.

#### <span id="page-14-1"></span>2.1 Uso correcto

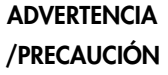

#### Riesgo de lesiones personales y de daños materiales

El uso incorrecto de la placa LumiCheck puede provocar lesiones personales al usuario o daños en la placa LumiCheck.

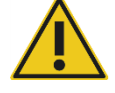

La placa LumiCheck debe utilizarse únicamente junto con el instrumento DML y solamente debe ser utilizada por personal cualificado que haya recibido la formación adecuada.

#### PRECAUCIÓN Daños en el instrumento

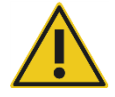

El interruptor de activación y el botón de comprobación de la batería son piezas frágiles. Manipúlelas con cuidado y preste atención para evitar dañar estas piezas.

#### PRECAUCIÓN Daños en el instrumento

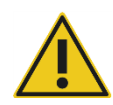

No sumerja la placa LumiCheck en agua ni permita que entre agua en la cámara de la placa LumiCheck.

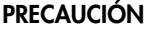

#### PRECAUCIÓN Riesgo de lesiones personales o resultados incorrectos

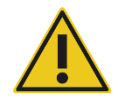

No maneje LumiCheck Plate sin la cubierta de la batería o sin todos los tornillos de la cubierta en su lugar.

#### PRECAUCIÓN Daños en el instrumento

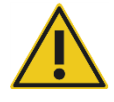

Transporte únicamente LumiCheck Plate en el embalaje original del fabricante para protegerla de daños durante el transporte.

#### <span id="page-15-0"></span>2.2 Seguridad eléctrica

- Apague la placa LumiCheck cuando no esté utilizándose.
- No deje que la placa LumiCheck entre en contacto con líquidos.
- No intente desmontar la placa LumiCheck.

Los componentes de hardware del sistema HC2 están equipados con cables de alimentación de corriente alterna (CA) que, una vez conectados a la toma de corriente de CA adecuada, sirven como tomas de tierra del instrumento. No conecte ningún componente del sistema HC2 a una toma de corriente de CA que no disponga de toma de tierra.

Consulte el manual del usuario correspondiente si desea obtener instrucciones adicionales en relación con la seguridad.

#### <span id="page-16-0"></span>2.3 Eliminación de residuos

Para eliminar la placa LumiCheck, siga todas las normativas y leyes nacionales, estatales y locales en materia de salud y seguridad relativas a la eliminación de los residuos de laboratorio. Consulte el «Apéndice B — [Residuos de aparatos eléctricos y electrónicos \(RAEE\)»](#page-99-0), en la página [100,](#page-99-0) si desea obtener información sobre la normativa relativa a la eliminación de residuos de aparatos eléctricos y electrónicos (RAEE).

### <span id="page-16-1"></span>2.4 Símbolos

Los siguientes símbolos pueden encontrarse en el instrumento, en este manual del usuario o en las etiquetas asociadas al instrumento.

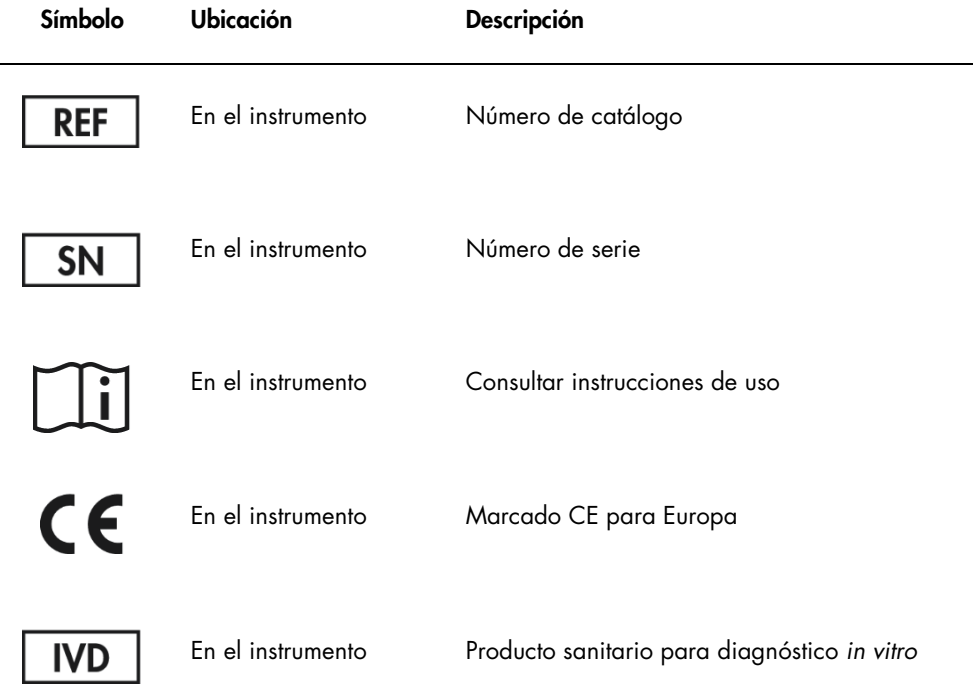

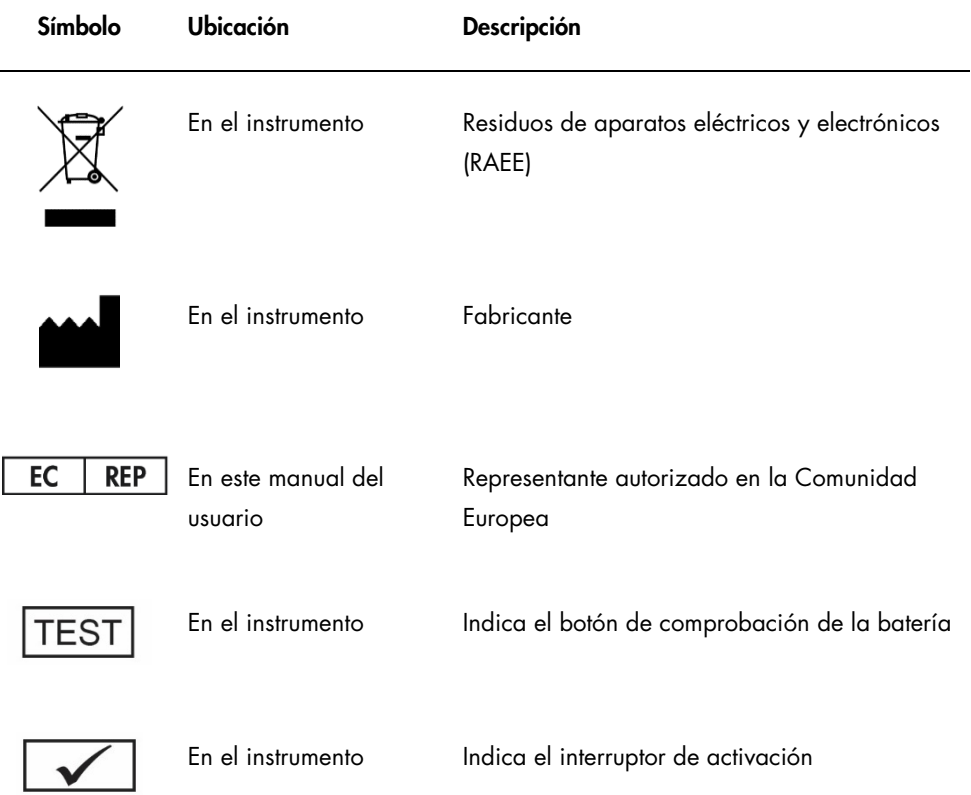

### <span id="page-18-0"></span>3 Descripción funcional

La placa LumiCheck está diseñada para supervisar el funcionamiento del instrumento DML a lo largo del tiempo. La luz procedente de las fuentes de diodos luminosos (LED, *light-emitting diode*) se emite en un intervalo dinámico que se extiende a lo largo de 6 décadas. Un circuito interno en el interior de la placa LumiCheck estabiliza las luces internas. La medición de los 8 pocillos luminosos de la placa LumiCheck por medio de un instrumento DML establece una serie de especificaciones en forma de archivo maestro.

Una vez establecido un archivo maestro, se realiza una comprobación periódica midiendo la placa LumiCheck con el instrumento DML. Durante una comprobación periódica, se miden todos los pocillos de la placa LumiCheck, incluidos los pocillos que no emiten luz. El programa LumiCheck Plate Software analiza los datos derivados de la medición y verifica que estos cumplen los criterios de especificación.

### <span id="page-18-1"></span>3.1 Componentes del hardware

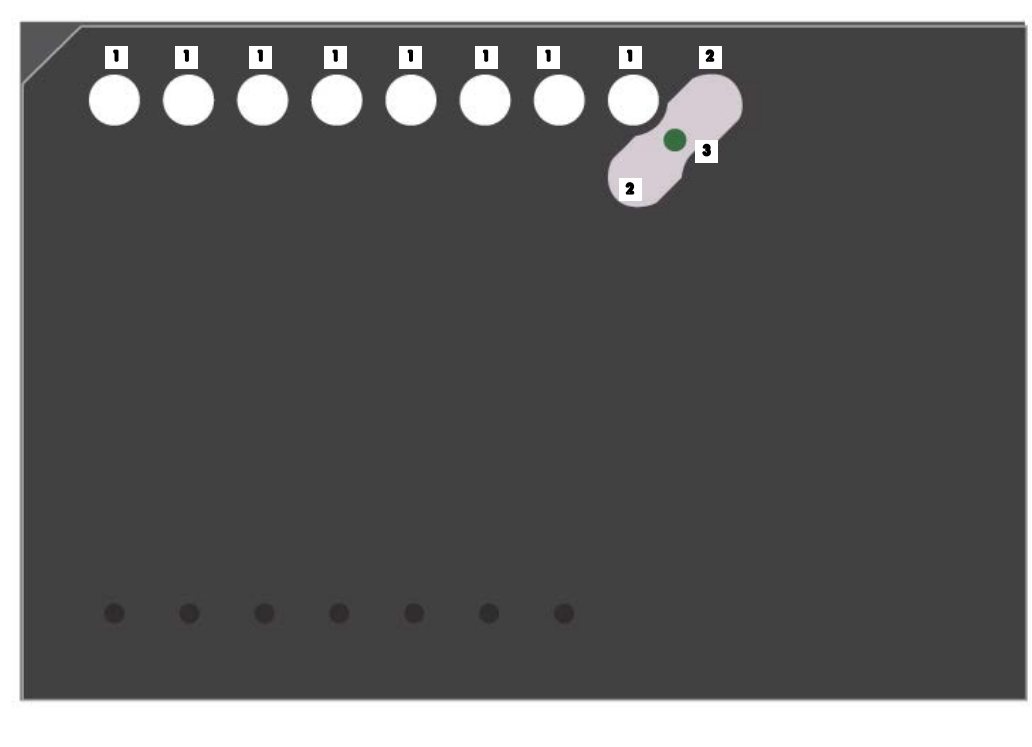

Vista superior de la placa LumiCheck:

1 Pocillos luminosos (A1-A8) 3 Fuente de luz de interferencia

Pocillos de interferencia (A9 y B8) 2

Vista inferior de la placa LumiCheck:

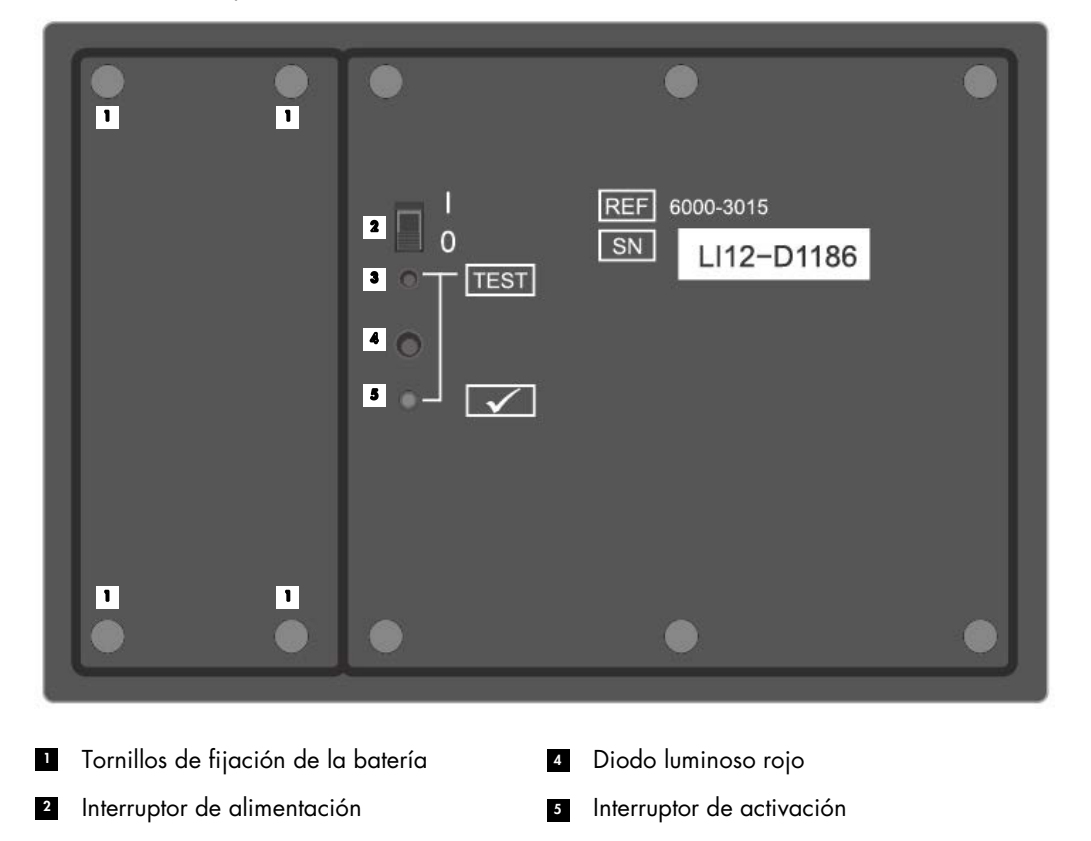

Botón de comprobación de la batería 3

Borde inferior de LumiCheck Plate

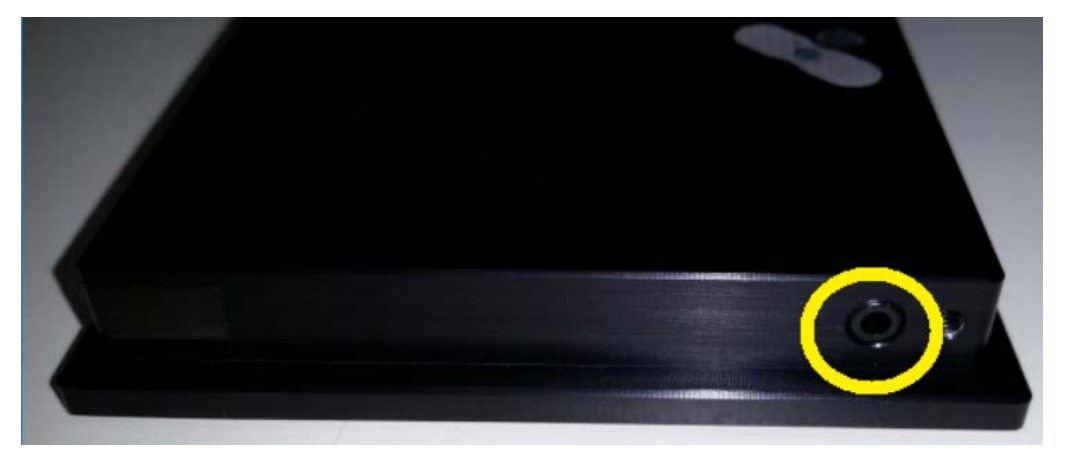

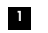

Conector de teléfono mono de 2,5 mm: solo para uso del fabricante

#### <span id="page-20-0"></span>3.1.1 Pocillos luminosos

La placa LumiCheck tiene 8 pocillos que reproducen la luz emitida durante la medición de la placa. Se trata de los pocillos A1 a A8, y su salida de luz aumenta a medida que aumenta el valor numérico. La luz de los pocillos se produce a partir de dos diodos luminosos, de manera que uno de ellos proporciona la luz para los pocillos A1 a A7 y el otro proporciona la luz para el pocillo A8. Los pocillos luminosos se utilizan durante la medición de la placa LumiCheck.

#### <span id="page-20-1"></span>3.1.2 Fuente de luz de interferencia

La interferencia es una luz excesiva emitida por los pocillos contiguos de la microplaca que contribuye a un resultado de RLU artificialmente más alto en el pocillo medido. El instrumento DML, cuando se utiliza con las microplacas correctas, reduce o elimina la interferencia mediante el uso de una trayectoria óptica especializada en combinación con una máscara de placa que mantiene la microplaca firmemente en posición durante la medición. Es fundamental la correcta alineación de la máscara de la placa y del soporte de la placa para minimizar la interferencia.

La placa LumiCheck incluye una fuente de luz de interferencia que emite luz entre los pocillos A9 y B8. Las mediciones de los pocillos A9 y B8 se utilizan para determinar si la interferencia se encuentra dentro de las especificaciones.

Durante una comprobación periódica se miden todos los pocillos de la placa LumiCheck. El programa LumiCheck Plate Software calcula la interferencia dividiendo el nivel más alto de RLU en los pocillos A9 o B8 por el valor de RLU del pocillo A8 y multiplicando este resultado por 100.000. La interferencia se calcula como RLU por 1 x 10<sup>5</sup> RLU.

#### <span id="page-20-2"></span>3.1.3 Batería de la placa LumiCheck

La placa LumiCheck está alimentada por una batería reemplazable. Se calcula que la batería de la placa LumiCheck funciona durante aproximadamente 4-6 meses con un uso medio de 5 minutos al día durante 5 días por semana. La vida útil de la batería depende de la cantidad de tiempo que esté encendida la placa LumiCheck y de su frecuencia de uso. Cuando se conserva a temperatura ambiente, la batería de la placa LumiCheck pierde aproximadamente un 5% de su capacidad al año. En condiciones de conservación ideales, el período de validez previsto de la batería de la placa LumiCheck es de al menos 5 años.

La vida útil de la batería disminuirá si la placa LumiCheck está encendida más de los pocos minutos necesarios para realizar la medición. Asegúrese de apagar la placa LumiCheck cuando no se esté utilizando.

Compruebe la batería antes de usar la placa LumiCheck. Consulte [«Comprobación de la batería](#page-59-4)  [de la placa LumiCheck»](#page-59-4), en la página [60,](#page-59-4) si desea obtener más instrucciones. Como indicación de que la carga de la batería está fallando, la placa LumiCheck corta el suministro eléctrico del pocillo A8 cuando el voltaje de la batería es inferior a 4,7 V.

Durante la sustitución de la batería, retire únicamente los tornillos que fijan la batería de la placa LumiCheck. Consulte [«Sustitución de la batería de la placa LumiCheck»](#page-89-0), en la página [90,](#page-89-0) si desea obtener más instrucciones.

Pueden solicitarse a QIAGEN baterías de repuesto para la placa LumiCheck.

#### <span id="page-21-0"></span>3.1.4 Interruptor de alimentación

El interruptor de alimentación se utiliza para encender y apagar la placa LumiCheck. Los pocillos luminosos se activan al encender la placa LumiCheck. Consulte [«Encendido y apagado de la](#page-59-3)  [placa LumiCheck»](#page-59-3), en la página [60,](#page-59-3) si desea obtener más instrucciones.

#### <span id="page-21-1"></span>3.1.5 Interruptor de activación

El interruptor de activación controla la iluminación de los pocillos luminosos de la placa LumiCheck. Al cargar la placa en el instrumento DML, se presiona automáticamente el interruptor de activación. Mientras la placa esté encendida y cargada en el instrumento DML, los pocillos luminosos estarán iluminados.

#### <span id="page-21-2"></span>3.1.6 Botón de comprobación de la batería

El botón de comprobación de la batería se utiliza para confirmar que la batería de la placa LumiCheck tiene una carga suficiente y que no está fallando. Cuando se presionan el interruptor de activación y el botón de comprobación, se ilumina el diodo luminoso rojo situado en la parte posterior de la placa LumiCheck. Consulte [«Comprobación de la batería de la placa](#page-59-4)  [LumiCheck»](#page-59-4), en la página [60,](#page-59-4) si desea obtener más instrucciones.

#### <span id="page-21-3"></span>3.1.7 Conector de teléfono mono de 2,5 mm

El conector de teléfono mono de 2,5 mm se reserva únicamente para el uso del fabricante.

#### <span id="page-22-0"></span>3.2 Componentes del programa LumiCheck Plate Software

El programa LumiCheck Plate Software se suministra en el ordenador del sistema HC2 y se ejecuta con los sistemas operativos Microsoft® Windows® XP (para las versiones 2.0.1 y 2.0.2 de LumiCheck) o Windows 7 (para la versión 2.0.3 de LumiCheck). El programa LumiCheck Plate Software funciona junto con el instrumento DML.

Se ha probado la placa LumiCheck en el entorno de las aplicaciones de software suministradas. La instalación de programas adicionales o la conexión del ordenador del sistema HC2 a internet pueden interaccionar de forma adversa con el programa LumiCheck Plate Software y causar su inoperatividad. Por tanto, la instalación en el ordenador del sistema HC2 de programas no suministrados por QIAGEN puede causar la inoperatividad del programa LumiCheck Plate Software. La instalación de software adicional o la conexión del ordenador del sistema HC2 a internet anulan todas las garantías.

### <span id="page-23-0"></span>4 Instalación

#### <span id="page-23-1"></span>4.1 Desembalaje

Antes de utilizar la placa LumiCheck por primera vez, examine la caja exterior y el propio instrumento para comprobar que no presentan daños. En caso de haberse producido daños durante el transporte, llame al representante local o al servicio técnico de QIAGEN.

La placa LumiCheck se envía en una caja de cartón. Tras su recepción, abra la caja de cartón y extraiga el estuche negro. Abra el estuche negro y compruebe que contiene todos los componentes de la placa LumiCheck.

El paquete debe contener los siguientes componentes:

- un estuche negro
- una placa LumiCheck
- un comprobador de la batería
- un destornillador
- <span id="page-23-2"></span>un juego de repuesto que contiene 4 tornillos, un comprobador de la batería y una batería

#### 4.2 Instalación del programa LumiCheck Plate

El ordenador del sistema HC2 debería llegar con el programa LumiCheck Plate Software instalado. Consulte las instrucciones contenidas en el *Manual del usuario de* digene *HC2 System Software* si es necesario instalar el programa LumiCheck Plate Software por cualquier otro motivo.

El programa LumiCheck Plate Software requiere un mínimo de 50 MB de espacio libre en el disco duro.

#### <span id="page-23-3"></span>4.3 Desinstalación del programa LumiCheck Plate Software

Como componente del software *digene* HC2 System Suite, el programa LumiCheck Plate Software no se puede desinstalar de forma independiente del software *digene* HC2 System Suite. Para desinstalar el programa LumiCheck Plate Software, consulte el Manual del usuario de *digene* HC2 System Software si desea obtener más instrucciones.

## <span id="page-24-0"></span>5 Características del software

El programa LumiCheck Plate Software contiene una serie de fichas que se muestran en la parte superior de la ventana del programa. La ficha Periodic Check (Comprobación periódica) es la primera cuando se inicia el programa LumiCheck Plate Software y cuando un usuario inicia una sesión. El pie de la ventana no varía.

El encabezado de la ventana proporciona las siguientes funciones:

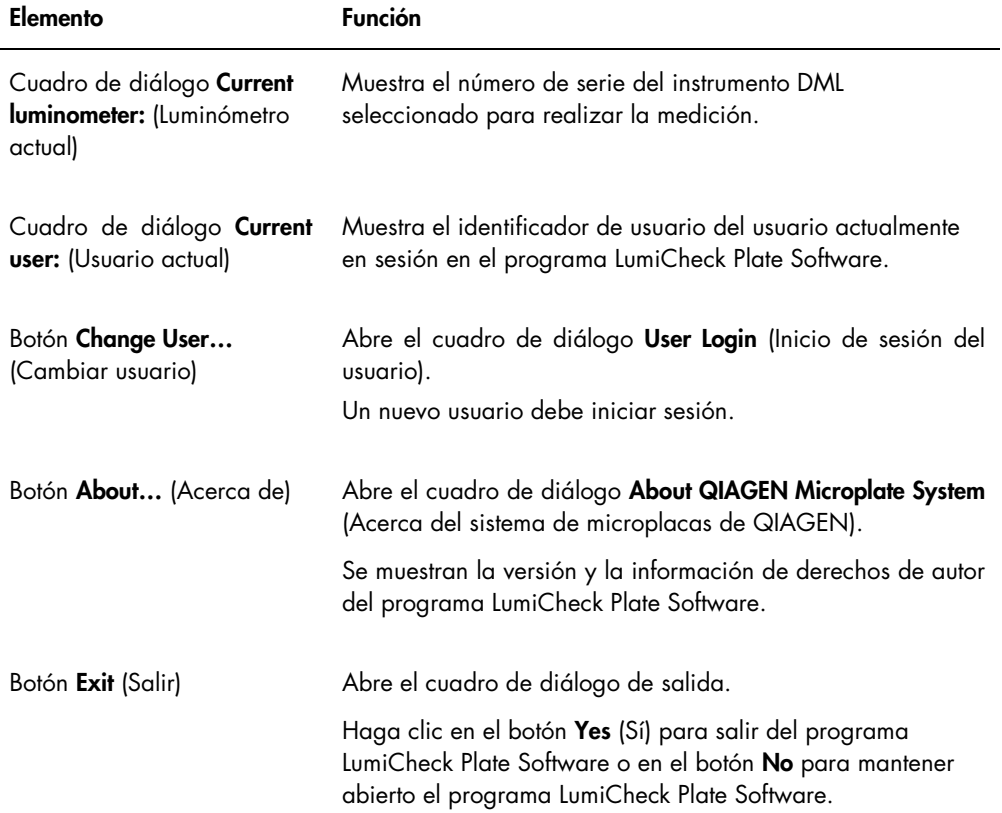

#### <span id="page-25-0"></span>5.1 Uso de la ficha Periodic Check

La ficha Periodic Check se utiliza para crear, modificar y administrar archivos de datos, archivos maestros y comprobaciones periódicas.

Ejemplo de la ficha Periodic Check:

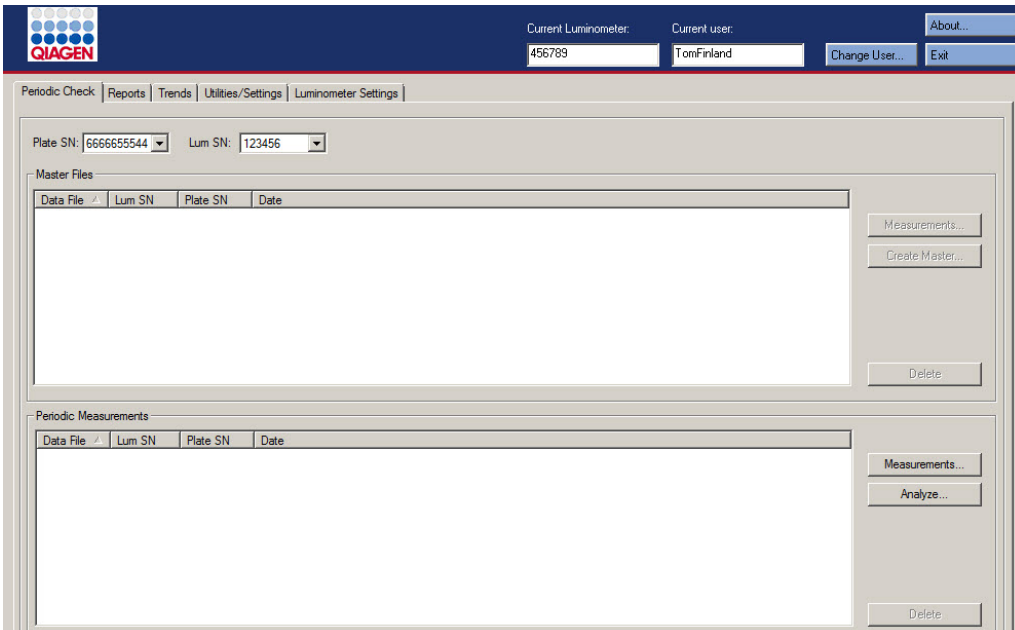

El panel Master Files (Archivos maestros) muestra los archivos maestros que se han creado para la combinación de placa LumiCheck e instrumento DML seleccionada en las listas desplegables. El panel Periodic Measurements (Mediciones periódicas) muestra las comprobaciones periódicas que se han realizado para la combinación de placa LumiCheck e instrumento DML seleccionada en las listas desplegables. Seleccione <All> (Todo) en las listas desplegables Plate SN: (Número de serie de la placa) y Lum SN: (Número de serie del luminómetro) para ver todos los archivos maestros y las mediciones periódicas.

Los datos mostrados en los paneles Master Files y Periodic Measurements pueden ordenarse seleccionando el encabezado correspondiente en el panel respectivo.

En la tabla siguiente se describen las acciones que pueden realizarse en la ficha Periodic Check.

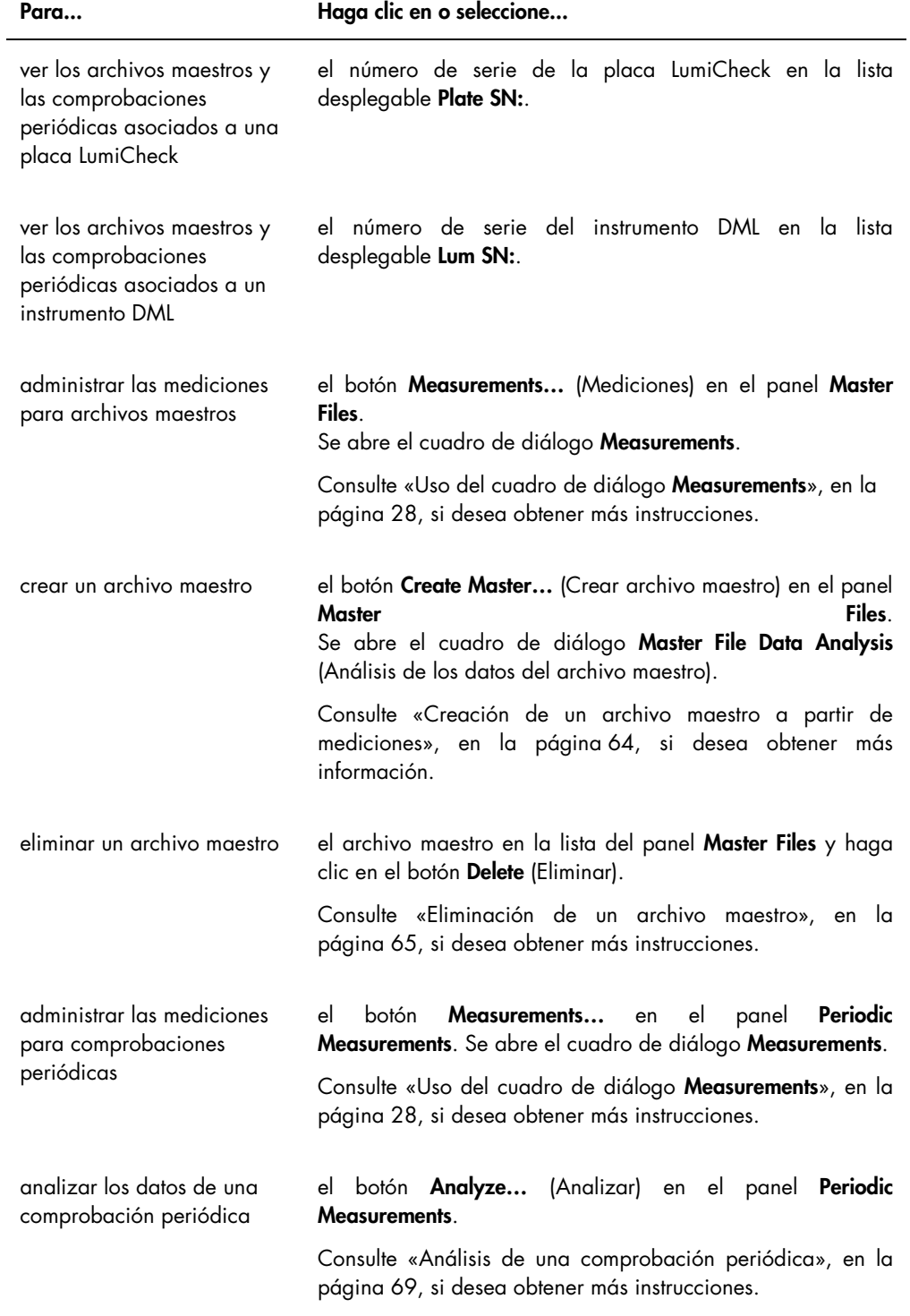

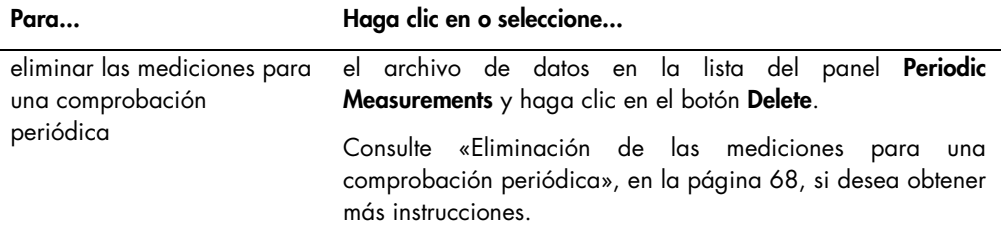

#### <span id="page-27-0"></span>5.1.1 Uso del cuadro de diálogo Measurements

El cuadro de diálogo Measurements se utiliza para administrar las mediciones para archivos maestros y para comprobaciones periódicas. Para acceder al cuadro de diálogo Measurements, haga clic en el botón Measurements… en la ficha Periodic Check. El botón Measurements… se encuentra tanto en el panel Master Files como en el panel Periodic Measurements de la ficha Periodic Check.

Ejemplo del cuadro de diálogo Measurements:

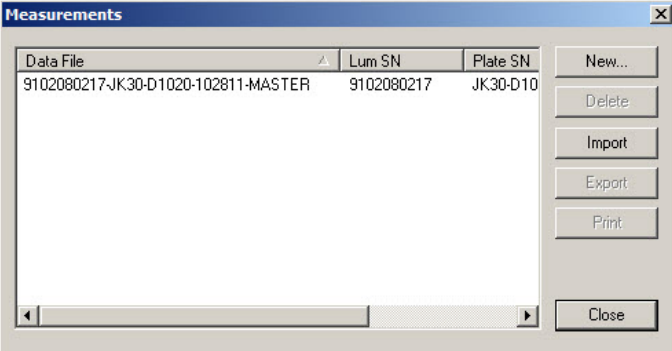

En la tabla siguiente se describen las acciones que pueden realizarse en el cuadro de diálogo Measurements.

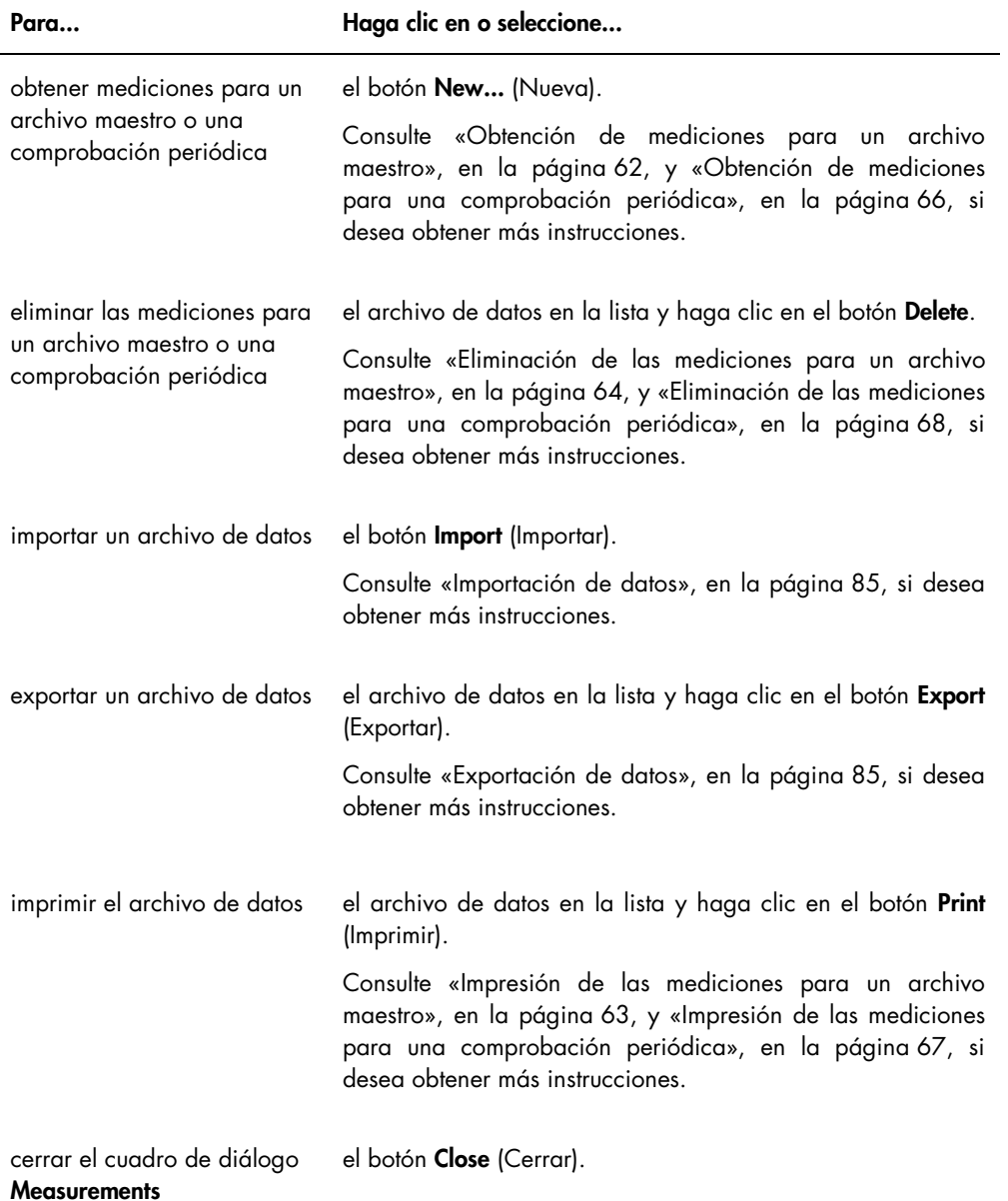

### <span id="page-28-0"></span>5.2 Uso de la ficha Reports (Informes)

La ficha Reports se utiliza para generar informes. Consulte [«Visualización de informes»](#page-69-0), en la página [70,](#page-69-0) si desea obtener más instrucciones.

Ejemplo de la ficha Reports con un instrumento DML 3000 seleccionado como instrumento DML:

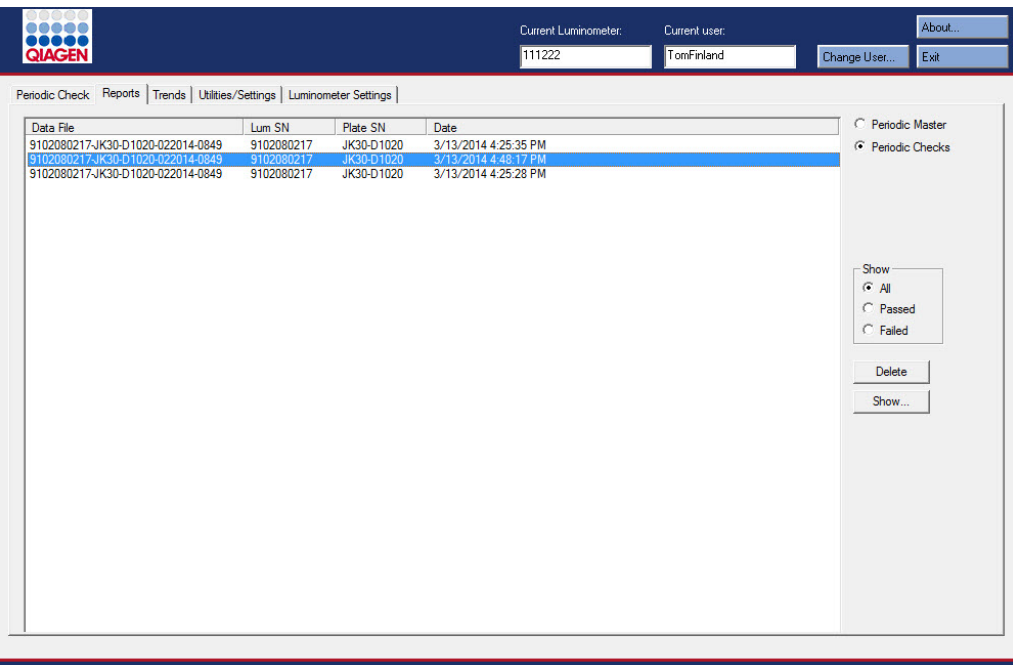

Ejemplo de la ficha Reports con un instrumento DML 2000 seleccionado como instrumento DML:

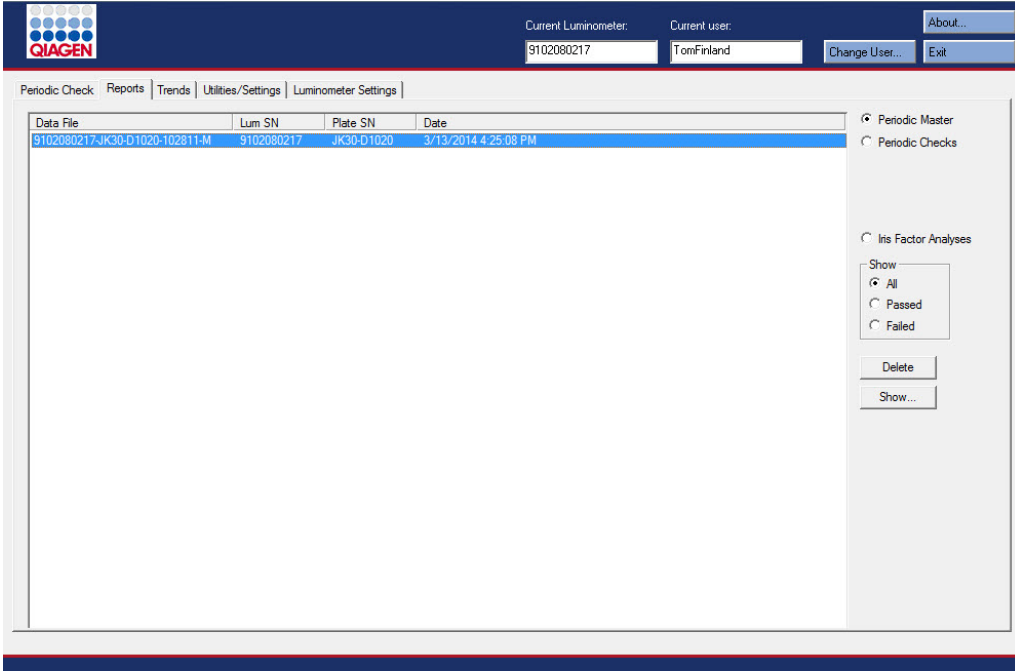

En la tabla siguiente se describen las acciones que pueden realizarse en la ficha Reports.

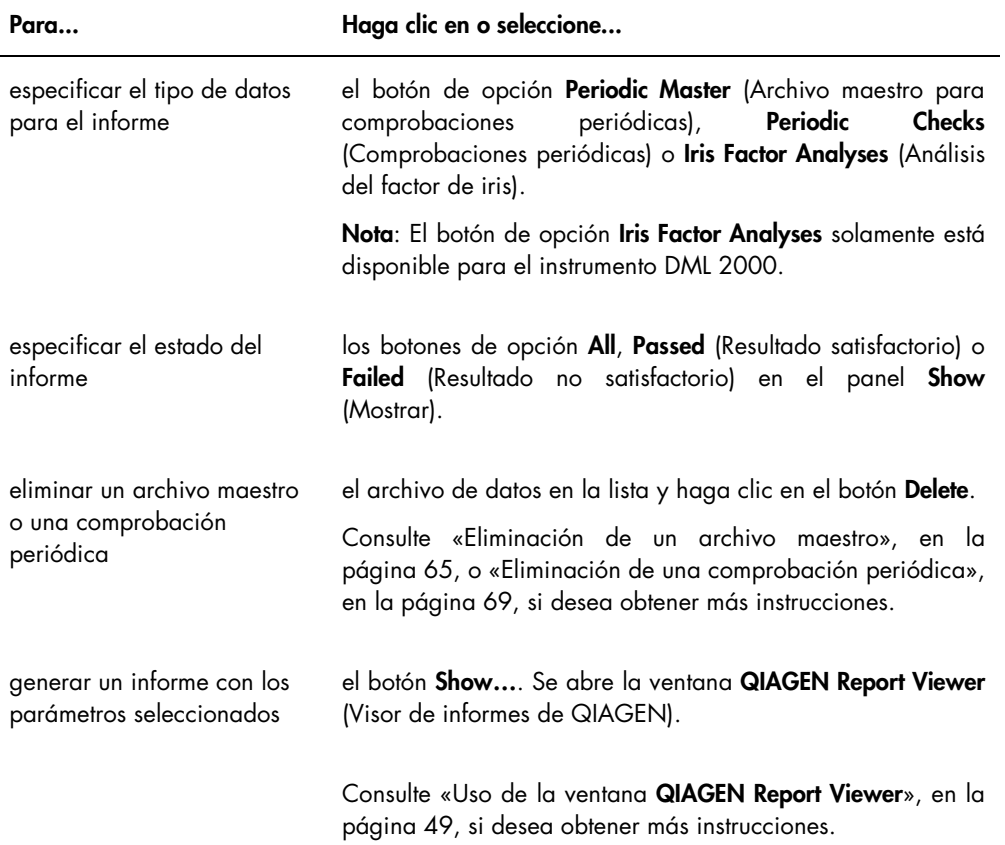

### <span id="page-30-0"></span>5.3 Uso de la ficha Trends (Tendencias)

La ficha Trends se utiliza para ver los datos de tendencias basados en la base de datos que mantiene el programa LumiCheck Plate Software. Los informes de tendencias para las mediciones de la señal de fondo solamente están disponibles para el instrumento DML 2000.

Para generar informes de tendencias, consulte [«Generación de informes de tendencias»](#page-78-0), en la página [79,](#page-78-0) si desea obtener más instrucciones.

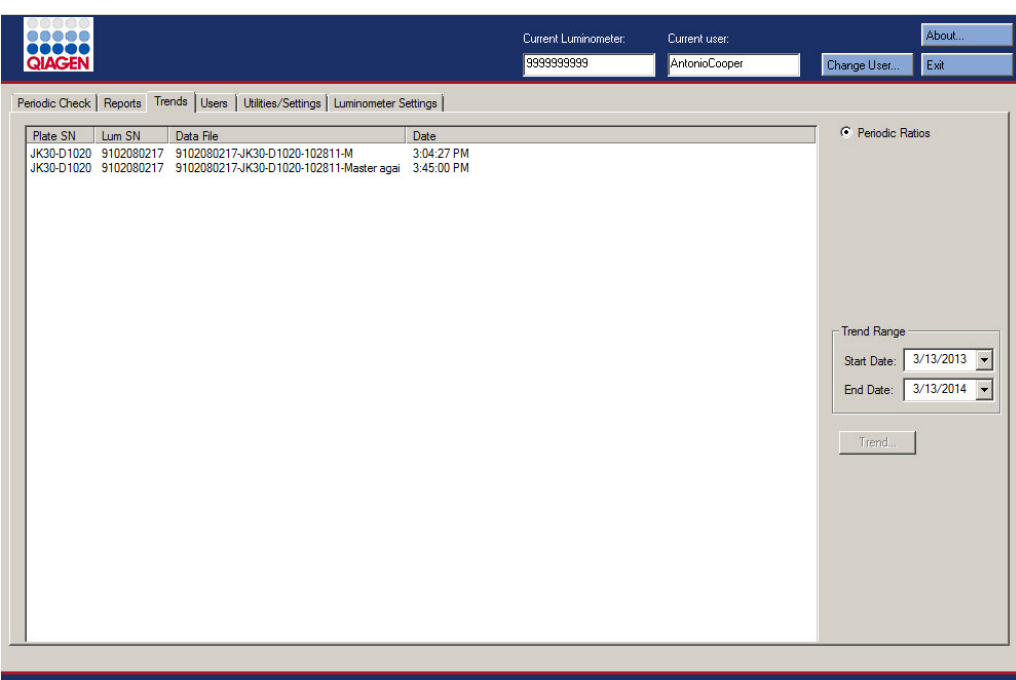

Ejemplo de la ficha Trends con un instrumento DML 3000 seleccionado como instrumento DML:

Ejemplo de la ficha Trends con un instrumento DML 2000 seleccionado como instrumento DML:

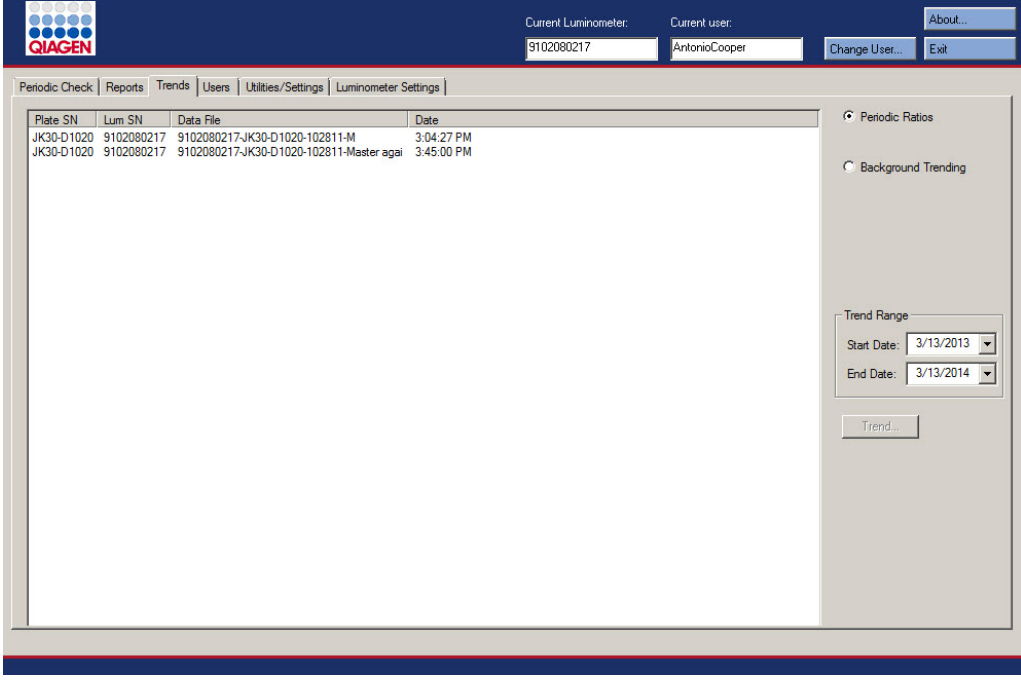

En la tabla siguiente se describen las acciones que pueden realizarse en la ficha Trends.

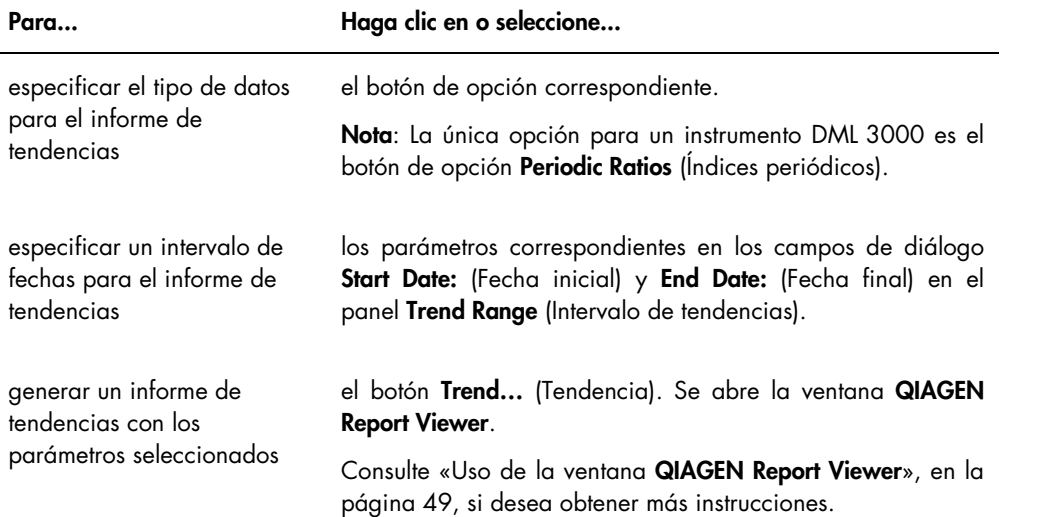

j.

#### <span id="page-33-0"></span>5.4 Uso de la ficha Users (Usuarios)

La ficha Users se utiliza para modificar identificadores de usuario, contraseñas y niveles de acceso. La ficha Users solamente se muestra si un usuario tiene un nivel de acceso de supervisor. Consulte [«Administración de usuarios»](#page-50-1), en la página [51,](#page-50-1) si desea obtener más instrucciones.

Ejemplo de la ficha Users:

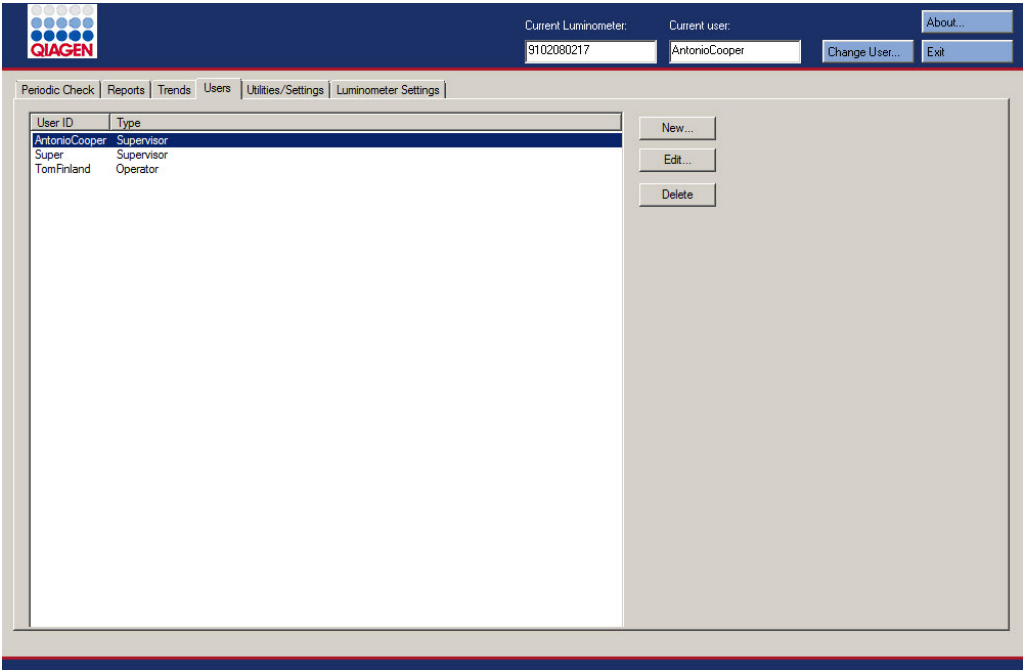

En la tabla siguiente se describen las acciones que pueden realizarse en la ficha Users.

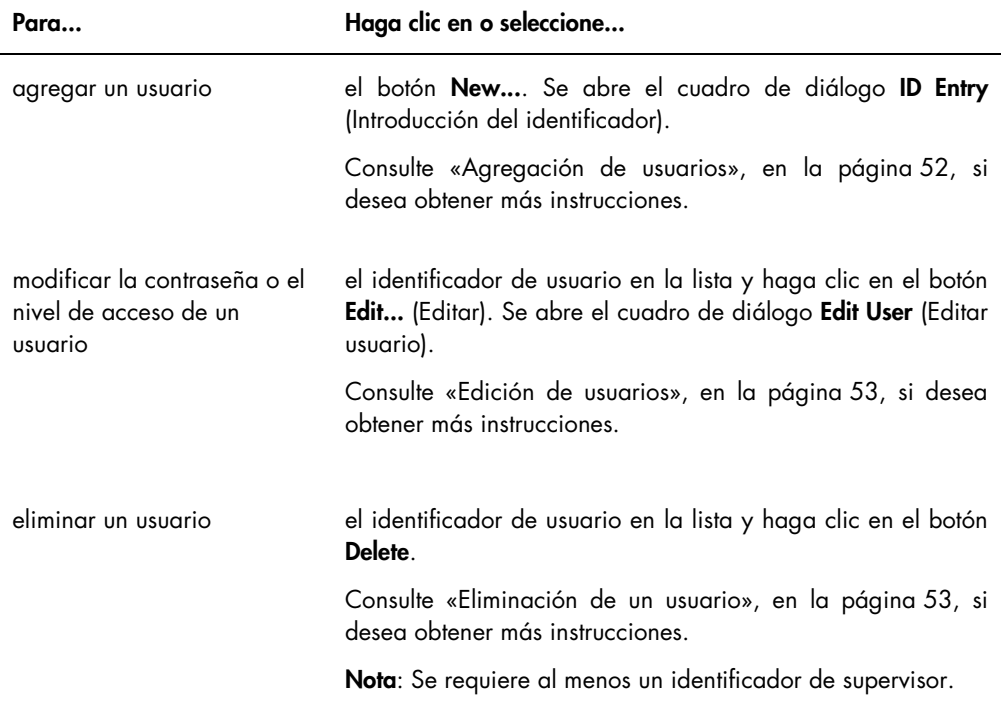

### <span id="page-34-0"></span>5.5 Uso de la ficha Utilities/Settings (Utilidades/Configuración)

La ficha Utilities/Settings se utiliza para modificar el nombre y la información del encabezado del laboratorio, archivar datos y establecer el factor de iris.

Ejemplo de la ficha Utilities/Settings con un instrumento DML 3000 seleccionado como instrumento DML:

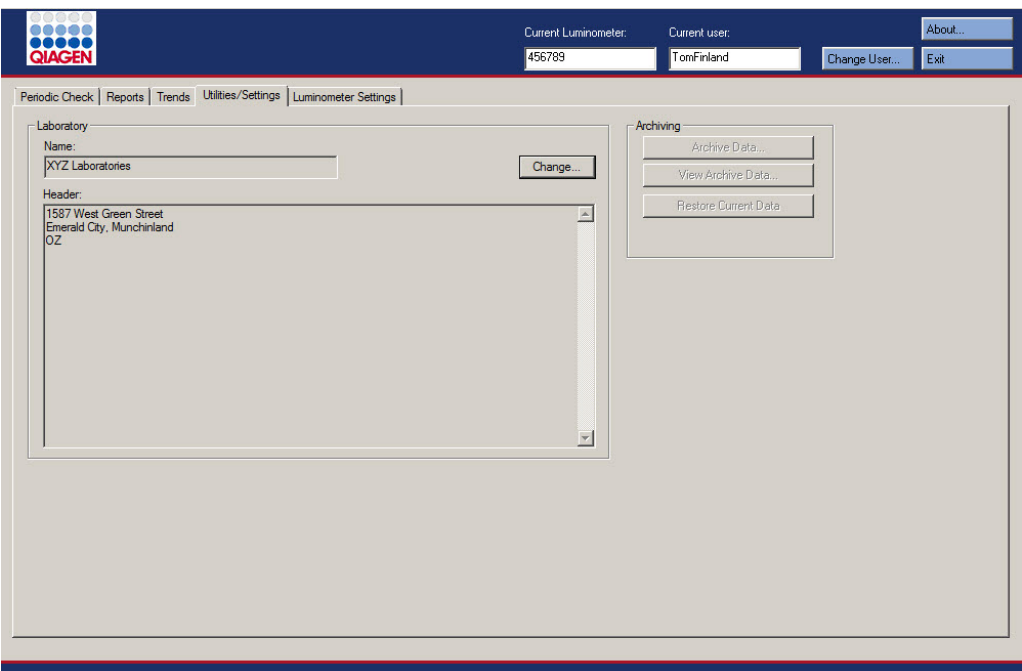

Ejemplo de la ficha Utilities/Settings con un instrumento DML 2000 seleccionado como instrumento DML:

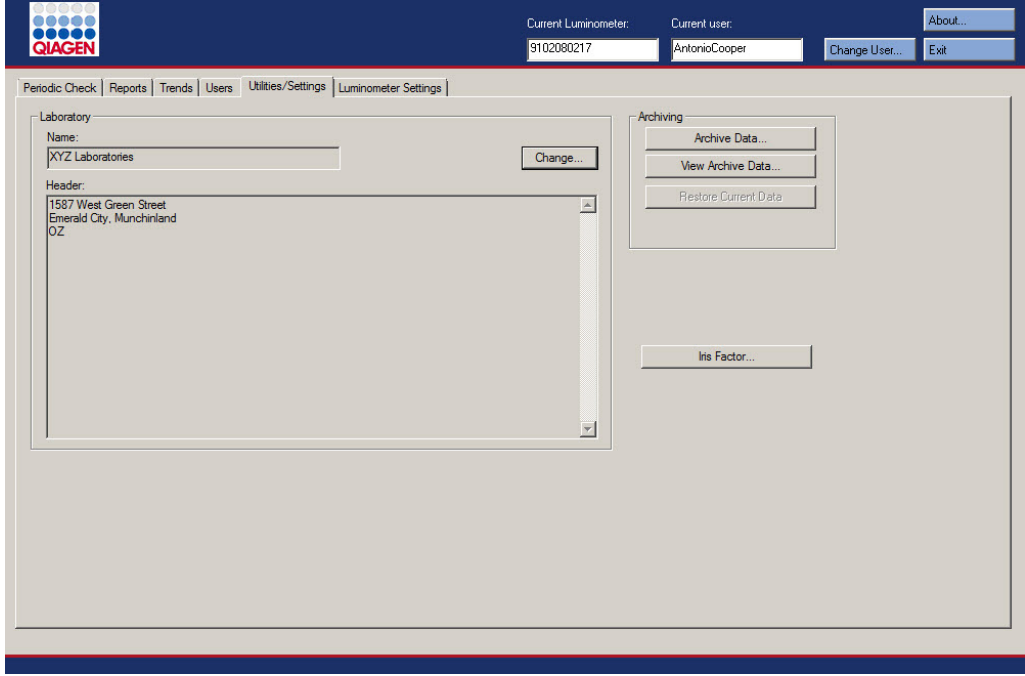

En la tabla siguiente se describen las acciones que pueden realizarse en la ficha Utilities/Settings.
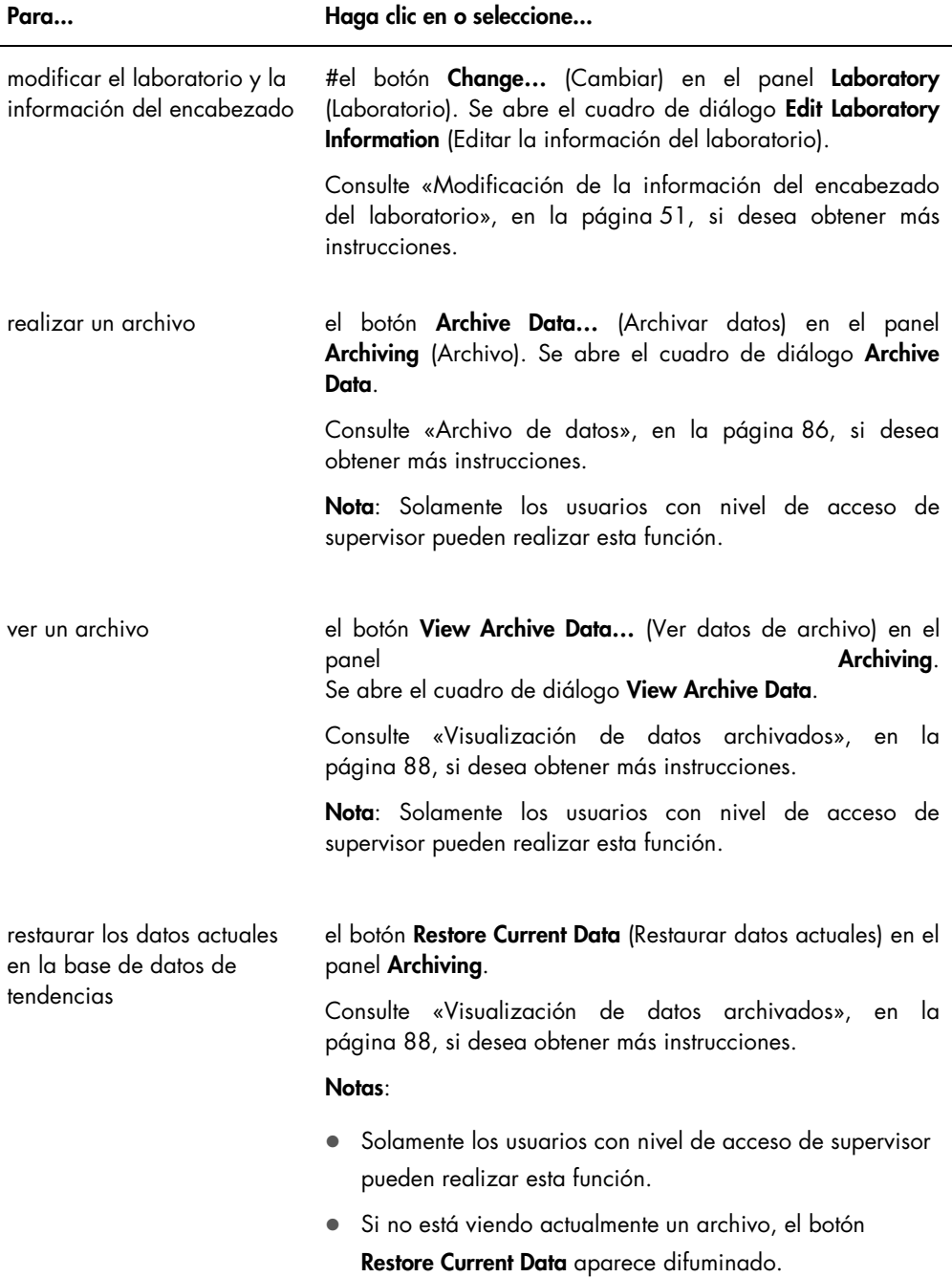

J.

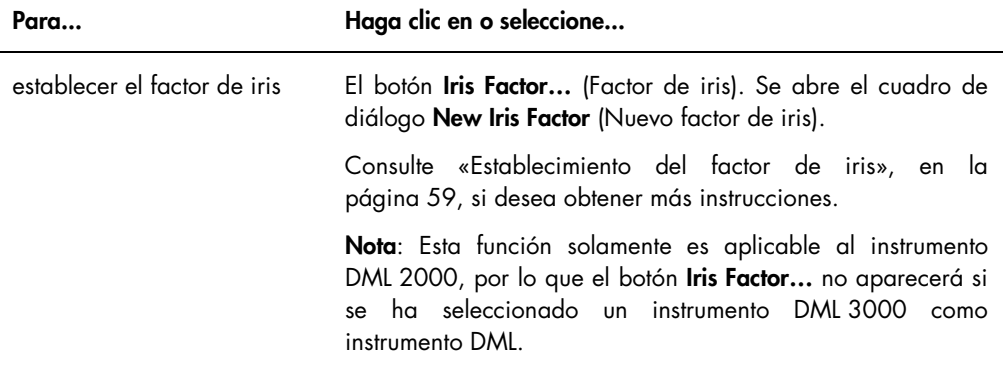

# <span id="page-37-0"></span>5.6 Uso de la ficha Luminometer Settings (Configuración del luminómetro)

La ficha Luminometer Settings se utiliza para administrar la configuración de los instrumentos DML, realizar pruebas diagnósticas de los instrumentos DML y comprobar la conexión entre el ordenador del sistema HC2 y el instrumento DML. Consulte [«Administración del](#page-53-0)  [instrumento](#page-53-0) DML», en la página [54,](#page-53-0) si desea obtener más instrucciones.

## 5.6.1 Uso de la ficha Luminometer Settings con un instrumento DML 3000

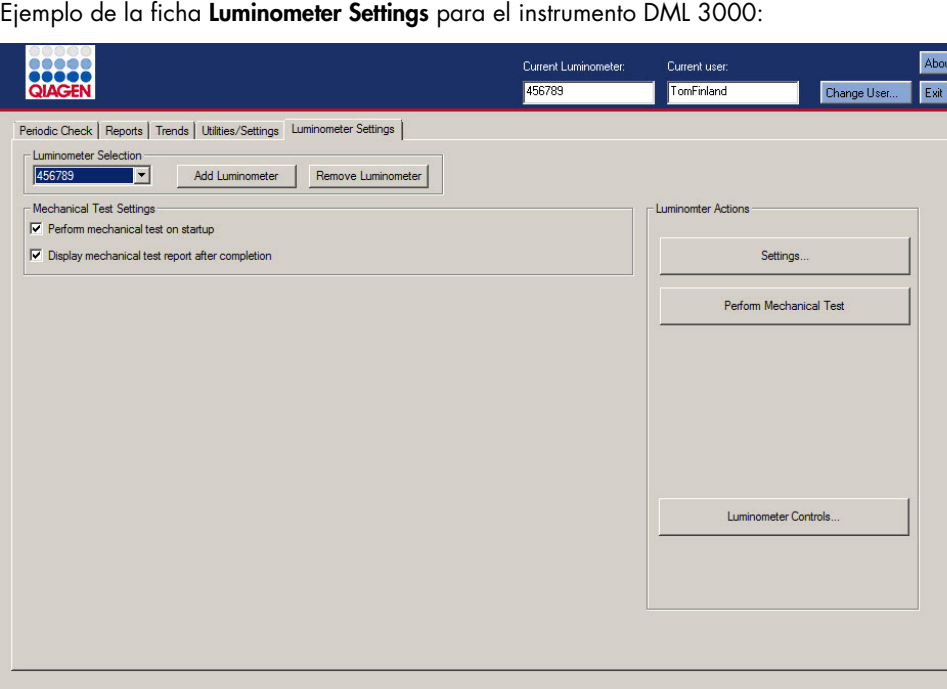

En la tabla siguiente se describen las acciones que pueden realizarse en la ficha Luminometer Settings cuando se ha seleccionado un instrumento DML 3000.

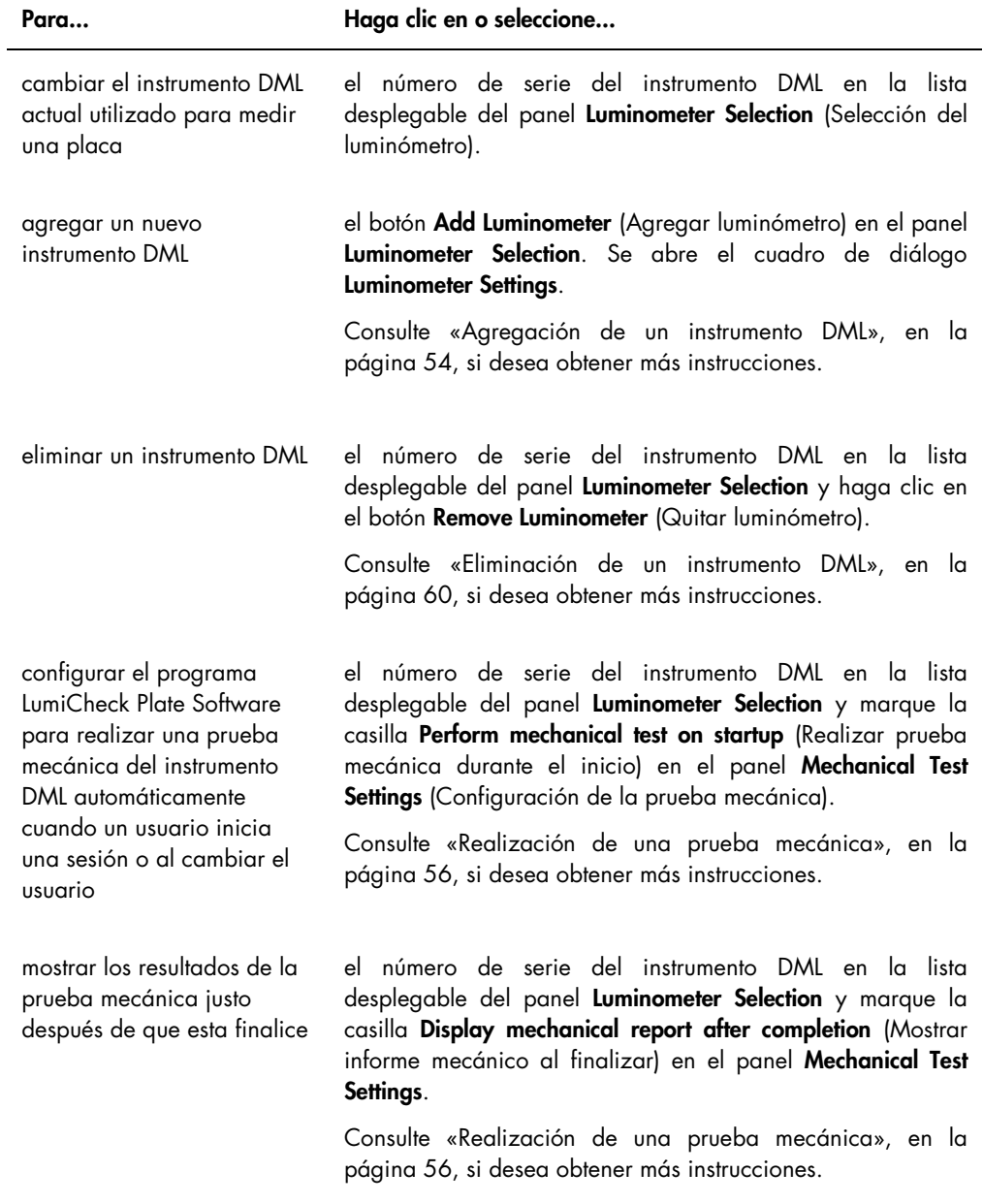

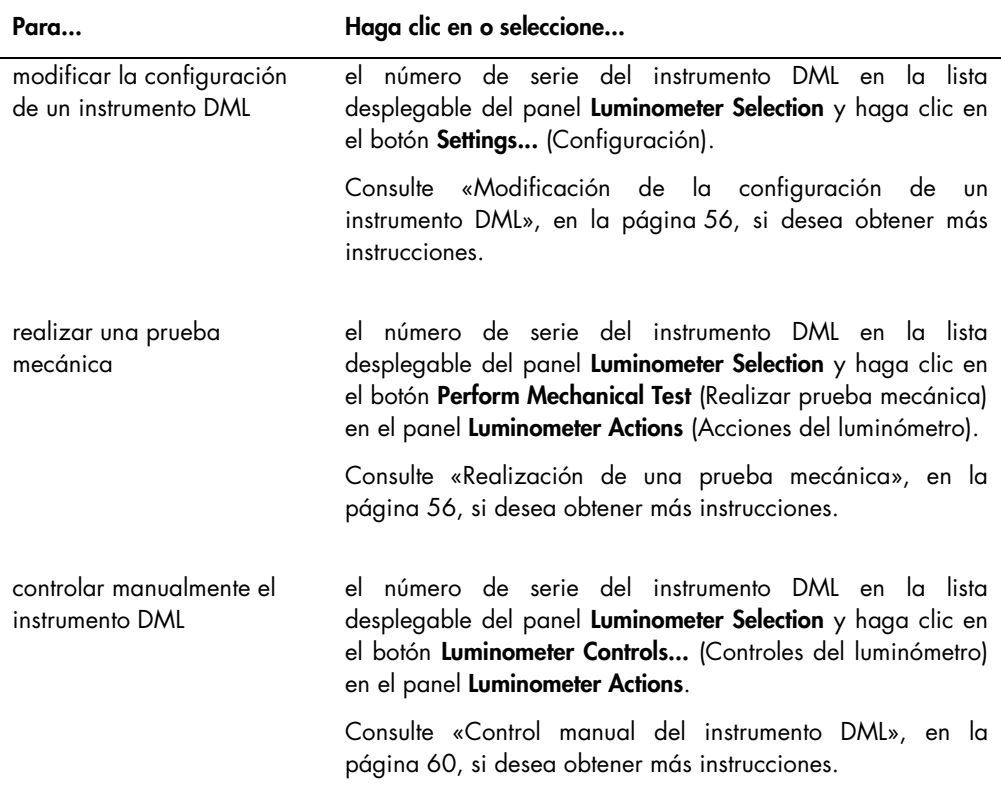

## <span id="page-39-0"></span>5.6.2 Uso del cuadro de diálogo Luminometer Controls con un instrumento DML 3000

El instrumento DML 3000 puede controlarse manualmente para determinar si funciona correctamente. El instrumento DML 3000 se controla por medio del cuadro de diálogo Luminometer Controls. Puede accederse al cuadro de diálogo Luminometer Controls en la ficha Luminometer Settings seleccionando el instrumento DML en la lista desplegable Luminometer Selection y haciendo clic en el botón Luminometer Controls....

Ejemplo del cuadro de diálogo Luminometer Controls para el instrumento DML 3000:

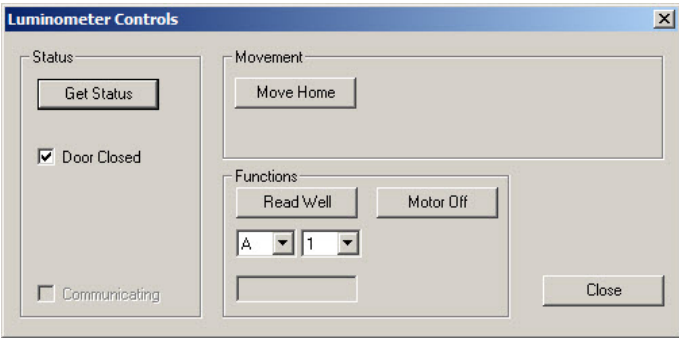

En la tabla siguiente se describen las acciones que pueden realizarse en la ventana de diálogo Luminometer Controls cuando se ha seleccionado un instrumento DML 3000.

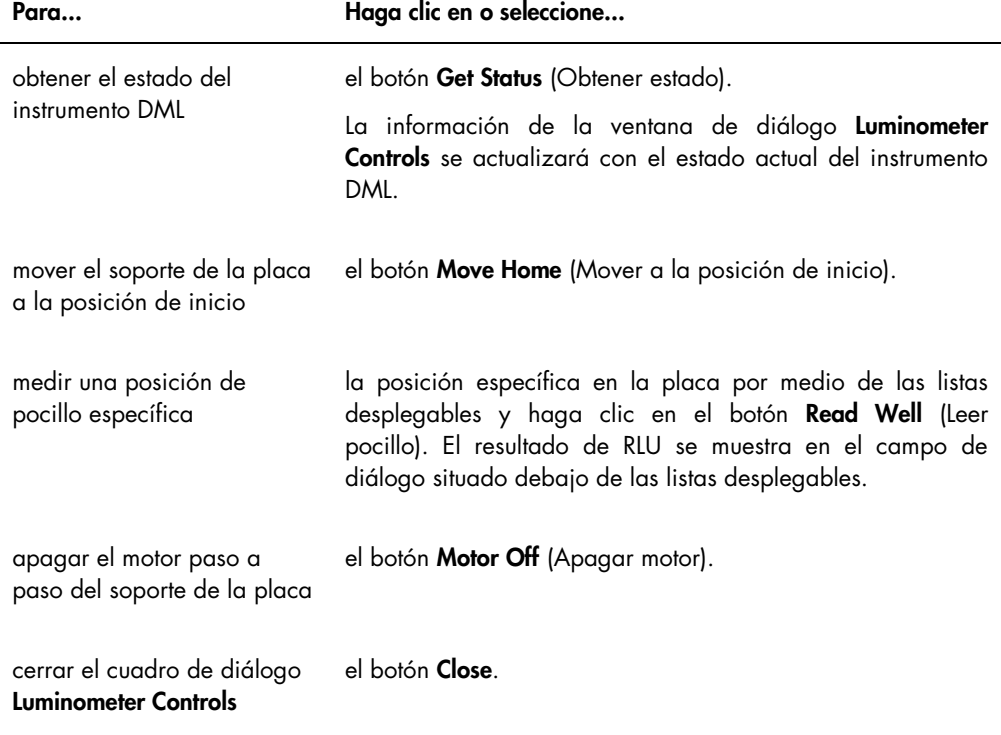

En la tabla siguiente se describen los elementos disponibles en el cuadro de diálogo Luminometer Controls cuando se ha seleccionado un instrumento DML 3000.

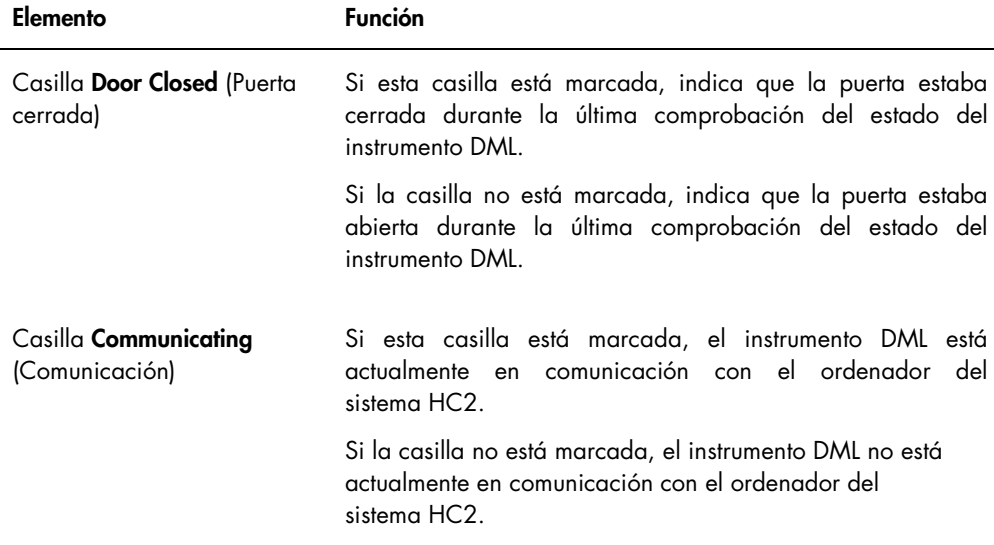

# <span id="page-41-0"></span>5.6.3 Uso de la ficha Luminometer Settings con un instrumento DML 2000

Ejemplo de la ficha Luminometer Settings para el instrumento DML 2000:

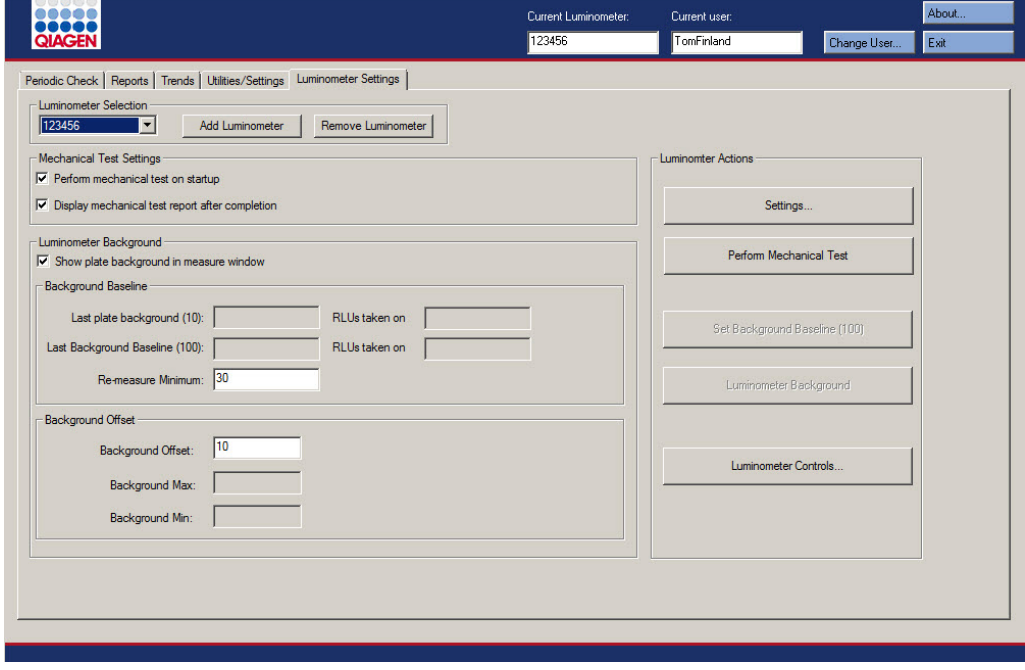

En la tabla siguiente se describen las acciones que pueden realizarse en la ficha Luminometer Settings cuando se ha seleccionado un instrumento DML 2000.

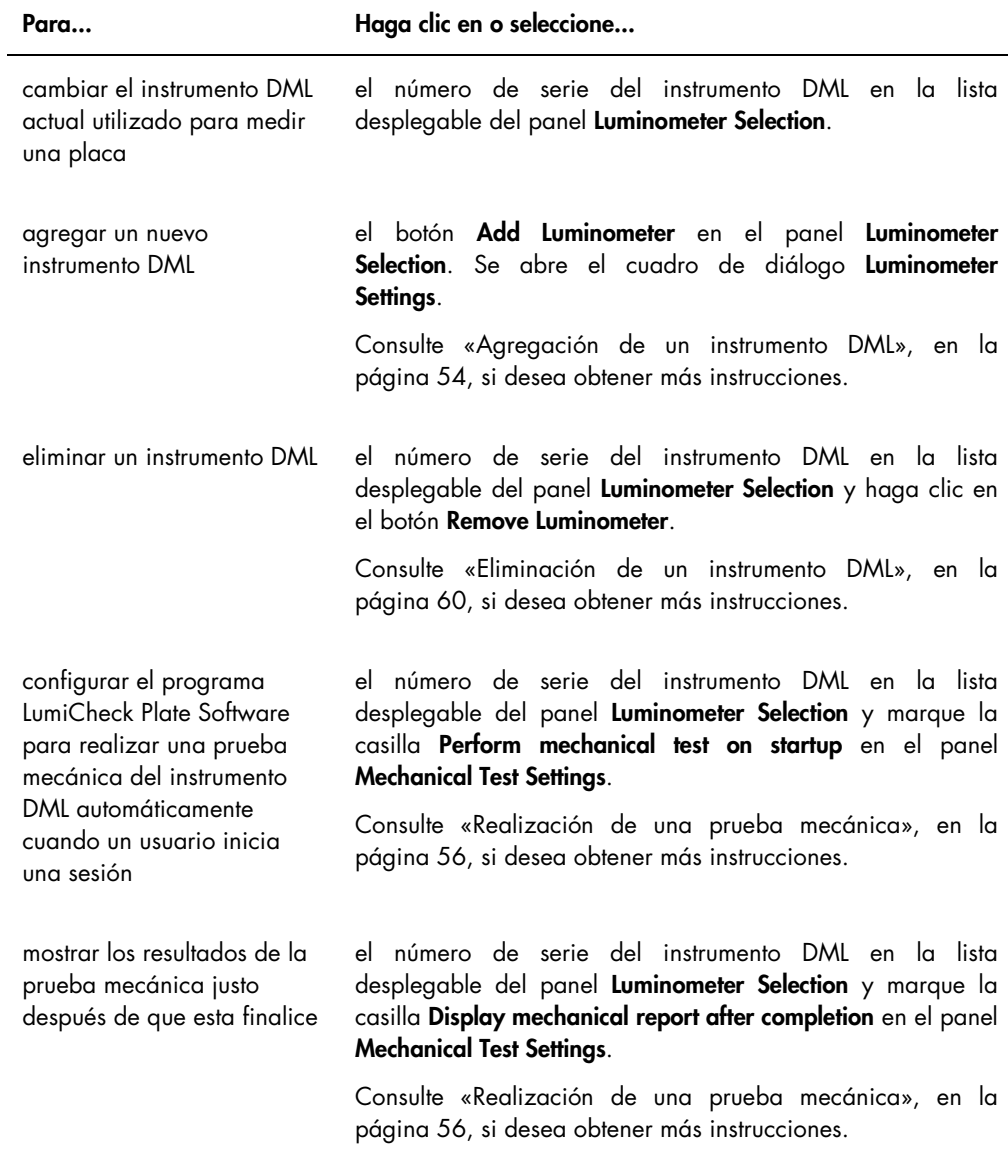

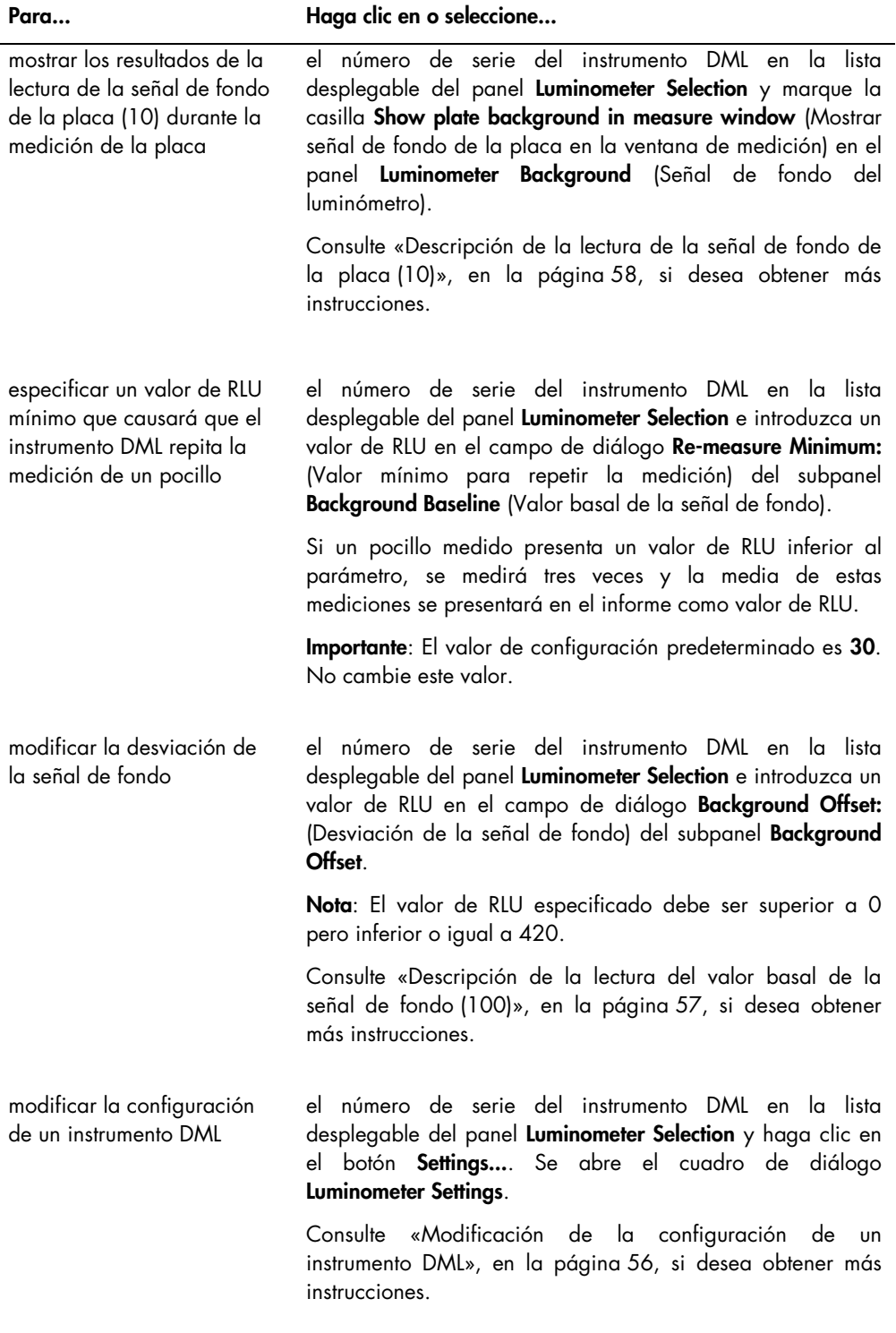

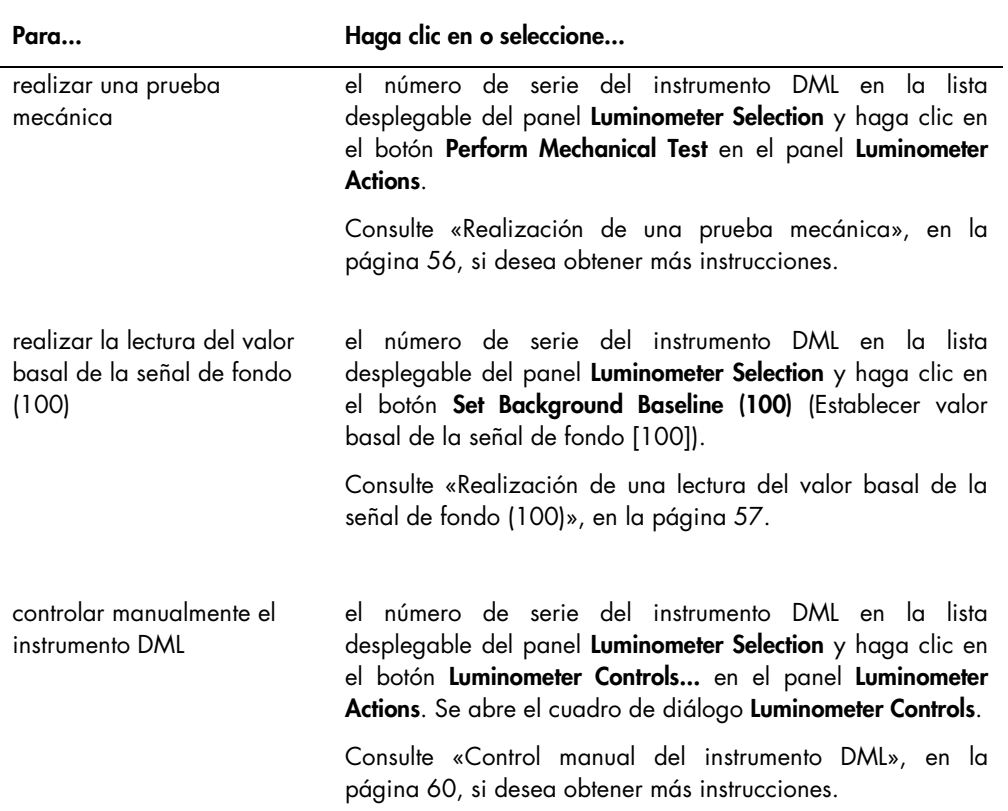

En la tabla siguiente se describen los elementos disponibles en la ficha Luminometer Settings cuando se ha seleccionado un instrumento DML 2000.

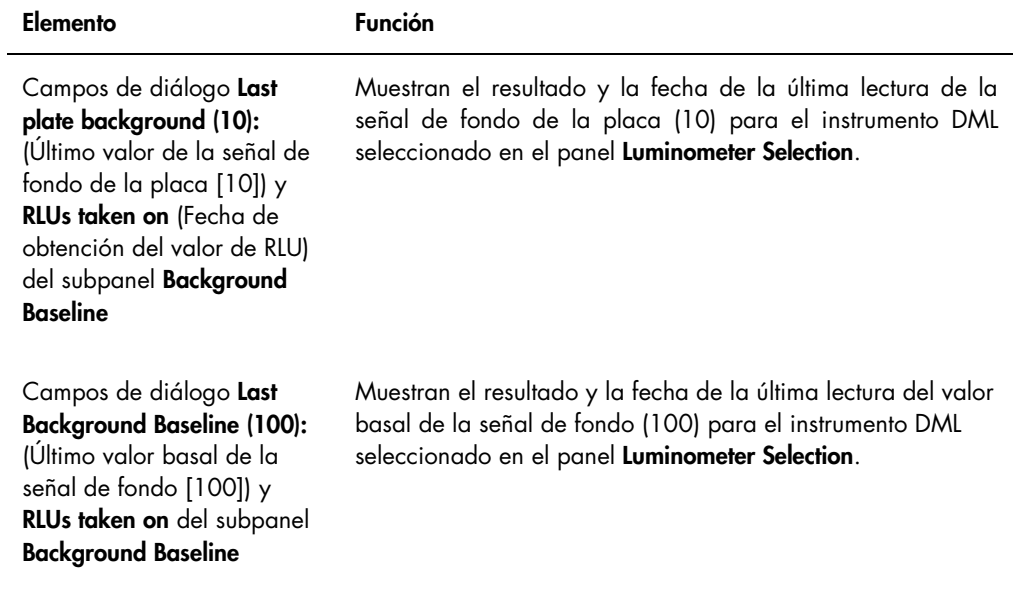

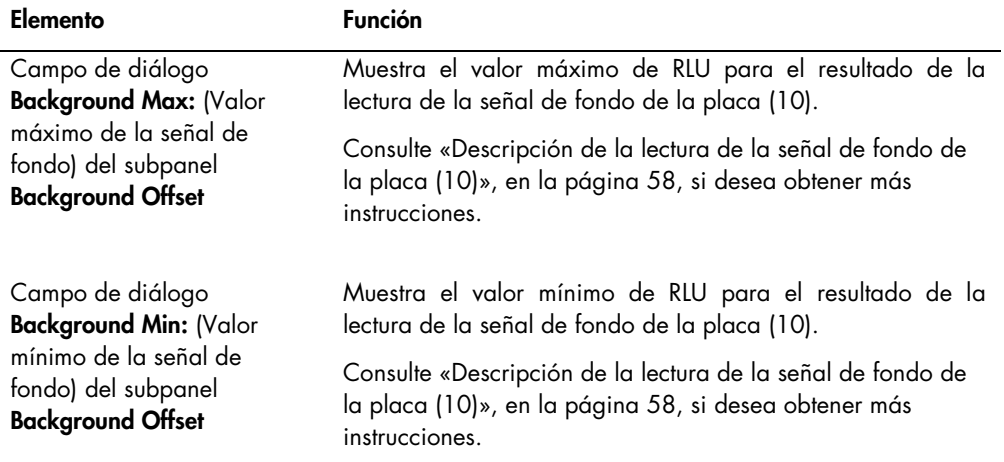

Nota: El botón Luminometer Background está destinado a ser utilizado únicamente por el personal de QIAGEN. El botón Luminometer Background permanecerá difuminado cuando el usuario esté en sesión en el programa LumiCheck Plate Software con un nivel de acceso de operador o de supervisor.

## <span id="page-45-0"></span>5.6.4 Uso del cuadro de diálogo Luminometer Controls con un instrumento DML 2000

El instrumento DML 2000 puede controlarse manualmente para determinar si funciona correctamente. El instrumento DML 2000 se controla por medio del cuadro de diálogo Luminometer Controls. Puede accederse al cuadro de diálogo Luminometer Controls en la ficha Luminometer Settings seleccionando el instrumento DML en la lista desplegable Luminometer Selection y haciendo clic en el botón Luminometer Controls....

Ejemplo del cuadro de diálogo Luminometer Controls para el instrumento DML 2000:

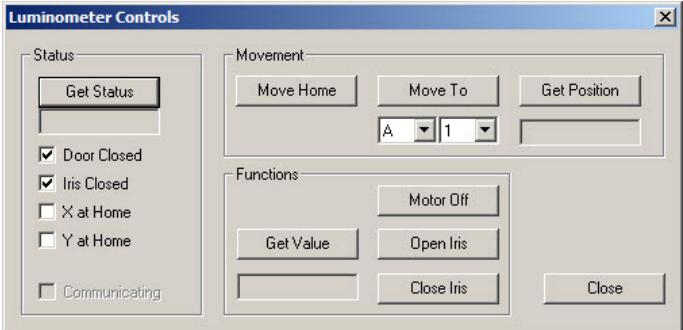

En la tabla siguiente se describen las acciones que pueden realizarse en la ventana de diálogo Luminometer Controls cuando se ha seleccionado un instrumento DML 2000.

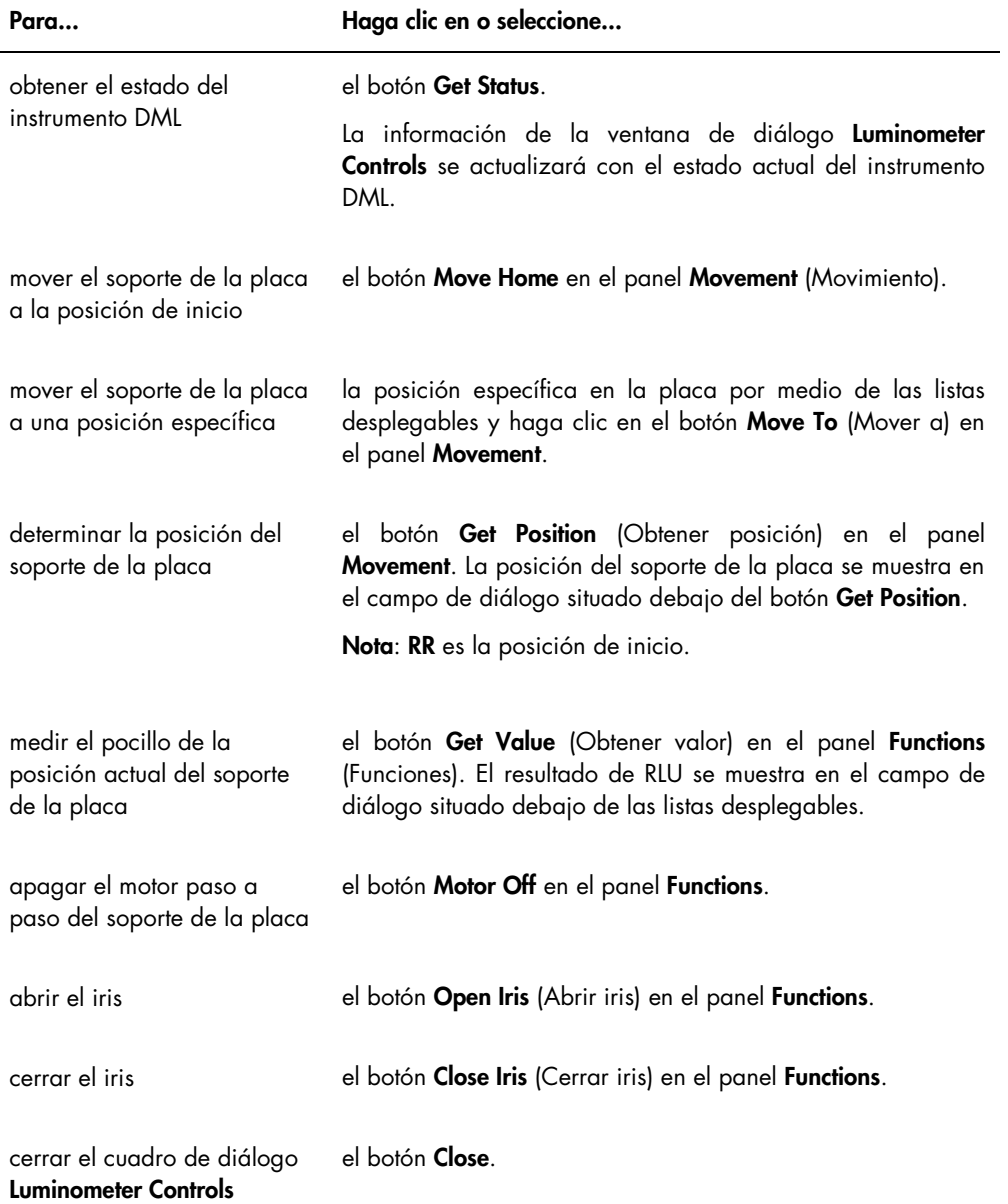

En la tabla siguiente se describen los elementos disponibles en el cuadro de diálogo Luminometer Controls cuando se ha seleccionado un instrumento DML 2000.

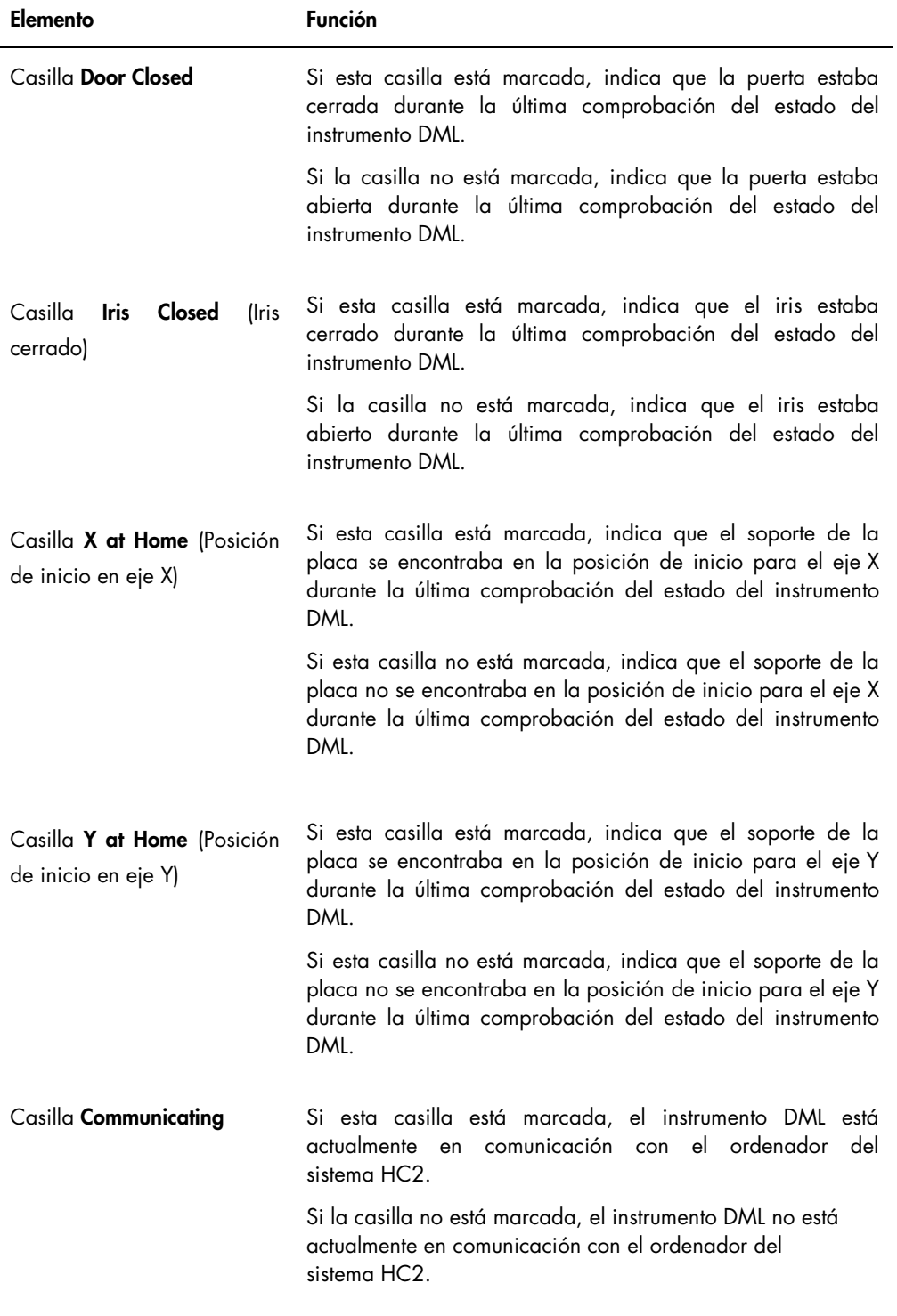

# <span id="page-48-0"></span>5.7 Uso de la ventana QIAGEN Report Viewer

La ventana QIAGEN Report Viewer muestra informes.

La modificación de la configuración predeterminada del informe puede truncar la información. No cambie el tamaño del informe, ya que la información no se truncará si se utiliza la configuración predeterminada.

Ejemplo de la barra de menús que se abre en la parte superior de la ventana QIAGEN Report Viewer:

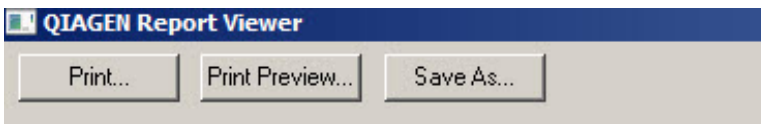

En la tabla siguiente se describen las acciones que pueden realizarse utilizando la ventana QIAGEN Report Viewer.

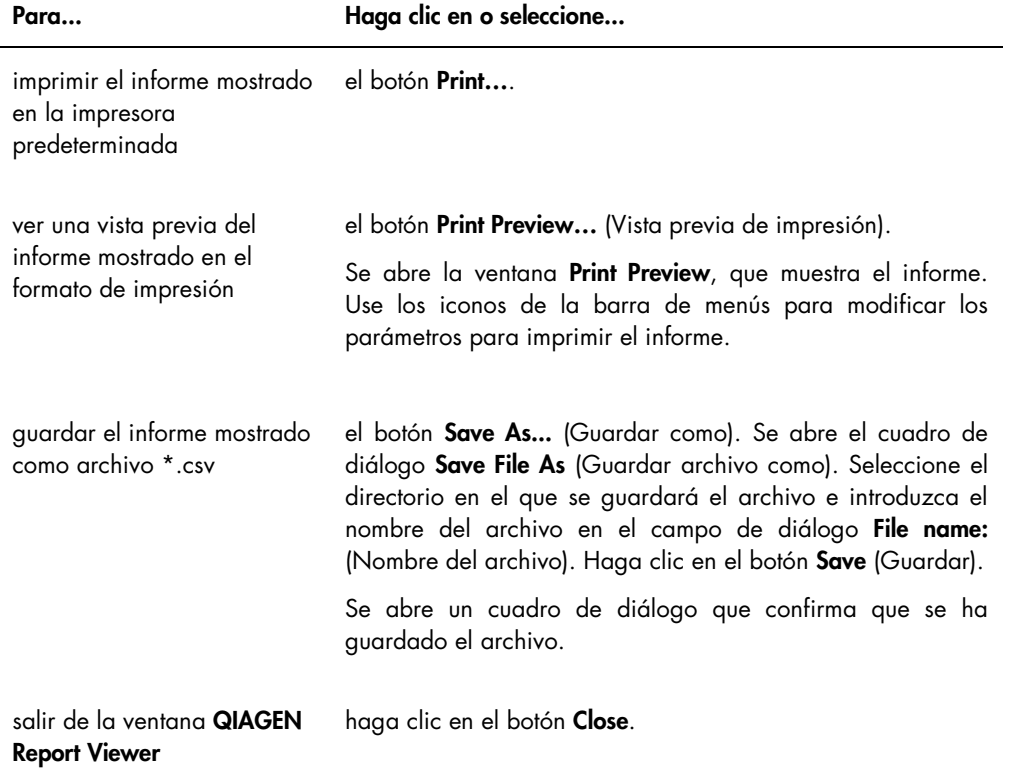

# 6 Funcionamiento general

Los días en que realice pruebas *digene* HC2 DNA, lleve a cabo una comprobación periódica con la placa LumiCheck antes de medir la primera microplaca.

Para utilizar la placa LumiCheck con el instrumento DML se requiere lo siguiente:

- El programa LumiCheck Plate Software está configurado.
- Se ha agregado un usuario al programa LumiCheck Plate Software.
- Se ha inicializado el instrumento DML y se ha establecido comunicación entre este y el ordenador del sistema HC2.
- Se ha realizado una prueba mecánica.

Si se utiliza un instrumento DML 2000, se requieren las siguientes tareas adicionales:

- Se ha especificado el factor de iris del luminómetro DML 2000.
- Se ha determinado el valor basal de la señal de fondo (100).

El programa LumiCheck Plate Software únicamente acepta el juego de caracteres del idioma inglés. Utilice únicamente caracteres del idioma inglés cuando utilice el software.

# 6.1 Inicio de sesión

1. Encienda todos los componentes de hardware del sistema HC2.

Consulte el manual del usuario correspondiente si desea obtener más información.

2. Inicie sesión en el sistema operativo Windows.

Nota: Consulte el *Manual del usuario de* digene *HC2 System Software* si desea obtener más instrucciones.

3. Inicie el programa LumiCheck Plate Software haciendo doble clic en el icono LumiCheck en el escritorio de Windows.

Nota: El programa LumiCheck Plate Software también puede iniciarse haciendo clic en el menú Start (Inicio) de Windows, seleccionando All Programs (Todos los programas), seleccionando HC2 System Software y seleccionando la versión del software pertinente LumiCheck v2.0.1, LumiCheck v2.0.2 o LumiCheck v2.0.3.

4. En el cuadro de diálogo User Login, introduzca el identificador de usuario y la contraseña en los campos de diálogo correspondientes y seleccione el número de serie correspondiente del instrumento DML en la lista desplegable Luminometer Serial Number: (Número de serie del luminómetro). Haga clic en OK (Aceptar).

Nota: Si no se ha agregado un instrumento DML, se abre un cuadro de diálogo que indica al usuario que agregue un instrumento DML. Consulte [«Agregación de un instrumento DML»](#page-53-1), en la página [54,](#page-53-1) si desea obtener más instrucciones.

Se abre el programa LumiCheck Plate Software con la ficha Periodic Check en primer plano.

# <span id="page-50-0"></span>6.2 Modificación de la información del encabezado del laboratorio

- 1. En la ficha Utilities/Settings, haga clic en el botón Change.... Se abre el cuadro de diálogo Edit Laboratory Information.
- 2. Introduzca el nombre del laboratorio correspondiente en el campo de diálogo Name (Nombre).

Importante: No utilice «QIAGEN» en el nombre.

Nota: Limite el nombre a un máximo de 20 caracteres para asegurarse de que el nombre cabe en el área de impresión del informe.

3. En el campo de diálogo Header: (Encabezado), escriba la información que desee que se muestre en todos los informes, como el nombre, la dirección, el número de teléfono y el número de fax del laboratorio.

Nota: Limite la información del encabezado a 4 líneas de 50 caracteres alfanuméricos.

4. Haga clic en OK.

El programa vuelve a la ficha Utilities/Settings y la información aparece en los campos de diálogo correspondientes.

# 6.3 Administración de usuarios

Para usar el programa LumiCheck Plate Software se requieren un identificador de usuario y una contraseña. Los identificadores de usuario están asociados a un nivel de acceso, operador o supervisor, que determina las funciones del software que puede realizar el usuario.

El programa LumiCheck Plate Software solamente requiere un usuario que tenga nivel de acceso de supervisor. El uso de identificadores de usuario individuales con el programa LumiCheck Plate Software permite controlar las funciones del software y el acceso a los datos en función del identificador de usuario.

Los usuarios con nivel de acceso de operador pueden realizar las siguientes funciones:

- Administrar los instrumentos DML
- Modificar la configuración de los instrumentos DML
- Seleccionar el instrumento DML que se desea utilizar
- Iniciar pruebas mecánicas de los instrumentos DML
- Realizar comprobaciones periódicas sistemáticas del instrumento DML
- Imprimir, ver, eliminar y exportar los informes de archivo maestro y comprobaciones periódicas
- Ver la información de tendencias

Los usuarios con un nivel de acceso de supervisor pueden realizar todas las funciones correspondientes al nivel de acceso de operador junto con las siguientes funciones:

- Administrar identificadores de usuario, contraseñas y niveles de acceso
- Administrar el nombre del laboratorio y la información del encabezado de los informes
- Realizar mediciones para el archivo maestro para comprobaciones periódicas
- Ver los informes de comprobación periódica para determinar el grado de rendimiento por encima de la aceptabilidad mínima
- Archivar datos, ver los datos archivados y restaurar los datos actuales
- Si está utilizando el instrumento DML 2000, realice un análisis del factor de iris para establecer el factor de iris para un luminómetro específico

## 6.3.1 Agregación de usuarios

El programa LumiCheck Plate Software se instala con un usuario con nivel de acceso de supervisor. Utilice las siguientes credenciales (distinguen mayúsculas de minúsculas) para iniciar sesión por primera vez en el programa:

- Identificador de usuario: Super
- Contraseña: super

Recomendación: Reserve la combinación de identificador de usuario y contraseña «Super» y «super» para el servicio técnico de QIAGEN. No utilice este identificador de usuario para realizar análisis.

Solamente los usuarios con nivel de acceso de supervisor pueden realizar el siguiente procedimiento.

- 1. En la ficha Users, haga clic en el botón New… (Nuevo). Se abre el cuadro de diálogo ID Entry.
- 2. Introduzca el nuevo identificador de usuario en el cuadro de diálogo Enter new ID: (Introducir nuevo identificador).

Nota: El identificador de usuario debe estar formado por caracteres alfanuméricos, con un mínimo de 5 caracteres y un máximo de 25 caracteres.

3. Haga clic en OK.

Se abre el cuadro de diálogo Edit User.

4. Introduzca la contraseña para el identificador de usuario en los cuadros de diálogo Password: (Contraseña) y Confirm password: (Confirmar contraseña).

Nota: La contraseña debe estar formada por caracteres alfanuméricos, con un mínimo de 5 caracteres y un máximo de 8 caracteres, y distingue mayúsculas de minúsculas.

- 5. Seleccione el nivel de acceso Operator (Operador) o Supervisor en la lista desplegable User Type: (Tipo de usuario).
- 6. Haga clic en OK.

El programa vuelve a la ficha Users y el identificador de usuario aparece en la lista.

## 6.3.2 Edición de usuarios

Solamente los usuarios con nivel de acceso de supervisor pueden realizar el siguiente procedimiento.

1. En la ficha Users, seleccione el identificador de usuario que desee modificar y haga clic en el botón Edit... (Editar).

Se abre el cuadro de diálogo Edit User.

2. Modifique los parámetros que desee.

Modifique la contraseña del identificador de usuario por medio de los cuadros de diálogo Password: y Confirm password:.

Modifique el nivel de acceso del identificador de usuario seleccionando el nivel de acceso correspondiente en la lista desplegable User Type:.

3. Haga clic en OK.

El programa vuelve a la ficha Users.

6.3.3 Eliminación de un usuario

Solamente los usuarios con nivel de acceso de supervisor pueden realizar el siguiente procedimiento.

1. En la ficha Users, resalte el identificador de usuario que desee eliminar y haga clic en el botón Delete.

Se abre un cuadro de diálogo para confirmar la eliminación del usuario.

2. Seleccione la respuesta correspondiente para confirmar la eliminación del usuario. Se cierra el cuadro de diálogo y se elimina el usuario de la lista.

## <span id="page-53-0"></span>6.4 Administración del instrumento DML

El instrumento DML mide el valor de RLU de las muestras contenidas en una microplaca colocada en el instrumento. El tubo fotomultiplicador (PMT, *photomultiplier tube*) es el componente del instrumento DML que se utiliza para detectar la luz emitida por quimioluminiscencia.

El usuario no puede ajustar el PMT ni el instrumento DML, ya que el PMT no tiene un patrón trazable para su calibración. Para determinar si el instrumento DML funciona dentro de las especificaciones se utilizan los criterios de aceptación de ensayos del sistema HC2; por consiguiente, si los resultados de una prueba *digene* HC2 DNA cumplen los criterios de aceptación de ensayos, significa que el instrumento DML funciona correctamente.

## <span id="page-53-1"></span>6.4.1 Agregación de un instrumento DML

Aunque el programa LumiCheck Plate Software puede mantener los datos de varios instrumentos DML, conecte al ordenador del sistema HC2 solamente un instrumento DML al mismo tiempo.

Si se agrega un instrumento DML 2000, los siguientes valores de configuración se especifican durante la fabricación del instrumento y no pueden ser modificados por el usuario:

- Settle Time: (Tiempo de pausa): indica el tiempo de pausa entre el movimiento del soporte de la placa y la medición de la placa.
- RLU Factor: (Factor de RLU): la escala del valor de RLU notificado por el instrumento DML.
- 1. En la ficha Luminometers Settings, haga clic en el botón Add Luminometer. Se abre el cuadro de diálogo Luminometer Settings.
- 2. En la lista desplegable COM Port: (Puerto COM), seleccione el puerto de comunicaciones que conecta el instrumento DML al ordenador del sistema HC2. Consulte el manual del usuario del instrumento DML correspondiente para determinar el puerto COM que debe seleccionar.
- 3. En el campo de diálogo Serial Number: (Número de serie), introduzca el número de serie del instrumento DML.

Nota: El número de serie del instrumento DML aparece indicado en la parte posterior del instrumento.

4. En la lista desplegable Instrument Type: (Tipo de instrumento), seleccione el tipo de instrumento DML.

Importante: Si selecciona el tipo incorrecto, se producirán errores en el programa LumiCheck Plate Software o en el instrumento.

5. Si se va a agregar un instrumento DML 2000, introduzca el factor de iris en el cuadro de diálogo **Iris Factor:**.

El factor de iris es un valor específico del instrumento DML y se indica en el documento *Iris Factor Correction Sheet* (Hoja de corrección del factor de iris) que se entrega con el instrumento DML.

6. Haga clic en OK.

Se cierra el cuadro de diálogo Luminometer Settings.

7. Se abrirá un cuadro de diálogo que solicita la realización de una prueba mecánica. Consulte [«Realización de una](#page-55-0) prueba mecánica», en la página [56,](#page-55-0) si desea obtener más instrucciones.

Si se ha agregado un instrumento DML 2000, se abrirá un cuadro de diálogo que solicita la obtención de una lectura del valor basal de la señal de fondo (100). Consulte [«Descripción](#page-56-0)  [de la lectura del valor basal de la señal de fondo](#page-56-0) (100)», en la página [57,](#page-56-0) si desea obtener más instrucciones.

El instrumento DML estará disponible para su uso con el programa LumiCheck Plate Software.

8. En la ficha Luminometer Settings, haga clic en el botón Luminometer Controls... en el panel Luminometer Actions.

Se abre el cuadro de diálogo Luminometer Controls.

Se comprueba la comunicación del programa LumiCheck Plate Software con el instrumento DML para confirmar que la configuración del instrumento DML es correcta.

9. Para un instrumento DML 3000, seleccione H y 12 en las listas desplegables en el panel Functions.

Para un instrumento DML 2000, seleccione H y 12 en las listas desplegables en el panel Movement.

10. Para un instrumento DML 3000, haga clic en el botón Read Well en el panel Functions.

Para un instrumento DML 2000, haga clic en el botón Move To en el panel Movement.

Si el instrumento DML no se inicializa, asegúrese de que la configuración del instrumento DML es correcta y compruebe las conexiones entre el ordenador del sistema HC2 y el instrumento DML.

Si el programa LumiCheck Plate Software establece comunicación con el instrumento DML, este ejecuta el comando. El instrumento DML está listo para su uso.

<span id="page-55-1"></span>6.4.2 Modificación de la configuración de un instrumento DML

La configuración del instrumento DML se modifica por medio del cuadro de diálogo Luminometer Settings.

1. En la ficha Luminometer Settings, haga clic en el botón Settings... en el panel Luminometer **Actions** 

Se abre el cuadro de diálogo Luminometer Settings.

2. Modifique los parámetros del instrumento DML y haga clic en OK.

Nota: Para el instrumento DML 3000 solamente puede modificarse el campo de diálogo COM Port:.

Para el instrumento DML 2000 pueden modificarse los campos de diálogo COM Port: e Iris Factor:.

3. Haga clic en el botón OK.

Se cierra el cuadro de diálogo Luminometer Settings.

<span id="page-55-0"></span>6.4.3 Realización de una prueba mecánica

Para poder usar una placa LumiCheck debe haberse realizado una prueba mecánica válida del instrumento DML seleccionado. Durante una prueba mecánica, el programa LumiCheck Plate Software:

- Comprueba la conexión entre el ordenador del sistema HC2 y el instrumento DML.
- Mueve el soporte de la placa del instrumento DML a la posición de inicio.
- Abre y cierra el iris del instrumento DML (solamente con el DML 2000).

Durante la prueba mecánica aparecerán mensajes de error si se detecta un problema. Si desea información sobre los errores experimentados durante la prueba mecánica, consulte el manual del usuario del instrumento DML correspondiente para obtener más información.

Puede solicitarse una prueba mecánica cuando un usuario inicia sesión en el programa LumiCheck Plate Software en función del valor de configuración correspondiente en la ficha Luminometer Settings. Consulte «Uso de la ficha [Luminometer Settings](#page-37-0) (Configuración del [luminómetro\)»](#page-37-0), en la página [38,](#page-37-0) si desea obtener más información.

Puede realizarse una prueba mecánica en cualquier momento utilizando el botón Perform Mechanical Test en la ficha Luminometer Settings. Consulte «Uso de la ficha [Luminometer Settings](#page-37-0) [\(Configuración del luminómetro\)»](#page-37-0), en la página [38,](#page-37-0) si desea obtener más información.

Si está marcada la casilla Display mechanical test report after completion (Mostrar informe de prueba mecánica después de terminar) en la ficha Luminometer Settings, la ventana QIAGEN Report Viewer muestra el informe de la prueba mecánica una vez finalizada esta. Se abre la ventana QIAGEN Report Viewer. Consulte «Uso de la ventana [QIAGEN Report Viewer](#page-48-0)», en la página [49,](#page-48-0) si desea obtener más instrucciones.

<span id="page-56-0"></span>6.4.4 Descripción de la lectura del valor basal de la señal de fondo (100)

La lectura del valor basal de la señal de fondo (100) solamente es aplicable al instrumento DML 2000. Una lectura del valor basal de la señal de fondo (100) es una serie de cien mediciones promediadas. Se presentan y almacenan las mediciones mínima, máxima y media. Cada vez que se obtiene una nueva medición del valor basal de la señal de fondo (100), se borran los datos de la señal de fondo de la placa (10).

Las lecturas del valor basal de la señal de fondo (100) se obtienen para establecer los parámetros de desviación de la señal de fondo. El valor máximo de la señal de fondo se determina sumando el parámetro de desviación de la señal de fondo a la media de las lecturas del valor basal de la señal de fondo (100); el valor mínimo de la señal de fondo se determina restando el parámetro de desviación de la señal de fondo de la media de las lecturas del valor basal de la señal de fondo (100). El usuario puede modificar el parámetro de desviación de la señal de fondo; los parámetros del valor máximo y del valor mínimo de la señal de fondo se calculan automáticamente en función del parámetro de desviación de la señal de fondo.

Recomendación: No use un parámetro de desviación de la señal de fondo superior a 20.

Los parámetros de valor mínimo y valor máximo de la señal de fondo se muestran en el panel Background Offset en la ficha Luminometer Settings. El resultado y la fecha de la lectura del valor basal de la señal de fondo (100) más reciente se muestran en el panel Background Baseline en la ficha Luminometer Settings. Consulte «Uso de la ficha [Luminometer Settings](#page-41-0) con un instrumento DML [2000»](#page-41-0), en la página [42,](#page-41-0) si desea obtener más instrucciones.

Los parámetros de desviación de la señal de fondo determinan si la lectura de la señal de fondo de la placa (10) se encuentra dentro de las especificaciones. Consulte [«Descripción de la lectura](#page-57-0)  [de la señal de fondo de la placa](#page-57-0) (10)», en la página [58,](#page-57-0) si desea obtener más información.

<span id="page-56-1"></span>6.4.5 Realización de una lectura del valor basal de la señal de fondo (100)

Realice una lectura del valor basal de la señal de fondo (100) del instrumento DML 2000 antes de usar el instrumento por primera vez.

Nota: Debe haberse realizado una prueba mecánica para poder realizar una lectura del valor basal de la señal de fondo (100). Consulte [«Realización de una prueba mecánica»](#page-55-0), en la página [56,](#page-55-0) si desea obtener más instrucciones.

- 1. En la ficha Luminometers Settings, haga clic en el botón Set Background Baseline (100). Una vez finalizadas todas las mediciones de la señal de fondo, se abre la ventana QIAGEN Report Viewer con el informe del valor basal de la señal de fondo (100). Consulte «Uso de la ventana [QIAGEN Report Viewer](#page-48-0)», en la página [49,](#page-48-0) si desea obtener más instrucciones.
- 2. Asegúrese de que la media de las mediciones de la señal de fondo es de 80 a 500 RLU y de que la diferencia entre las mediciones mínima y máxima no es superior a 20 RLU. Si no se cumplen los parámetros especificados, póngase en contacto con el servicio técnico de QIAGEN.

#### <span id="page-57-0"></span>6.4.6 Descripción de la lectura de la señal de fondo de la placa (10)

La lectura de la señal de fondo de la placa (10) solamente es aplicable al instrumento DML 2000. La lectura de la señal de fondo de la placa (10) es una serie de diez mediciones que se realiza justo antes de la medición de una placa. Se calcula la media de los resultados de la lectura y se comparan los resultados con los parámetros mostrados en la ficha Luminometer Settings. Si desea información acerca de cómo se determinan los parámetros, consulte [«Descripción de la lectura del valor basal de la señal de fondo](#page-56-0) (100)», en la página [57,](#page-56-0) para obtener más instrucciones.

Hay dos resultados posibles de la lectura de la señal de fondo de la placa (10):

- Si la lectura de la señal de fondo de la placa (10) está dentro de las especificaciones, se resta el valor medio de RLU de la lectura de la señal de fondo de la placa (10) de todos los resultados de RLU subsiguientes de la medición de la placa. En la base de datos de tendencias se registran la media, el valor máximo y el valor mínimo de los valores de RLU de las diez mediciones.
- Si el valor de RLU de la señal de fondo de la placa (10) no está dentro de las especificaciones, el programa LumiCheck Plate Software muestra un mensaje que indica que la señal de fondo de la placa (10) está fuera de las especificaciones. La medición de la placa puede continuarse o cancelarse.

Si se continúa la medición de la placa, se resta el valor medio de RLU de la lectura de la señal de fondo de la placa (10) de todos los resultados de RLU subsiguientes de la medición de la placa. En el informe del ensayo se indica que la señal de fondo de la placa (10) está fuera de las especificaciones. Consulte el *Manual del usuario de* digene *HC2 System* 

*Software* si desea obtener más instrucciones para resolver problemas relacionados con la señal de fondo de la placa.

## <span id="page-58-0"></span>6.4.7 Establecimiento del factor de iris

Solamente es necesario establecer el factor de iris para el instrumento DML 2000. El factor de iris se proporciona en la documentación técnica que se entrega con el instrumento DML 2000. Si no puede encontrarse en el factor de iris en la documentación técnica, puede utilizarse la placa LumiCheck para determinarlo.

Cuando el factor de iris se establece con el programa LumiCheck Plate Software, el factor es asignado automáticamente al instrumento DML 2000 asociado y reemplaza a la especificación para el factor de iris actualmente especificada en el programa LumiCheck Plate Software.

Nota: Solamente los usuarios con nivel de acceso de supervisor pueden establecer el factor de iris.

1. Encienda la placa LumiCheck.

Consulte [«Encendido y apagado de la placa LumiCheck»](#page-59-2), en la página [60,](#page-59-2) si desea obtener más instrucciones.

2. Compruebe la batería de la placa LumiCheck.

Consulte [«Comprobación de la batería de la placa LumiCheck»](#page-59-3), en la página [60,](#page-59-3) si desea obtener más instrucciones.

3. Cargue la placa LumiCheck en el instrumento DML con la esquina recortada en la posición superior derecha.

Consulte el manual del usuario del instrumento DML correspondiente si desea obtener más instrucciones acerca de la carga de una placa.

4. En la ficha Utilities/Settings, haga clic en el botón Iris Factor....

Se abre el cuadro de diálogo New Iris Factor.

5. Haga clic en el botón Measure... (Medir).

Se abre el cuadro de diálogo **Calculating Iris Factor** (Cálculo del factor de iris), que muestra una barra de progreso durante las mediciones del factor de iris.

Una vez establecido el factor de iris, se abre la ventana QIAGEN Report Viewer. Consulte «Uso de la ventana [QIAGEN Report Viewer](#page-48-0)», en la página [49,](#page-48-0) si desea obtener más instrucciones.

#### <span id="page-59-1"></span>6.4.8 Control manual del instrumento DML

El instrumento DML puede controlarse manualmente para determinar si funciona correctamente. El instrumento DML se controla por medio del cuadro de diálogo Luminometer Controls. Según el tipo de instrumento DML, consulte [«Uso del cuadro de diálogo](#page-39-0) Luminometer Controls con un [instrumento DML](#page-39-0) 3000», en la página [40,](#page-39-0) o [«Uso del cuadro de diálogo](#page-45-0) Luminometer Controls [con un instrumento DML](#page-45-0) 2000», en la página [46,](#page-45-0) si desea obtener más instrucciones.

Si el instrumento DML no está encendido o no está conectado al ordenador del sistema HC2, se abre un cuadro de diálogo que indica que se ha producido un error durante la inicialización del instrumento DML.

#### <span id="page-59-0"></span>6.4.9 Eliminación de un instrumento DML

- 1. En la ficha Luminometer Settings, seleccione el número de serie del instrumento DML correspondiente en la lista desplegable del panel Luminometer Selection.
- 2. Haga clic en el botón Remove Luminometer.

Se abre un cuadro de diálogo para confirmar la eliminación del instrumento DML.

3. Seleccione la respuesta correspondiente para confirmar la eliminación del instrumento DML. Se cierra el cuadro de diálogo y se elimina el número de serie del instrumento DML de la lista desplegable Luminometer Selection.

## <span id="page-59-4"></span>6.5 Uso de la placa LumiCheck

#### <span id="page-59-2"></span>6.5.1 Encendido y apagado de la placa LumiCheck

El interruptor de alimentación de la placa LumiCheck se encuentra situado en el fondo de la placa LumiCheck. Para encender la placa LumiCheck, utilice el extremo romo del comprobador de la batería para mover el interruptor a la posición «1». Para apagar la placa LumiCheck, utilice el extremo romo del comprobador de la batería para mover el interruptor a la posición «0».

### <span id="page-59-3"></span>6.5.2 Comprobación de la batería de la placa LumiCheck

La vida útil de la batería disminuirá si la placa LumiCheck está encendida más de los pocos minutos necesarios para realizar la comprobación periódica. Asegúrese de apagar la placa LumiCheck cuando no se esté utilizando.

## PRECAUCIÓN Daños en el instrumento

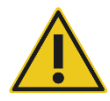

El interruptor de activación y el botón de comprobación de la batería son

piezas frágiles. Manipúlelas con cuidado y preste atención para evitar dañar estas piezas.

1. Encienda la placa LumiCheck.

Para encender la placa LumiCheck, consulte [«Encendido y apagado de la placa LumiCheck»](#page-59-2), en la página [60,](#page-59-2) si desea obtener más instrucciones.

2. Utilizando el extremo romo del comprobador de la batería, presione ligeramente el botón de comprobación de la batería encastrado y presione el interruptor de activación.

Importante: No presione excesivamente el botón de comprobación de la batería encastrado, ya que el interruptor podría desprenderse dentro de la placa LumiCheck. Si se desprende, el botón de comprobación de la batería permanecerá presionado y causará que se agote la batería de la placa LumiCheck.

El diodo luminoso rojo debería iluminarse para indicar que la batería de la placa LumiCheck está funcionando. Sustituya la batería de la placa LumiCheck si la luz del diodo luminoso rojo es débil o este no se ilumina. Consulte [«Sustitución de la batería de la placa LumiCheck»](#page-89-0), en la página [90,](#page-89-0) si desea obtener más instrucciones.

3. Para asegurarse de que el botón de comprobación de la batería encastrado no se ha desprendido, presione el interruptor de activación. El diodo luminoso rojo no debería iluminarse.

Si se ilumina el diodo luminoso rojo al presionar el interruptor de activación, indica que el botón de comprobación de la batería probablemente se haya desprendido. Póngase en contacto con el servicio técnico de QIAGEN para obtener asistencia técnica.

# <span id="page-60-0"></span>6.6 Administración de archivos maestros

Un archivo maestro se crea para establecer las especificaciones para una combinación de una placa LumiCheck y de un instrumento DML. El archivo maestro se crea a partir de mediciones de los pocillos luminosos de la placa LumiCheck. Si las mediciones se encuentran dentro de las especificaciones, se crea un archivo maestro que contiene los valores de RLU esperados y los índices normalizados para esa combinación de placa LumiCheck e instrumento DML.

Se guarda el archivo maestro, que se utilizará como referencia para evaluar la estabilidad del instrumento DML. Una vez creado el archivo maestro, se realizarán comprobaciones periódicas del instrumento DML comparando la comprobación periódica con el archivo maestro. Las mediciones de comprobación periódica que no se encuentran dentro de la especificación para el cociente entre el valor de RLU observado y el valor de RLU esperado se considerarán no satisfactorias.

Solamente los usuarios con nivel de acceso de supervisor pueden administrar los archivos maestros, excepto eliminar un archivo maestro.

6.6.1 Obtención de mediciones para un archivo maestro

No se requiere una prueba mecánica para obtener mediciones con el instrumento DML 3000; no obstante, se recomienda realizar la prueba mecánica antes de obtener mediciones.

Antes de obtener una medición para un archivo maestro:

- El instrumento DML debe agregarse al programa LumiCheck Plate Software y seleccionarse como instrumento DML actual en la ficha Luminometer Settings. Consulte «Agregación de un [instrumento DML»](#page-53-1), en la página [54,](#page-53-1) si desea obtener más instrucciones.
- Para el instrumento DML 2000 debe obtenerse una medición del valor basal de la señal de fondo (100). Consulte [«Realización de una lectura del valor basal de la señal de](#page-56-1)  fondo [\(100\)»](#page-56-1), en la página [57,](#page-56-1) si desea obtener más información.
- 1. En la ficha Periodic Check, haga clic en el botón Measurements... en el panel Master Files. Se abre el cuadro de diálogo Measurements.
- 2. Haga clic en el botón New….

Se abre el cuadro de diálogo New Measurement (Nueva medición).

3. Seleccione el número de serie de la placa LumiCheck en la lista desplegable Plate SN:. Si utiliza la placa LumiCheck por primera vez, introduzca el número de serie de la placa LumiCheck en el campo de diálogo Plate SN:.

Nota: El número de serie de la placa LumiCheck se encuentra en el fondo de la placa LumiCheck.

- 4. Asegúrese de que aparece el número de serie del instrumento DML correcto en la lista desplegable Lum SN:.
- 5. Si no aparece el número de serie del instrumento DML correcto, salga de los cuadros de diálogo y seleccione el instrumento DML correcto en la ficha Luminometer Settings.
- 6. Modifique el nombre del archivo de datos en el campo de diálogo Data File: (Archivo de datos), según proceda.

Nota: El archivo de datos tiene un máximo de 40 caracteres, y el nombre predeterminado se asigna con el siguiente formato: [número de serie del instrumento DML]-[número de serie de la placa LumiCheck]-[fecha]‐[hora].

7. Haga clic en el botón Measure….

Se abre el cuadro de diálogo LumiCheck Measurement (Medición de LumiCheck).

- 8. Extraiga la placa LumiCheck de su estuche protector.
- 9. Encienda la placa LumiCheck y compruebe la batería de la placa LumiCheck. Consulte [«Uso de la placa LumiCheck»](#page-59-4), en la página [60,](#page-59-4) si desea obtener más instrucciones.
- 10.Cargue la placa LumiCheck en el instrumento DML con la esquina recortada en la posición superior derecha.

Consulte el manual del usuario del instrumento DML correspondiente si desea obtener más instrucciones acerca de la carga de una placa.

11. Haga clic en el botón Start para iniciar la medición de la placa.

El instrumento DML mide los pocillos A1 a A8 cinco veces. Durante la medición aparecen dos barras de estado. La barra de estado superior muestra el estado del ciclo de medición actual; la barra de estado inferior muestra el estado de todas las mediciones. El proceso de medición de la placa tarda menos de 3 minutos.

12. Una vez realizada la medición de la placa, haga clic en OK.

Se abre un cuadro de diálogo con instrucciones para retirar y apagar la placa LumiCheck.

- 13. Retire y apague la placa LumiCheck. Haga clic en OK.
- 14. Haga clic en el botón Close.
- 6.6.2 Impresión de las mediciones para un archivo maestro

Las mediciones para un archivo maestro pueden imprimirse desde los cuadros de diálogo Measurements o Master File Data Analysis.

Para imprimir las mediciones para un archivo maestro desde el cuadro de diálogo Measurements, siga el procedimiento descrito a continuación:

- 1. En la ficha Periodic Check, haga clic en el botón Measurements... en el panel Master Files. Se abre el cuadro de diálogo Measurements.
- 2. Seleccione el archivo de datos pertinente en la lista.
- 3. Haga clic en el botón Print.

Se abre la ventana QIAGEN Report Viewer. Consulte [«Uso de la ventana](#page-48-0) QIAGEN Report [Viewer](#page-48-0)», en la página [49,](#page-48-0) si desea obtener más instrucciones.

- 4. Haga clic en el botón Close para salir de la ventana QIAGEN Report Viewer.
- 5. Haga clic en el botón Close para salir del cuadro de diálogo Measurements.

Para imprimir las mediciones para un archivo maestro desde el cuadro de diálogo Master File Data Analysis, siga el procedimiento descrito a continuación:

- 1. En la ficha Periodic Check, haga clic en el botón Create Master... en el panel Master Files. Se abre el cuadro de diálogo Master File Data Analysis.
- 2. Seleccione el archivo de datos pertinente en la lista.
- 3. Haga clic en el botón Print.

Se abre la ventana QIAGEN Report Viewer. Consulte [«Uso de la ventana](#page-48-0) QIAGEN Report [Viewer](#page-48-0)», en la página [49,](#page-48-0) si desea obtener más instrucciones.

- 4. Haga clic en el botón Close para salir de la ventana QIAGEN Report Viewer.
- 5. Haga clic en el botón Cancel (Cancelar) para salir del cuadro de diálogo Master File Data Analysis.
- <span id="page-63-0"></span>6.6.3 Eliminación de las mediciones para un archivo maestro
- 1. En la ficha Periodic Check, haga clic en el botón Measurements... en el panel Master Files. Se abre el cuadro de diálogo Measurements.
- 2. Seleccione el archivo de datos pertinente en la lista.
- 3. Haga clic en el botón Delete.

Se abre un cuadro de diálogo para confirmar la eliminación del archivo de datos.

4. Haga clic en el botón Yes.

Se elimina el archivo de datos, que desaparece de la lista del cuadro de diálogo Measurements.

- 5. Haga clic en el botón Close para cerrar el cuadro de diálogo Measurements.
- 6.6.4 Creación de un archivo maestro a partir de mediciones
- 1. En la ficha Periodic Check, haga clic en el botón Create Master... en el panel Master Files. Se abre el cuadro de diálogo Master File Data Analysis.
- 2. Seleccione el archivo de datos que desee usar para crear el archivo maestro para la combinación de placa LumiCheck e instrumento DML pertinente.
- 3. Haga clic en el botón **Analyze**.

Se abre el cuadro de diálogo ID Entry.

4. El identificador del archivo maestro aparece en el campo de diálogo situado al final del cuadro de diálogo. Cambie el nombre del archivo maestro según proceda. Nota: El identificador de archivo maestro puede tener un máximo de 40 caracteres.

5. Haga clic en OK.

Los datos se analizan para asegurarse de que los valores se encuentran dentro de las especificaciones del fabricante. Se abre un cuadro de diálogo que muestra el estado del archivo maestro.

6. Haga clic en el botón Yes para ver el informe para el archivo maestro o haga clic en el botón No para cerrar el cuadro de diálogo Master File Data Analysis y volver a la ficha Periodic Check.

Si se hace clic en el botón Yes, la ventana QIAGEN Report Viewer se abre y muestra el informe de archivo maestro. Consulte «Uso de la ventana [QIAGEN Report Viewer](#page-48-0)», en la página [49,](#page-48-0) si desea obtener más instrucciones.

Los archivos maestros con un estado satisfactorio se muestran en el panel Master Files de la ficha Periodic Check. Los archivos maestros con un estado no satisfactorio no se muestran en el panel Master Files, pero puede accederse a ellos en la ficha Reports.

## 6.6.5 Eliminación de un archivo maestro

Al eliminar un archivo maestro se quita el archivo maestro de la lista del panel Master Files de la ficha Periodic Check. Las comprobaciones periódicas realizadas con el archivo maestro permanecen en la ficha Reports, pero los informes no contienen ningún análisis y se presentan con un estado Fail (No satisfactorio) aunque la comprobación periódica fuera satisfactoria cuando se realizó inicialmente con el archivo maestro eliminado.

La eliminación de un archivo maestro no elimina las mediciones utilizadas para crear el archivo maestro. Consulte [«Eliminación de las mediciones para un archivo maestro»](#page-63-0), en la página [64,](#page-63-0) si desea obtener instrucciones para eliminar las mediciones.

Los archivos maestros pueden eliminarse en las fichas Periodic Check o Reports.

Para eliminar un archivo maestro de la ficha Periodic Check, siga el procedimiento descrito a continuación:

- 1. En la ficha Periodic Check, seleccione un archivo maestro en el panel Master Files.
- 2. Haga clic en el botón Delete en el panel Master Files.

Se abre un cuadro de diálogo para confirmar la eliminación del archivo maestro.

3. Haga clic en el botón Yes.

Se elimina el archivo maestro, que desaparece de la lista del panel Master Files.

Para eliminar un archivo maestro de la ficha Reports, siga el procedimiento descrito a continuación:

- 1. En la ficha Reports, seleccione el botón de opción Periodic Master.
- 2. Seleccione un archivo maestro en la lista mostrada.
- 3. Haga clic en el botón Delete.

Se abre un cuadro de diálogo para confirmar la eliminación del archivo maestro.

4. Haga clic en el botón Yes.

Se elimina el archivo maestro, que desaparece de la lista.

## 6.7 Administración de las comprobaciones periódicas

Los días en los que vaya a realizar análisis, haga una comprobación periódica antes de leer la primera placa. Durante una comprobación periódica se miden los 96 pocillos de la microplaca. Las mediciones se analizan para determinar si el instrumento DML se encuentra dentro de las especificaciones indicadas en el archivo maestro asociado.

Antes de realizar una comprobación periódica:

- El instrumento DML debe agregarse al programa LumiCheck Plate Software y seleccionarse como instrumento DML actual en la ficha Luminometer Settings. Consulte «Agregación de un [instrumento DML»](#page-53-1), en la página [54,](#page-53-1) si desea obtener más instrucciones.
- Debe crearse un archivo maestro. Puede realizarse una comprobación periódica sin un archivo maestro, pero no se generará un informe y no se dispondrá de resultados de la comprobación periódica. Consulte [«Administración de archivos maestros»](#page-60-0), en la página [61,](#page-60-0) si desea obtener más instrucciones.
- Para el instrumento DML 2000 debe obtenerse la medición del valor basal de la señal de fondo (100). Consulte [«Realización de una lectura del valor basal de la señal de](#page-56-1)  fondo [\(100\)»](#page-56-1), en la página [57,](#page-56-1) si desea obtener más instrucciones.
- 6.7.1 Obtención de mediciones para una comprobación periódica
- 1. En la ficha Periodic Check, haga clic en el botón Measurements... en el panel Periodic Measurements.

Se abre el cuadro de diálogo Measurements.

2. Haga clic en el botón New….

Se abre el cuadro de diálogo New Measurement.

3. Seleccione el número de serie de la placa LumiCheck en la lista desplegable Plate SN:.

Si utiliza la placa LumiCheck por primera vez, introduzca el número de serie de la placa LumiCheck en el campo de diálogo **Plate SN:**.

Nota: El número de serie de la placa LumiCheck se encuentra en el fondo de la placa LumiCheck.

- 4. Asegúrese de que aparece el número de serie del instrumento DML correcto en la lista desplegable Lum SN:.
- 5. Si no aparece el número de serie del instrumento DML correcto, salga de los cuadros de diálogo y seleccione el instrumento DML correcto en la ficha Luminometer Settings.
- 6. Modifique el nombre del archivo de datos en el campo de diálogo Data File:, según proceda.

Nota: El archivo de datos tiene un máximo de 40 caracteres, y el nombre predeterminado se asigna con el siguiente formato: [número de serie del instrumento DML]-[número de serie de la placa LumiCheck]-[fecha]‐[hora].

7. Haga clic en el botón Measure….

Se abre el cuadro de diálogo LumiCheck Measurement.

- 8. Extraiga la placa LumiCheck de su estuche protector.
- 9. Encienda la placa LumiCheck y compruebe la batería de la placa LumiCheck. Consulte [«Uso de la placa LumiCheck»](#page-59-4), en la página [60,](#page-59-4) si desea obtener más instrucciones.
- 10.Cargue la placa LumiCheck en el instrumento DML con la esquina recortada en la posición superior derecha.

Consulte el manual del usuario del instrumento DML correspondiente si desea obtener más instrucciones acerca de la carga de una placa.

11. Haga clic en el botón Start para iniciar la medición de la placa.

El instrumento DML mide los 96 pocillos de la placa. Una barra de estado indica el progreso de la medición.

12. Una vez realizada la medición de la placa, haga clic en OK.

Se abre un cuadro de diálogo con instrucciones para retirar y apagar la placa LumiCheck.

- 13. Retire y apague la placa LumiCheck. Haga clic en OK.
- 14. Haga clic en el botón Close.

6.7.2 Impresión de las mediciones para una comprobación periódica

Las mediciones para una comprobación periódica pueden imprimirse desde el cuadro de diálogo Measurements.

1. En la ficha Periodic Check, haga clic en el botón Measurements... en el panel Periodic Measurements.

Se abre el cuadro de diálogo Measurements.

- 2. Seleccione el archivo de datos pertinente en la lista.
- 3. Haga clic en el botón Print.

Se abre la ventana QIAGEN Report Viewer. Consulte [«Uso de la ventana](#page-48-0) QIAGEN Report [Viewer](#page-48-0)», en la página [49,](#page-48-0) si desea obtener más instrucciones.

- 4. Haga clic en el botón Close para salir de la ventana QIAGEN Report Viewer.
- <span id="page-67-0"></span>5. Haga clic en el botón Close para salir del cuadro de diálogo Measurements.

6.7.3 Eliminación de las mediciones para una comprobación periódica

Las mediciones para una comprobación periódica pueden eliminarse en el panel Periodic Measurements o en el cuadro de diálogo Measurements.

Para eliminar las mediciones para una comprobación periódica en el panel Periodic Measurements, siga el procedimiento descrito a continuación:

- 1. En la ficha Periodic Check, seleccione un archivo maestro en el panel Periodic Measurements.
- 2. Haga clic en el botón Delete en el panel Periodic Measurements.

Se abre un cuadro de diálogo para confirmar la eliminación del archivo maestro.

3. Haga clic en el botón Yes.

Se elimina el archivo maestro, que desaparece de la lista del panel Master Files.

Para eliminar las mediciones para una comprobación periódica en el cuadro de diálogo Measurements, siga el procedimiento descrito a continuación:

1. En la ficha Periodic Check, haga clic en el botón Measurements... en el panel Periodic Measurements.

Se abre el cuadro de diálogo Measurements.

- 2. Seleccione el archivo de datos pertinente en la lista.
- 3. Haga clic en el botón Delete.

Se abre un cuadro de diálogo para confirmar la eliminación del archivo de datos.

4. Haga clic en el botón Yes.

Se elimina el archivo de datos, que desaparece de la lista del cuadro de diálogo Measurements.

5. Haga clic en el botón Close para cerrar el cuadro de diálogo Measurements.

#### 6.7.4 Análisis de una comprobación periódica

1. En la ficha Periodic Check, seleccione los números de serie de la placa LumiCheck y del instrumento DML pertinentes en las listas desplegables Plate SN: y Lum SN:.

Los archivos de datos disponibles se mostrarán en el panel **Periodic Measurements.** 

- 2. Haga clic en el botón Analyze... en el panel Periodic Measurements. Se abre el cuadro de diálogo Periodic Check.
- 3. Seleccione en la lista desplegable Select Master File: (Seleccionar archivo maestro) el archivo maestro que desee usar para realizar la comprobación periódica.

Nota: El archivo maestro seleccionado debe haberse creado utilizando la misma placa LumiCheck y el mismo instrumento DML.

- 4. En el panel Measurements, seleccione el archivo de datos que desee analizar.
- 5. Haga clic en el botón **Analyze**.

Las mediciones de la comprobación periódica se analizan con arreglo a las especificaciones del archivo maestro y se crea un archivo de análisis. Se abre un cuadro de diálogo que muestra el estado de la comprobación periódica.

6. Haga clic en el botón Yes.

Se abre la ventana QIAGEN Report Viewer. Consulte [«Uso de la ventana](#page-48-0) QIAGEN Report [Viewer](#page-48-0)», en la página [49,](#page-48-0) si desea obtener más instrucciones.

## 6.7.5 Eliminación de una comprobación periódica

Cuando se elimina una comprobación periódica, esta desaparece de la lista de la ficha Reports. La eliminación de una comprobación periódica no elimina las mediciones utilizadas para crearla. Consulte [«Eliminación de las mediciones para una comprobación periódica»](#page-67-0), en la página [68,](#page-67-0) si desea obtener instrucciones para eliminar las mediciones.

- 1. En la ficha Reports, seleccione el botón de opción Periodic Checks.
- 2. Seleccione un archivo de datos en la lista mostrada.
- 3. Haga clic en el botón Delete.

Se abre un cuadro de diálogo para confirmar la eliminación de la comprobación periódica.

4. Haga clic en el botón Yes.

Se elimina la comprobación periódica, que desaparece de la lista.

# 6.8 Visualización de informes

Después de crear un archivo maestro o de realizar una comprobación periódica, los informes pueden verse por medio de la ficha Reports.

Los informes disponibles son los siguientes:

- Valores del archivo maestro para comprobaciones periódicas LumiCheck
- Informe de comprobación periódica LumiCheck
- Análisis del factor de iris

Todos los informes incluyen la siguiente información:

- Fecha de las mediciones
- Versión del programa LumiCheck Plate Software utilizada para medir la placa.
- Número de serie del instrumento DML utilizado para medir la placa.
- Número de serie de la placa LumiCheck utilizada para realizar las mediciones.
- Líneas para que un supervisor firme y feche el informe.
- 1. En la ficha Reports, seleccione los botones de opción Periodic Master o Periodic Checks.
- 2. En el panel Show, seleccione los botones de opción All, Passed o Failed para ver los archivos de datos correspondientes.

Nota: Cuando se ven todos los archivos de datos, los archivos de datos con un resultado no satisfactorio aparecen resaltados en rojo.

- 3. Seleccione en la lista el archivo de datos pertinente.
- 4. Haga clic en el botón Show….

Se abre la ventana QIAGEN Report Viewer. Consulte [«Uso de la ventana](#page-48-0) QIAGEN Report [Viewer](#page-48-0)», en la página [49,](#page-48-0) si desea obtener más instrucciones.

5. Haga clic en el botón Close para salir de la ventana QIAGEN Report Viewer.

# 6.8.1 Descripción del informe de valores del archivo maestro para comprobaciones periódicas LumiCheck

El informe de valores del archivo maestro para comprobaciones periódicas LumiCheck contiene el resultado satisfactorio o no satisfactorio de cada pocillo de la microplaca y los intervalos aceptables para futuras comprobaciones periódicas basadas en el archivo maestro.

Ejemplo del informe de valores del archivo maestro para comprobaciones periódicas LumiCheck:

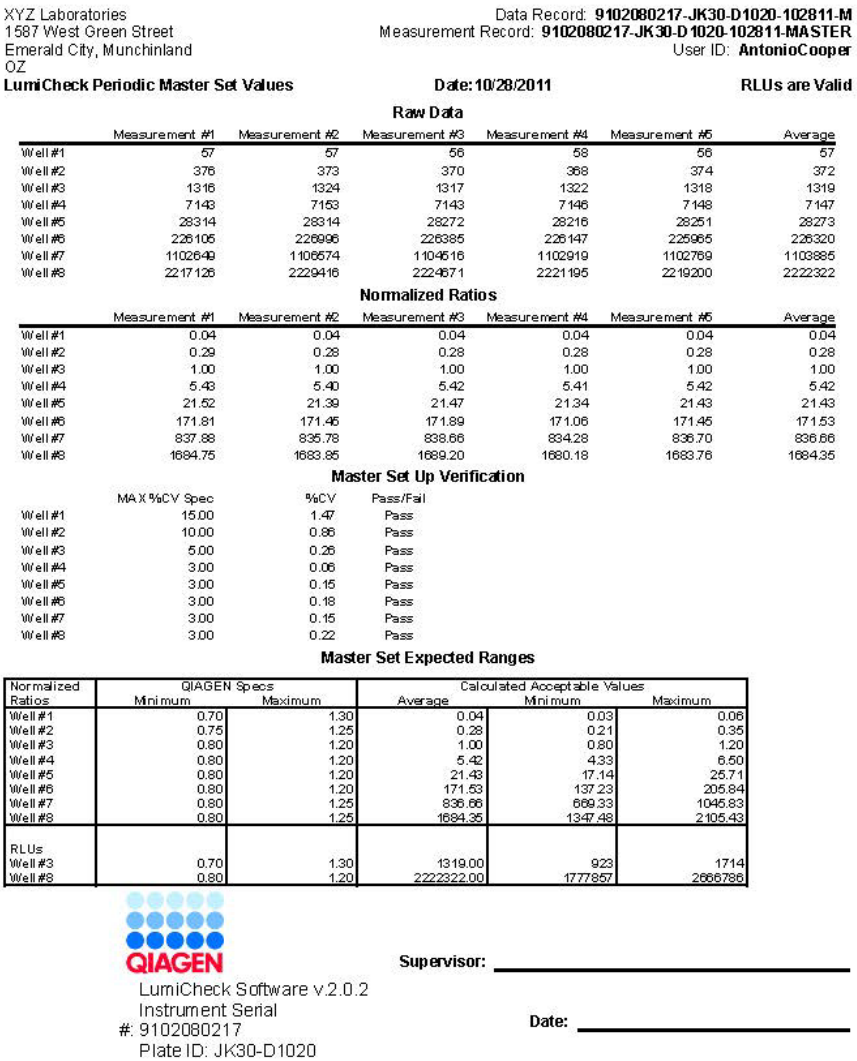

El encabezado del informe de valores del archivo maestro para comprobaciones periódicas LumiCheck contiene la información del encabezado del laboratorio. Consulte [«Modificación de](#page-50-0)  [la información del encabezado del laboratorio»](#page-50-0), en la página [51,](#page-50-0) si desea obtener instrucciones para cambiar la información del encabezado del laboratorio.

En el encabezado se indica el estado del archivo maestro. Si los resultados son válidos, se muestra el texto RLUs are Valid (Los valores de RLU son válidos) en el encabezado.

En la tabla siguiente se describen los campos del encabezado del informe de valores del archivo maestro para comprobaciones periódicas LumiCheck.

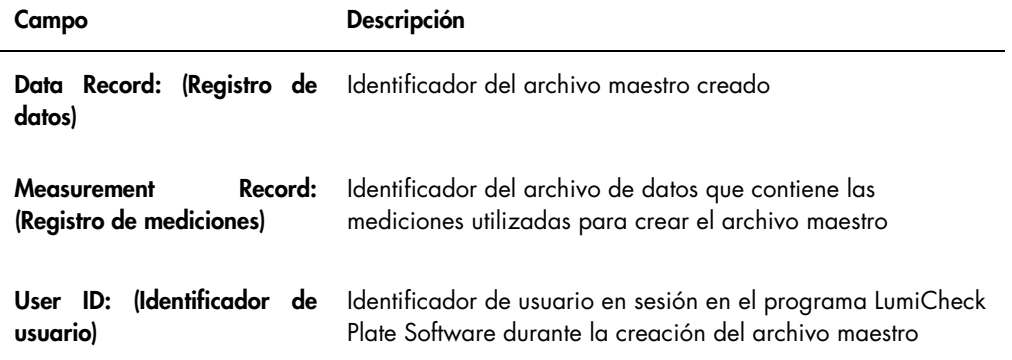

La sección Raw Data (Datos sin procesar) proporciona los valores de RLU para cada una de las mediciones y la media de las mediciones para cada uno de los 8 pocillos luminosos. La sección Normalized Ratios (Índices normalizados) proporciona el índice normalizado medio para cada uno de los 8 pocillos luminosos. La sección Master Set Up Verification (Verificación de los valores del archivo maestro) proporciona la especificación para el coeficiente de variación (CV), el resultado del CV y el resultado satisfactorio/no satisfactorio para cada uno de los 8 pocillos luminosos. La sección Master Set Expected Ranges (Intervalos esperados para los valores del archivo maestro) proporciona las especificaciones que debe cumplir la comprobación periódica para obtener un resultado satisfactorio.

En la tabla siguiente se describen los campos del panel Master Set Expected Ranges.

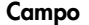

Descripción

Normalized ratios [y] RLUs (Valores de RLU) El pocillo luminoso de la placa LumiCheck medido
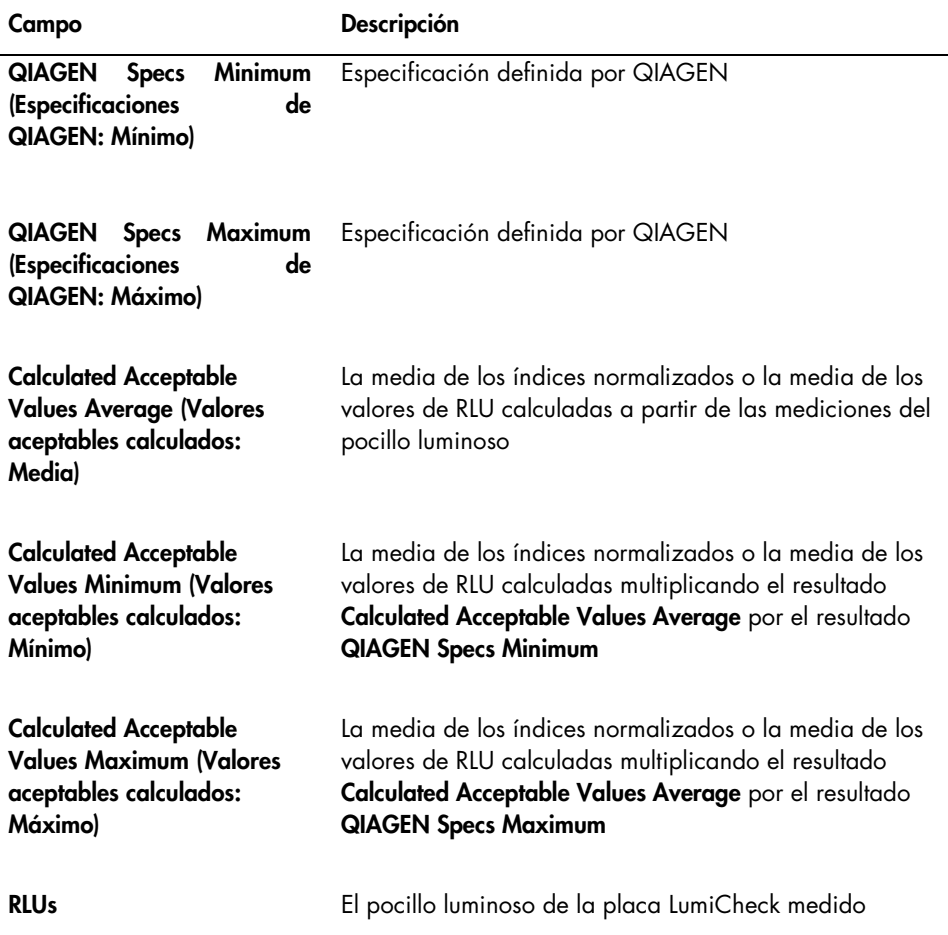

#### 6.8.2 Descripción del informe de comprobación periódica LumiCheck

El informe de comprobación periódica LumiCheck muestra los resultados de la comprobación periódica. El informe de comprobación periódica contiene los resultados de valores de RLU, interferencia, pocillos de blanco, índices normalizados y verificación de los valores de RLU. Se calculan los índices normalizados correspondientes a los pocillos medidos individualmente y se analizan frente al archivo maestro correspondiente. El informe de comprobación periódica incluye los intervalos esperados para los criterios de resultado satisfactorio/no satisfactorio de cada prueba.

Ejemplo del informe de comprobación periódica LumiCheck:

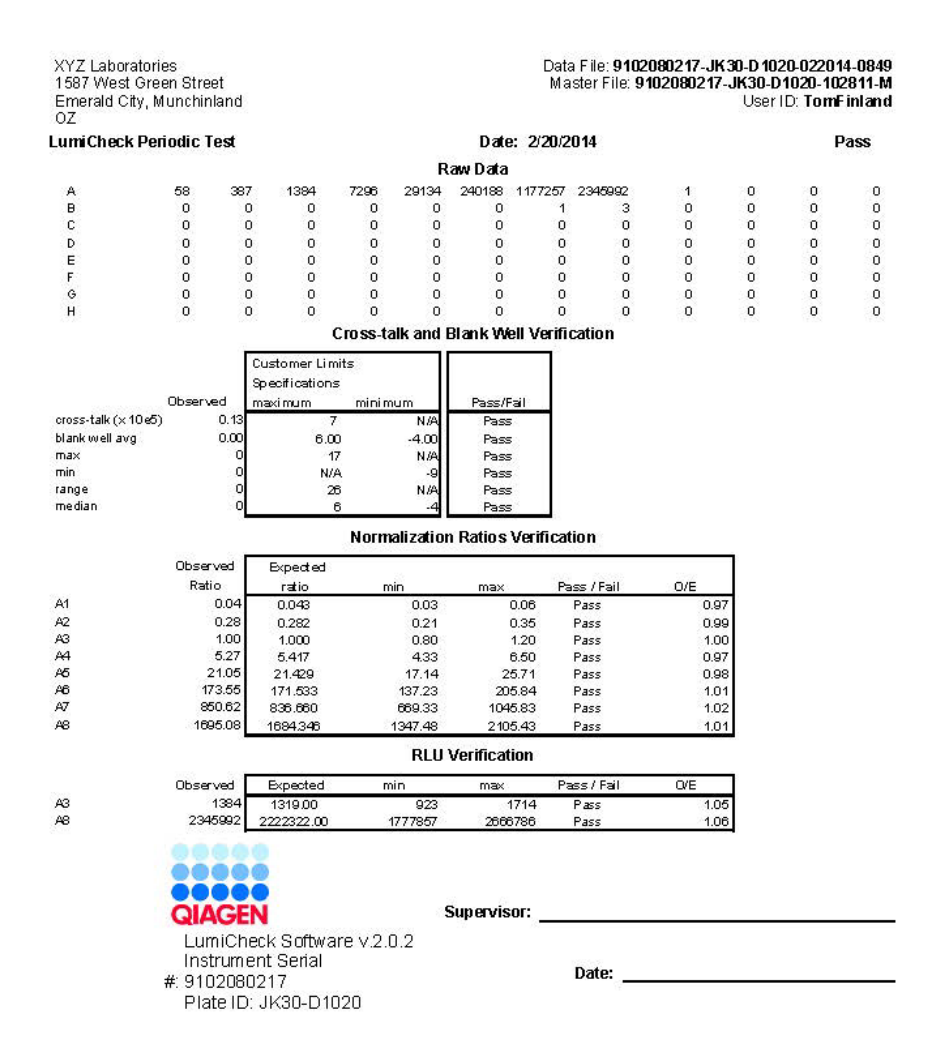

El encabezado del informe de comprobación periódica LumiCheck contiene la información del encabezado del laboratorio. Consulte [«Modificación de la información del encabezado del](#page-50-0)  [laboratorio»](#page-50-0), en la página [51,](#page-50-0) si desea obtener instrucciones para cambiar la información del encabezado del laboratorio.

En el encabezado se indica el estado de la comprobación periódica. Si los resultados son válidos, se muestra el texto Pass (Satisfactorio) en el encabezado.

En la tabla siguiente se describen los campos del encabezado del informe de comprobación periódica LumiCheck.

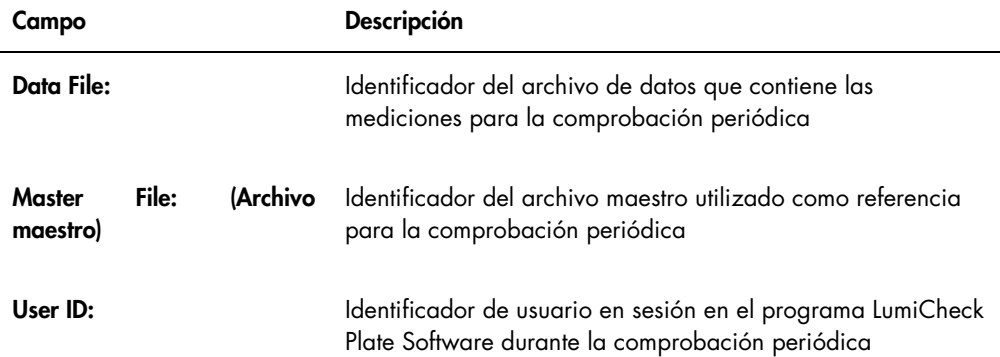

La sección Raw Data proporciona los valores de RLU para cada uno de los pocillos de la placa LumiCheck. La sección Cross-talk and Blank Well Verification (Verificación de la interferencia y de los pocillos de blanco) proporciona los resultados de los pocillos no luminosos de la placa LumiCheck. La sección Normalization Ratios Verification (Verificación de los índices de normalización) proporciona los resultados para cada uno de los 8 pocillos luminosos. La sección RLU Verification (Verificación de los valores de RLU) proporciona los resultados para los pocillos luminosos A3 y A8.

En la tabla siguiente se describen los campos del panel Cross-talk and Blank Well Verification.

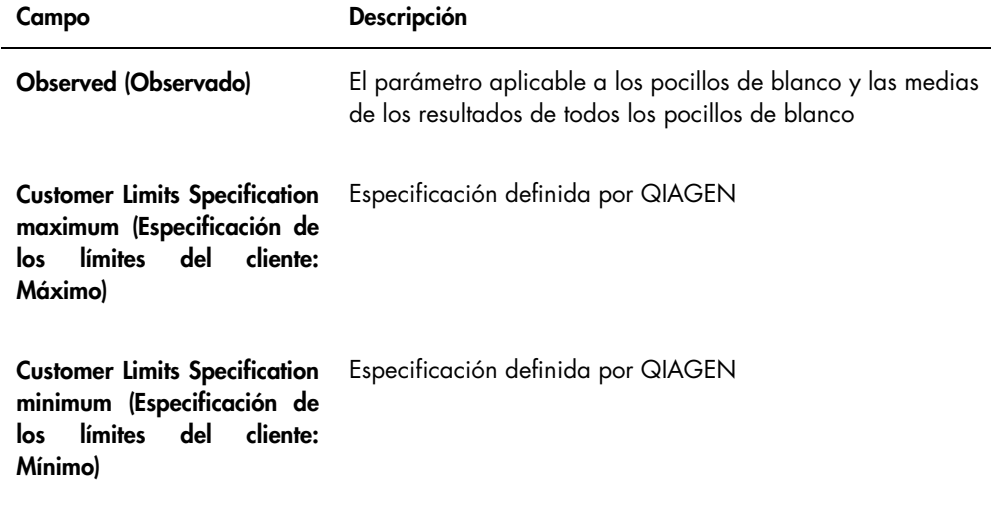

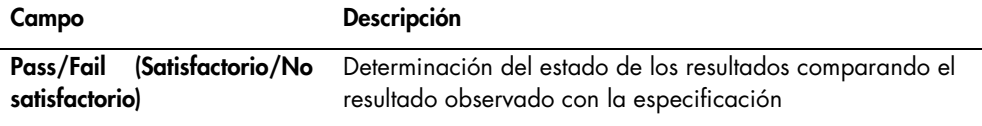

En la tabla siguiente se describen los campos del panel Normalization Ratios Verification.

l,

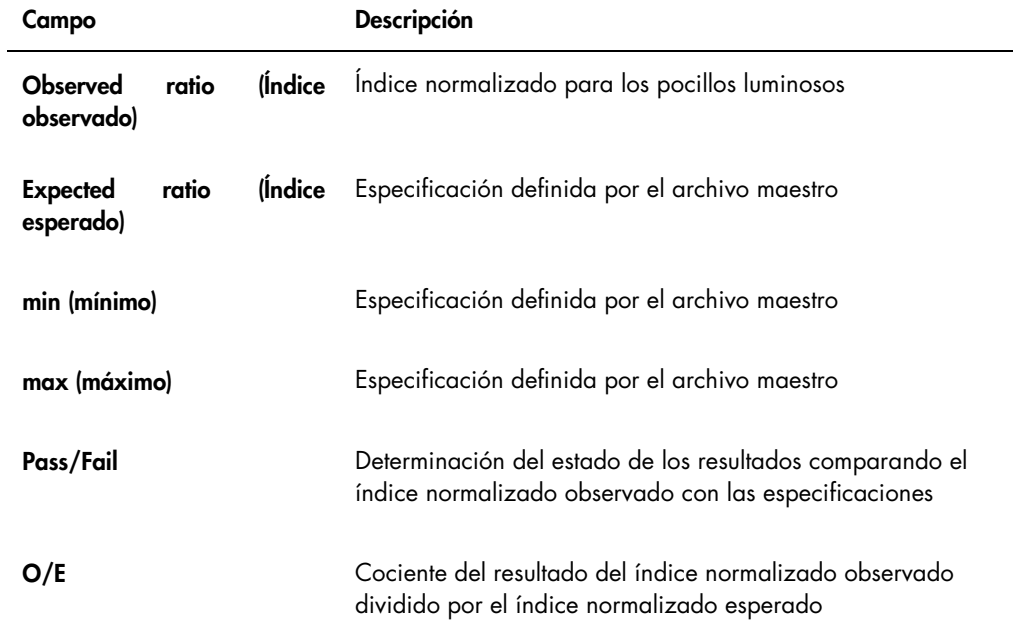

En la tabla siguiente se describen los campos del panel RLU Verification.

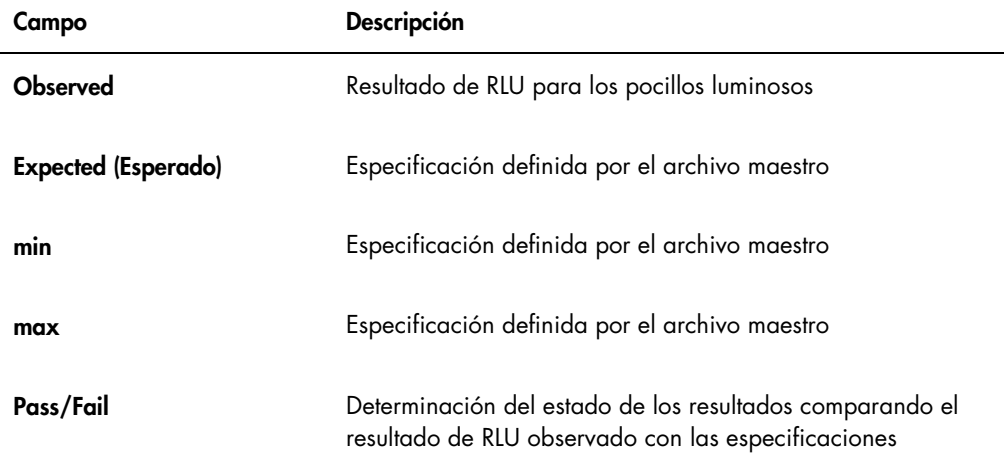

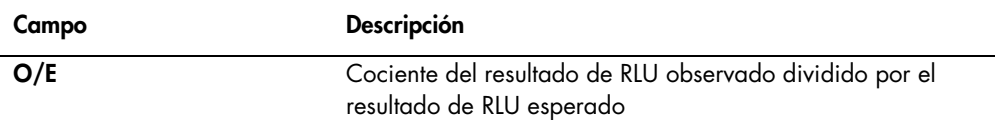

#### 6.8.3 Descripción del informe de análisis del factor de iris

El informe de análisis del factor de iris muestra el resultado de las mediciones obtenidas durante la determinación del factor de iris. Consulte [«Establecimiento del factor de iris»](#page-58-0), en la página [59,](#page-58-0) si desea obtener más instrucciones.

El informe de análisis del factor de iris solamente es aplicable al instrumento DML 2000.

Ejemplo del informe de análisis del factor de iris

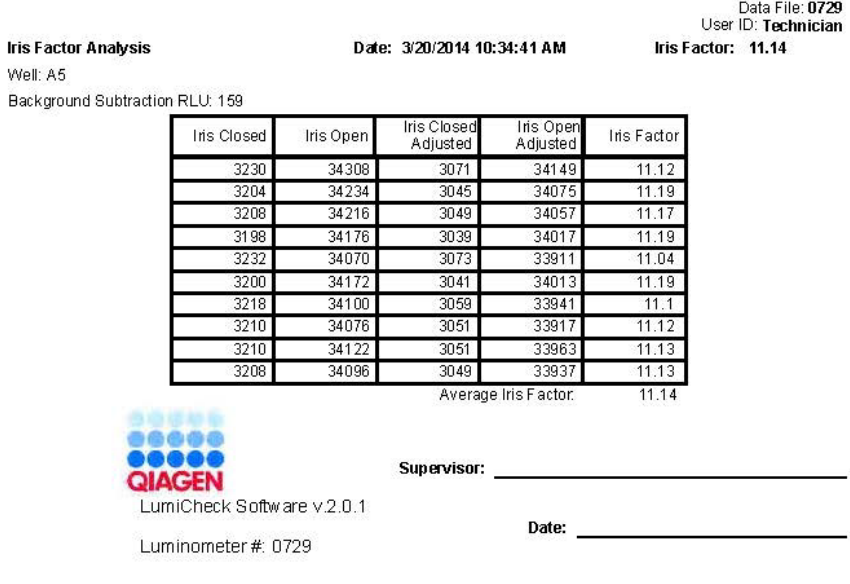

En la tabla siguiente se describen los campos del encabezado del informe de análisis del factor de iris.

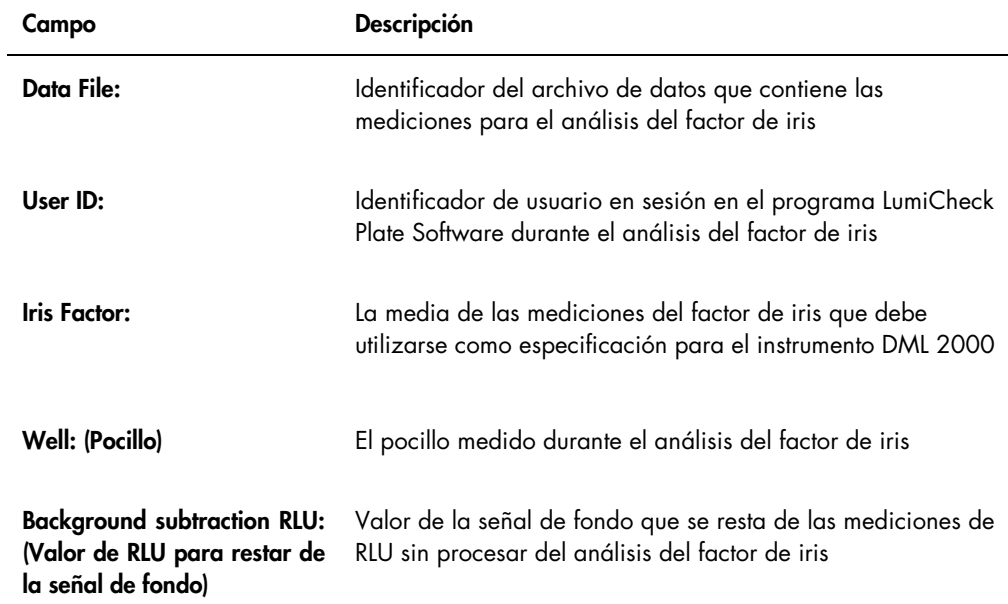

En la tabla siguiente se describen los campos del informe de análisis del factor de iris.

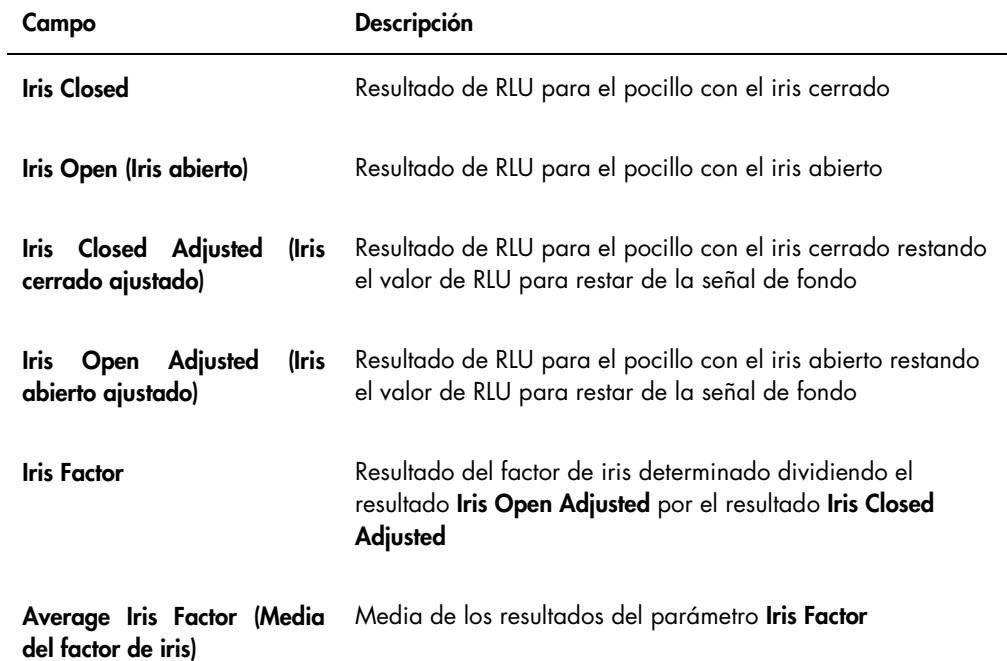

#### 6.9 Generación de informes de tendencias

El programa LumiCheck Plate Software mantiene una base de datos que se utiliza para generar informes de tendencias. Puede generarse un informe de tendencias para los resultados de las comprobaciones periódicas. Si se utiliza un instrumento DML 2000, puede generarse un informe de tendencias para las lecturas de la medición de la señal de fondo.

Utilice informes de tendencias para observar las tendencias del rendimiento del instrumento DML a lo largo del tiempo.

1. Seleccione el botón de opción correspondiente para el tipo de informe.

Si utiliza un instrumento DML 3000, la única opción disponible es el botón de opción Periodic Check. Si utiliza un instrumento DML 2000, las opciones son los botones de opción Periodic Check y Background Trending (Tendencias de la señal de fondo).

2. Si desea generar un informe de tendencias de la señal de fondo, seleccione el instrumento DML pertinente en el campo de diálogo Serial Number for Trend: (Número de serie para tendencia).

Nota: Los informes de tendencias para las lecturas de la señal de fondo de la placa únicamente pueden generarse para instrumentos DML 2000.

3. Utilizando los campos de diálogo Start Date: y End Date: del panel Trend Range, introduzca el período de tiempo aplicable para el informe de tendencias.

Si existen datos de tendencias para el tipo de informe seleccionado, se mostrarán en la lista los archivos de datos correspondientes.

4. Seleccione el elemento pertinente en la lista mostrada y haga clic en el botón Trend....

La ventana QIAGEN Report Viewer muestra el informe. Consulte [«Uso de la ventana](#page-48-0) QIAGEN [Report Viewer](#page-48-0)», en la página [49,](#page-48-0) si desea obtener más instrucciones.

6.9.1 Descripción del informe de tendencias de comprobaciones periódicas

Cada comprobación periódica satisfactoria es agregada a la base de datos; las comprobaciones periódicas no satisfactorias no se agregan a la base de datos. Para cada pocillo luminoso se representa gráficamente el índice normalizado observado dividido por los índices esperados frente a la fecha de análisis. Además, se representa gráficamente el resultado de RLU observado dividido por el resultado de RLU esperado para los pocillos 3 y 8 frente a la fecha de análisis.

Ejemplo del informe de tendencias de comprobaciones periódicas:

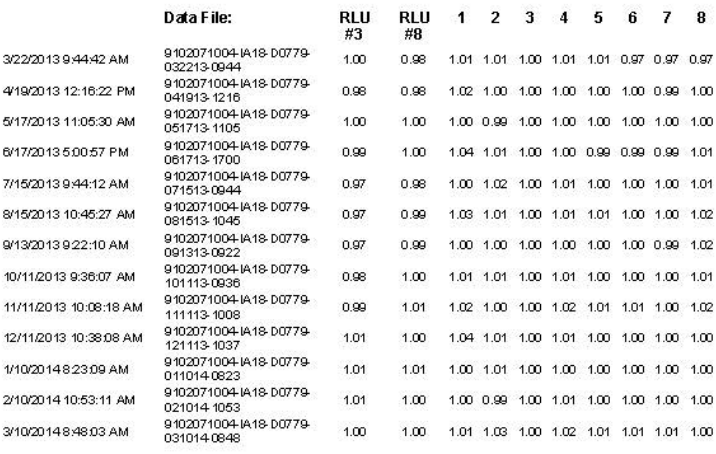

Periodic Trend Plot for IA 18-D0779 and 9102071004

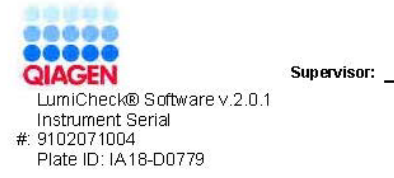

Date: <u>\_\_\_\_\_\_\_\_\_\_\_\_\_\_\_\_\_\_\_\_\_\_\_\_\_</u>

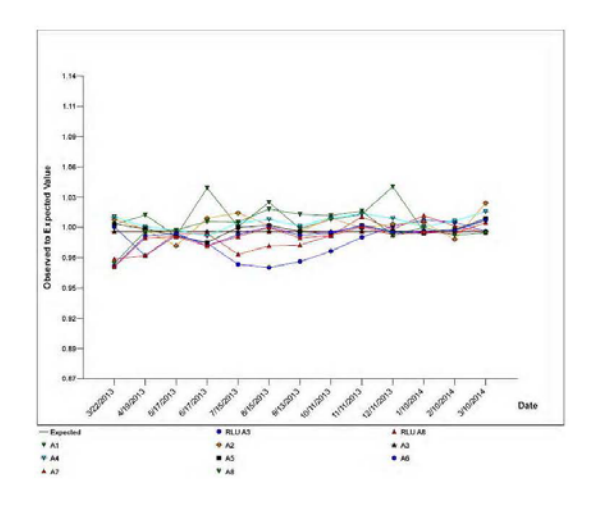

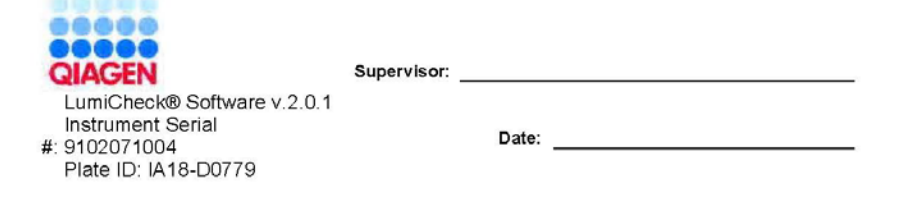

#### 6.9.2 Descripción del informe de tendencias del valor basal de la señal de fondo (100)

El informe de tendencias del valor basal de la señal de fondo (100) solamente es aplicable al instrumento DML 2000.

El informe incluye un gráfico de la media, el valor mínimo y el valor máximo de los resultados de RLU para cada lectura del valor basal de la señal de fondo (100) realizada para el instrumento DML especificado.

Revise periódicamente el informe de tendencias del valor basal de la señal de fondo (100). La tendencia debe ser coherente con la línea de promedio, mostrando un movimiento ascendente o descendente mínimo. Supervise toda tendencia ascendente o descendente constante y póngase en contacto con el servicio técnico de QIAGEN para solicitar ayuda.

En la tabla siguiente se describen las columnas de la sección Background Baseline Measurements (Mediciones del valor basal de la señal de fondo) del informe de tendencias del valor basal de la señal de fondo (100).

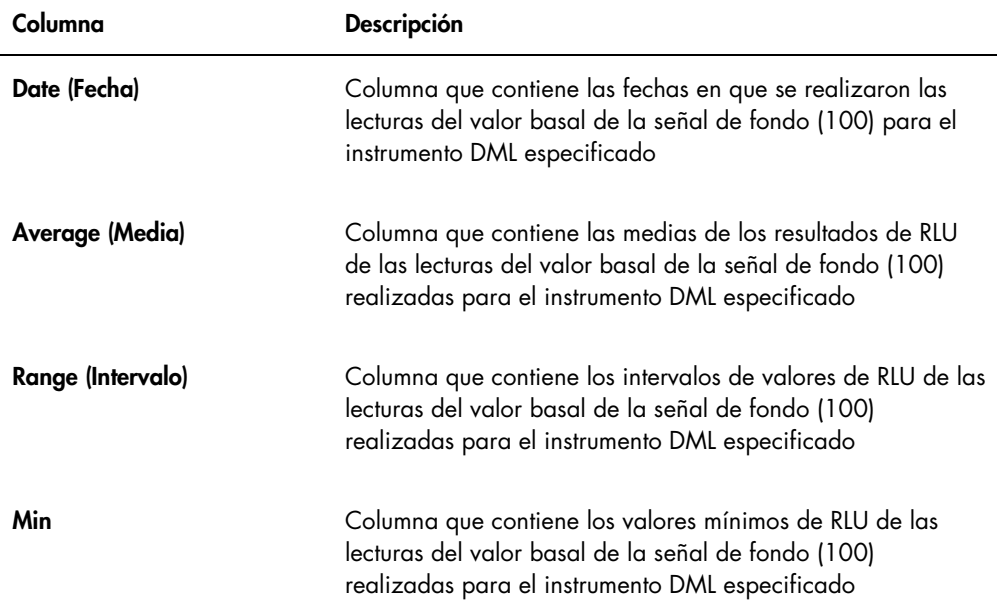

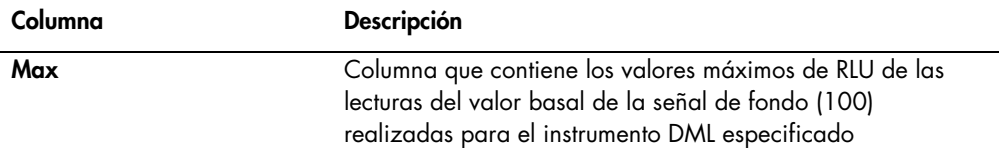

#### 6.9.3 Descripción del informe de tendencias de la señal de fondo de la placa (10)

El informe de tendencias de la señal de fondo de la placa (10) solamente es aplicable al instrumento DML 2000.

El informe incluye un gráfico de la media, el valor mínimo y el valor máximo de los resultados de RLU para cada lectura de la señal de fondo de la placa (10) realizada para el instrumento DML especificado.

Revise periódicamente el informe de tendencias de la señal de fondo de la placa (10). La tendencia debe ser coherente con la línea de promedio, mostrando un movimiento ascendente o descendente mínimo. Supervise toda tendencia ascendente o descendente constante y póngase en contacto con el servicio técnico de QIAGEN para solicitar ayuda.

En la tabla siguiente se describen las columnas de la sección Current Background Baseline (Valor basal actual de la señal de fondo) del informe de tendencias de la señal de fondo de la placa (10).

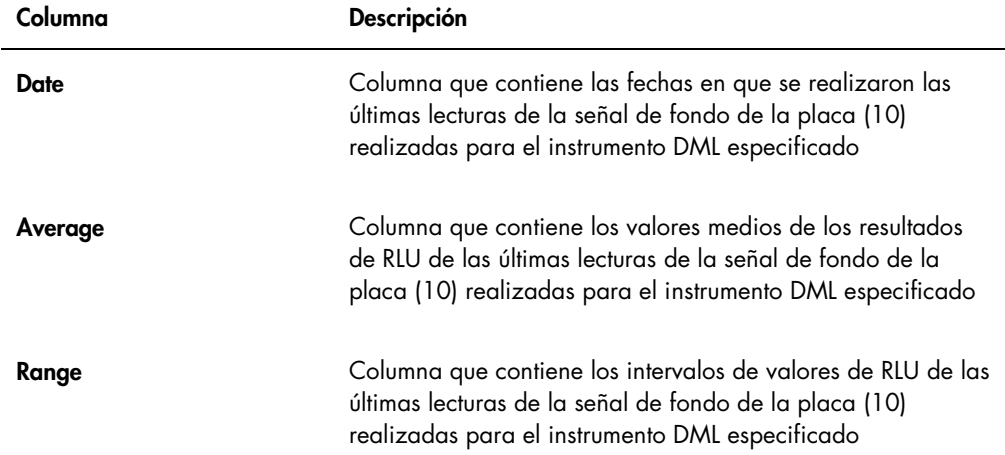

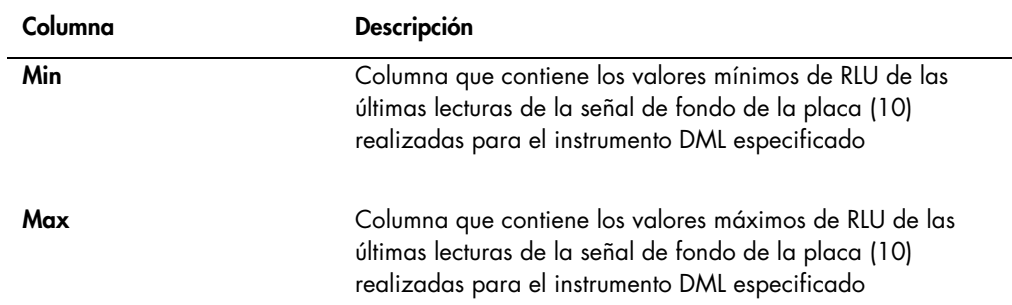

#### 6.10 Importación y exportación de datos

Los datos pueden exportarse e importarse de un ordenador del sistema HC2 a otro ordenador del sistema HC2. Las funciones de importación y exportación solamente transfieren archivos de datos. Una vez importados los datos, debe crearse el archivo maestro utilizando los datos importados.

#### 6.10.1 Exportación de datos

1. En la ficha Periodic Check, haga clic en el botón Measurements... en los paneles Master Files o Periodic Measurements, según proceda.

Se abre el cuadro de diálogo Measurements.

2. Seleccione en la lista el archivo de datos que desee exportar y haga clic en el botón Export. Se abre un cuadro de diálogo de directorio.

Nota: Si va a exportar datos sin procesar del archivo maestro, seleccione el archivo de datos a partir del cual se creó el archivo maestro actual.

- 3. Introduzca el nombre del campo y, utilizando el directorio, vaya a la ubicación en la que se guardará el archivo.
- 4. Haga clic en el botón Save.

El archivo exportado se guardará como archivo \*.lcx.

- 6.10.2 Importación de datos
- 1. En la ficha Periodic Check, haga clic en el botón Measurements... en los paneles Master Files o Periodic Measurements, según proceda.

Se abre el cuadro de diálogo Measurements.

Nota: Solamente los usuarios con nivel de acceso de supervisor pueden importar datos desde el panel Master Files.

2. Haga clic en el botón Import.

Se abre un cuadro de diálogo de directorio.

- 3. Utilizando el directorio, vaya a la ubicación en la que está guardado el archivo.
- 4. Seleccione el archivo \*.lcx que desea importar.
- 5. Haga clic en el botón Open (Abrir).

Los datos se importan en el programa LumiCheck Plate Software y se abre un cuadro de diálogo que indica que la importación ha finalizado.

6. Haga clic en OK.

Los datos aparecen en el cuadro de diálogo Measurements.

#### 7. Haga clic en el botón Close.

Los datos aparecen en el panel Periodic Measurements.

#### 6.11 Archivo de datos

Los datos generados por la placa LumiCheck pueden archivarse en el disco duro del ordenador del sistema HC2. A medida que se acumulen datos en la base de datos del programa LumiCheck Plate Software, el tiempo de respuesta hasta iniciar el programa LumiCheck Plate Software y ver los informes aumentará. Si el tiempo de respuesta se vuelve inaceptable, archive los datos para acelerar el rendimiento.

Una vez archivados, los datos no se mostrarán a menos que se vea el archivo. Los datos nunca pueden devolverse al conjunto de datos activo mostrado en el programa LumiCheck Plate Software. Durante la visualización de un archivo, los datos se muestran como datos actuales. Pueden generarse informes e informes de tendencias, pero no pueden agregarse datos al archivo ni modificarse los datos. Cuando se restauran los datos actuales, se quitan los datos del archivo y se activan los datos actuales. Los archivos maestros nunca se archivan.

El programa LumiCheck Plate Software no admite el archivo en un dispositivo de almacenamiento USB (Universal Serial Bus) ni la recuperación desde un dispositivo de almacenamiento USB.

Solamente los usuarios con nivel de acceso de supervisor pueden realizar el siguiente procedimiento.

Importante: Cuando se archivan datos, todos los datos de todos los instrumentos DML dejan de visualizarse en el programa LumiCheck Plate Software, y los datos no pueden devolverse al conjunto de datos activo.

1. En la ficha Utilities/Settings, haga clic en el botón Archive Data....

Se abre el cuadro de diálogo **Archive Data**.

2. Seleccione la unidad C:\ en la que se guardará el archivo.

Importante: No seleccione ninguna otra unidad, ya que el archivo de datos debe guardarse en la ubicación correcta para que pueda visualizarse.

- 3. En el cuadro de diálogo **Archive Description** (Descripción del archivo), introduzca un nombre corto que describa el tipo de datos que se va a archivar.
- 4. Haga clic en OK.

Se archiva el conjunto de datos actual para todos los instrumentos DML, el cual solamente puede verse por medio del botón View Archive Data…. Consulte [«Visualización de datos](#page-87-0)  [archivados»](#page-87-0), en la página [88,](#page-87-0) si desea obtener más instrucciones.

#### <span id="page-87-0"></span>6.11.1 Visualización de datos archivados

1. En la ficha Utilities/Settings, haga clic en el botón View Archive Data....

Se abre el cuadro de diálogo **View Archive Data**, que muestra una lista de los archivos anteriores. Cada archivo tiene la fecha y la hora en la que se realizó el archivo, así como la descripción introducida por el usuario.

- 2. En el campo de diálogo Select the Archive Drive: (Seleccione la unidad de archivo), seleccione la ubicación que contiene el archivo.
- 3. En el campo de diálogo Select the Archive to view: (Seleccione el archivo que desea ver), seleccione el archivo que desea ver.
- 4. Haga clic en OK.

Se abre el cuadro de diálogo **Archived Data Warning** (Advertencia sobre datos archivados), que muestra el siguiente mensaje:

"You are currently viewing archived data. Your changes will NOT be permanently saved. To restore the current data, click 'Restore Current Data' from the Utilities/Settings Tab." (Actualmente está viendo datos archivados. Los cambios que realice NO se guardarán de forma permanente. Para restaurar los datos actuales, haga clic en «Restore Current Data» en la ficha Utilities/Settings).

- 5. Haga clic en OK.
- 6. Vea el archivo.

Importante: No modifique ni genere datos mientras ve un archivo, ya que los cambios no se guardarán.

7. Cuando termine de ver el archivo, haga clic en Restore Current Data en la ficha Utilities/Settings para devolver el archivo a la carpeta de archivos.

Se abre el cuadro de diálogo Restore Current Data, que muestra el siguiente mensaje:

"This will stop the viewing of archived data and restore the current data. Are you sure you wish to continue?" (Esto detendrá la visualización de los datos archivados y restaurará los datos actuales. ¿Está seguro de que desea continuar?).

8. Haga clic en OK.

## 7 Mantenimiento

#### PRECAUCIÓN Daños en el instrumento

No sumerja la placa LumiCheck en agua ni permita que entre agua en la cámara de la placa LumiCheck.

#### 7.1 Limpieza sistemática

Limpie periódicamente la placa LumiCheck con una hoja de papel absorbente suave que suelte poca pelusa humedecida con agua desionizada o destilada. Evite el contacto con los pocillos luminosos a menos que estén sucios o contengan residuos. Una limpieza excesiva de los pocillos luminosos puede alterar la salida de luz y causar el fallo de la comprobación periódica. No utilice productos químicos durante la limpieza, ya que podría dañarse la placa LumiCheck.

Cuando no esté en uso, mueva el interruptor de la batería a la posición de apagado. Guarde la placa LumiCheck en su estuche.

#### 7.2 Calibración

La placa LumiCheck no puede calibrarse. La placa LumiCheck se utiliza para evaluar la estabilidad del instrumento DML y supervisar el rendimiento del instrumento mediante la comprobación periódica de las funciones del instrumento DML.

El programa LumiCheck Plate Software establece un conjunto de especificaciones para un instrumento DML específico. Las especificaciones de la comprobación periódica para el instrumento DML específico se basan en las especificaciones establecidas con el archivo maestro. El archivo de tendencias basado en las comprobaciones periódicas de una placa LumiCheck y un instrumento DML específicos proporciona información de tendencias sobre el rendimiento de la placa LumiCheck.

La placa LumiCheck se utiliza como aviso temprano de un posible fallo del instrumento DML y como herramienta diagnóstica en caso de fallo de una prueba *digene* HC2 DNA. El fallo de una comprobación periódica utilizando la placa LumiCheck no invalida los resultados de ensayos previos, ya que cada prueba *digene* HC2 DNA contiene criterios de verificación interna que validan el ensayo.

Se obtiene una tendencia a lo largo del tiempo de la combinación de placa LumiCheck e instrumento DML realizando comprobaciones periódicas con el programa LumiCheck Plate Software. Después de cada comprobación periódica, el informe generado contiene los criterios de aceptación y los resultados.

La placa LumiCheck está diseñada con un mecanismo de control interno para verificar que la placa LumiCheck funciona dentro del intervalo de voltaje especificado.

7.3 Sustitución de la batería de la placa LumiCheck

Sustituya la batería de la placa LumiCheck cuando sea necesario. Para confirmar que es necesario sustituir la batería de la placa LumiCheck, consulte [«Comprobación de la batería de la](#page-59-0)  [placa LumiCheck»](#page-59-0), en la página [60,](#page-59-0) si desea obtener más instrucciones.

Pueden solicitarse a QIAGEN baterías de repuesto para la placa LumiCheck. El paquete LumiCheck Plate Battery Replacement incluye un conjunto de batería, 4 tornillos y un comprobador de la batería.

1. Asegúrese de que la placa LumiCheck está apagada.

Consulte [«Encendido y apagado de la placa LumiCheck»](#page-59-1), en la página [60,](#page-59-1) si desea obtener más instrucciones.

2. Extraiga los cuatro tornillos de acceso a la batería con ayuda del destornillador provisto y retire el panel de acceso.

Nota: No extraiga ningún otro tornillo. Si extrae otros tornillos se alterarán las características de la placa LumiCheck.

- 3. Desconecte los cables de la batería de la placa LumiCheck.
- 4. Conecte los cables de la batería nueva de la placa LumiCheck.
- 5. Vuelva a colocar el panel de acceso y apriete los 4 tornillos de acceso a la batería. Utilice los tornillos de reserva provistos si pierde los tornillos originales.
- 6. Realice una comprobación de la batería para asegurarse de que la batería nueva funciona correctamente.

Consulte [«Comprobación de la batería de la placa LumiCheck»](#page-59-0), en la página [60,](#page-59-0) si desea obtener más instrucciones.

#### 7.4 Eliminación de la batería de la placa LumiCheck

Deseche la batería de la placa LumiCheck conforme a la normativa nacional y local.

# 8 Resolución de problemas

Utilice esta sección para resolver errores y problemas. Consulte también el *Manual del usuario de* digene *HC2 System Software* y el manual del usuario del instrumento DML correspondiente si desea obtener más información. Si los pasos recomendados no resuelven el problema, póngase en contacto con el servicio técnico de QIAGEN para obtener asistencia técnica.

### 8.1 Fallo del archivo maestro o de la comprobación periódica

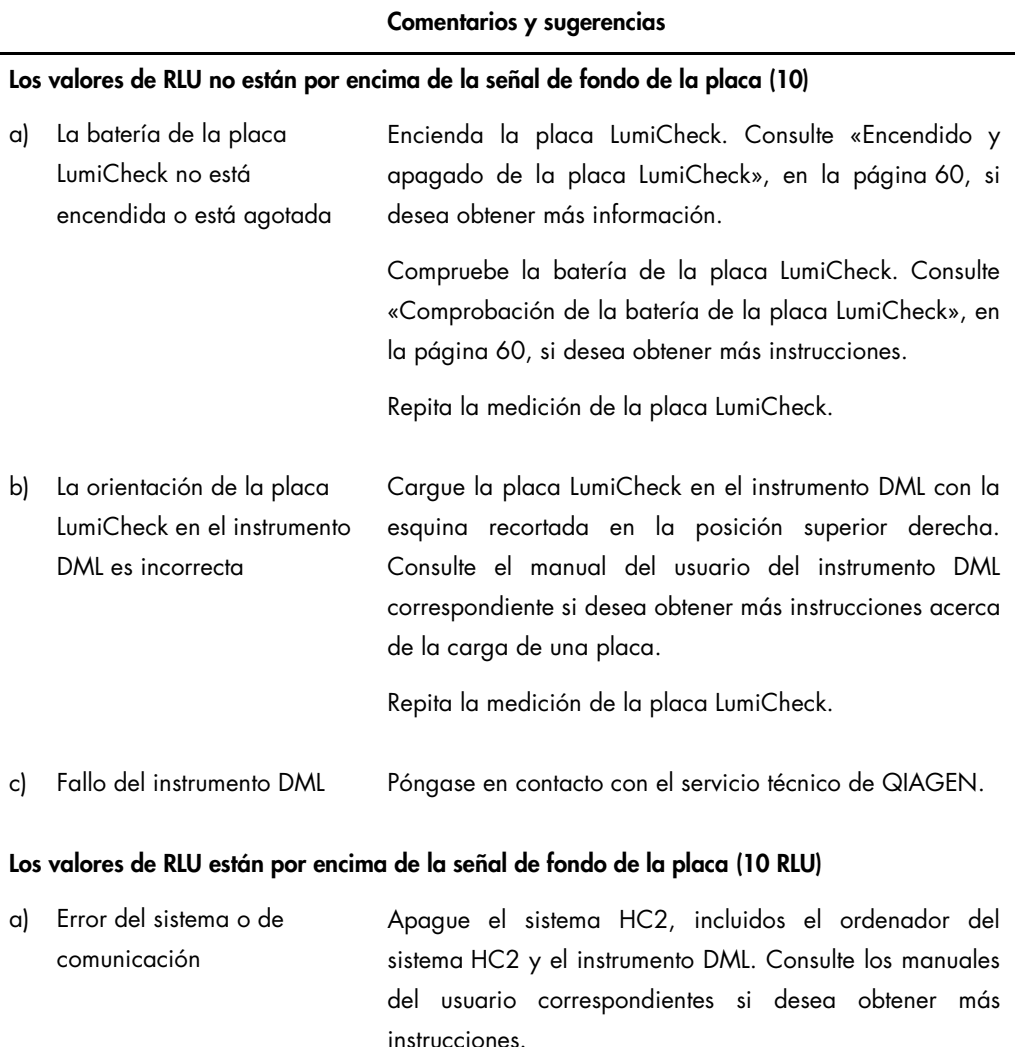

Espere 30 segundos y encienda el sistema HC2.

#### Comentarios y sugerencias

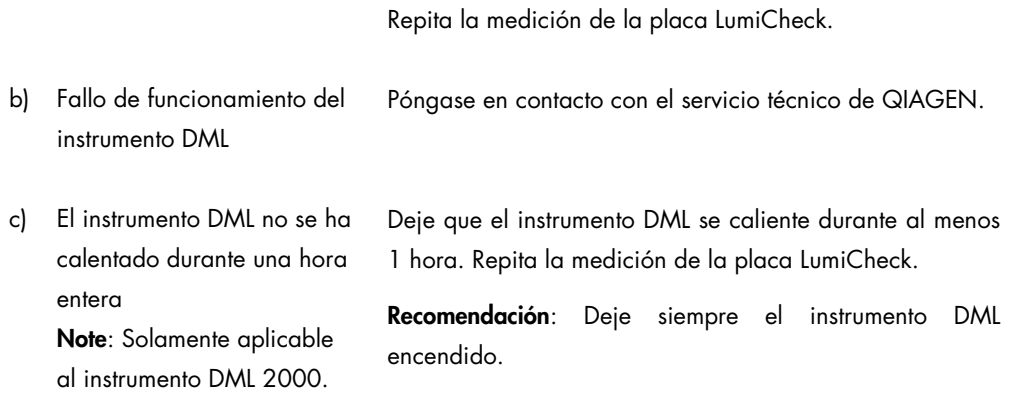

## 8.2 Fallo en las mediciones de la comprobación periódica

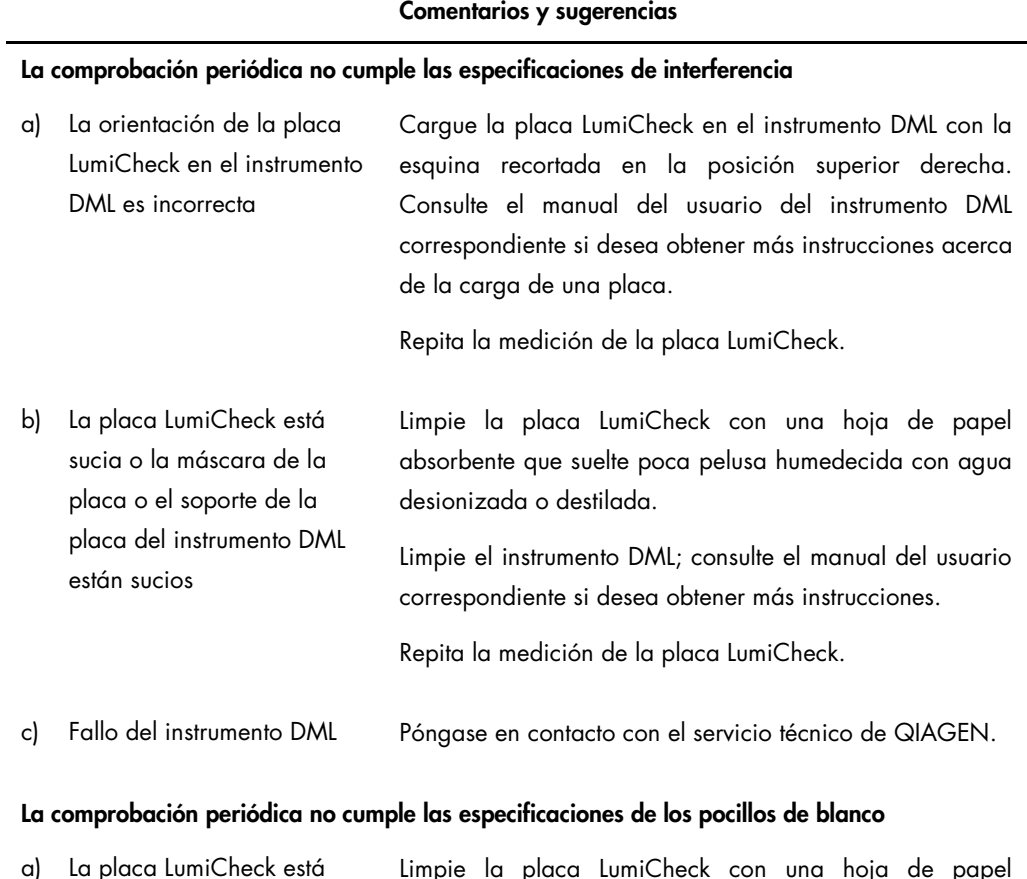

a) La placa LumiCheck está sucia o la máscara de la Limpie la placa LumiCheck con una hoja de papel absorbente que suelte poca pelusa humedecida con agua

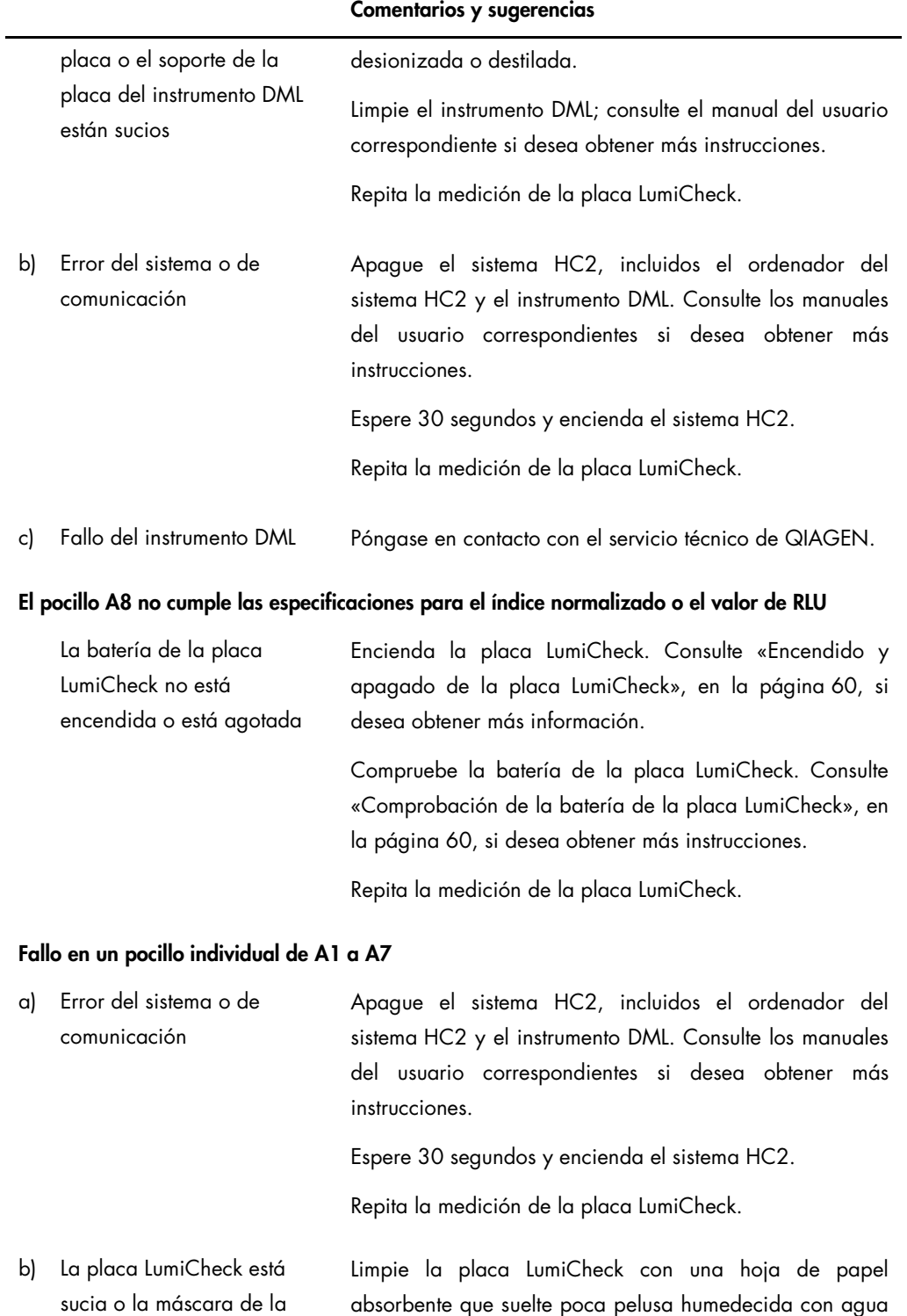

desionizada o destilada.

placa o el soporte de la

#### Comentarios y sugerencias

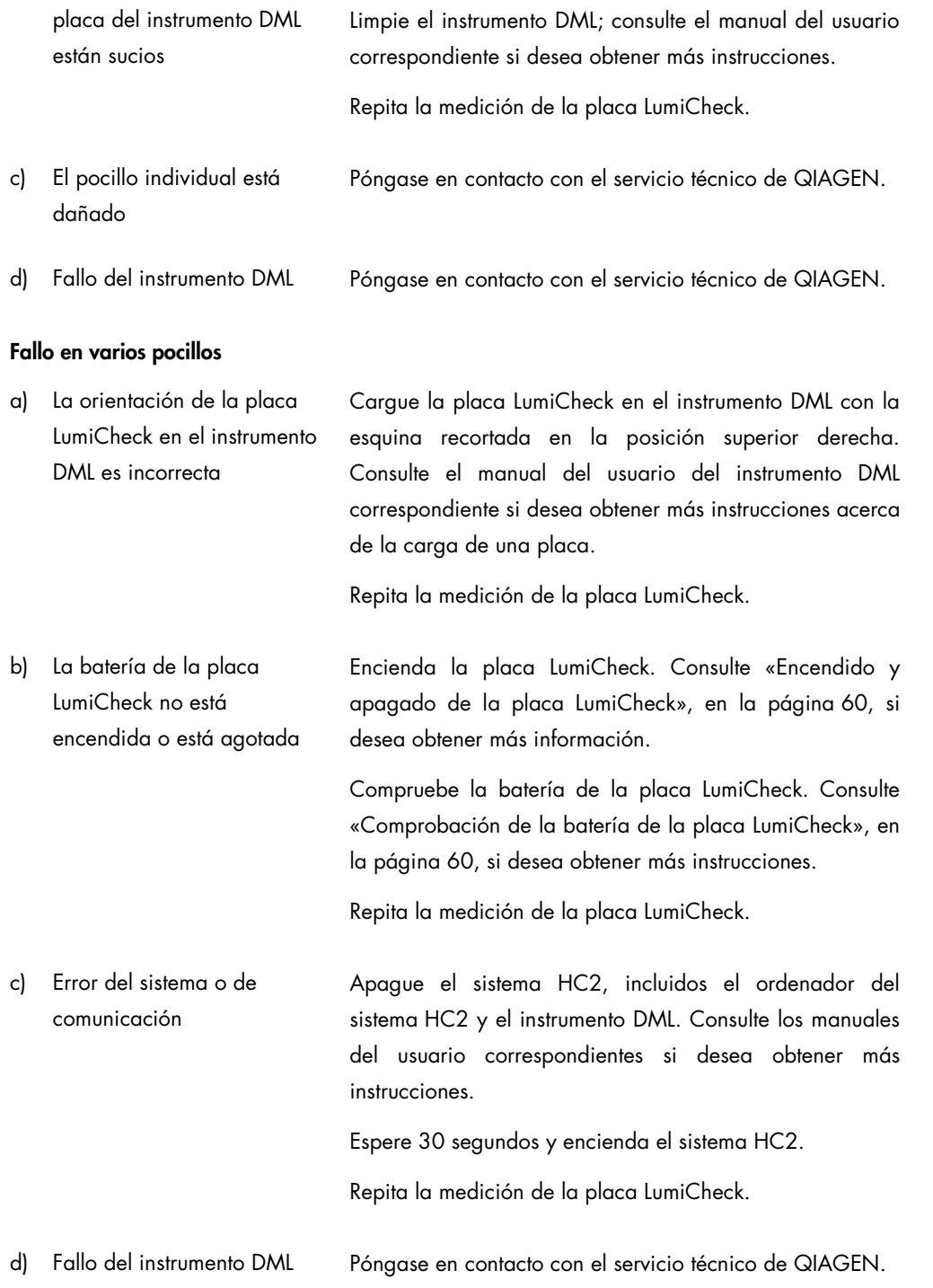

#### Comentarios y sugerencias

e) Fallo de la placa LumiCheck Póngase en contacto con el servicio técnico de QIAGEN.

### 8.3 Mensajes del software

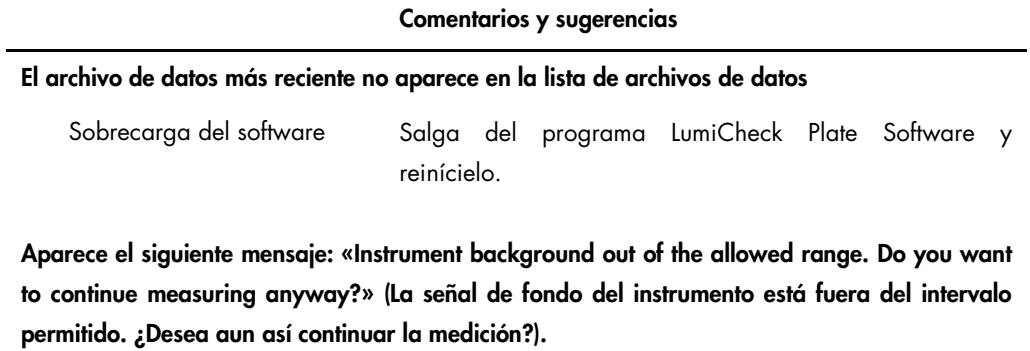

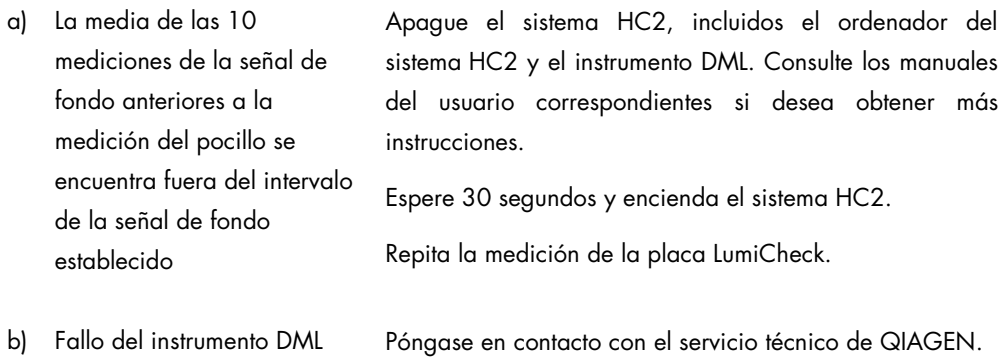

# Información para pedidos

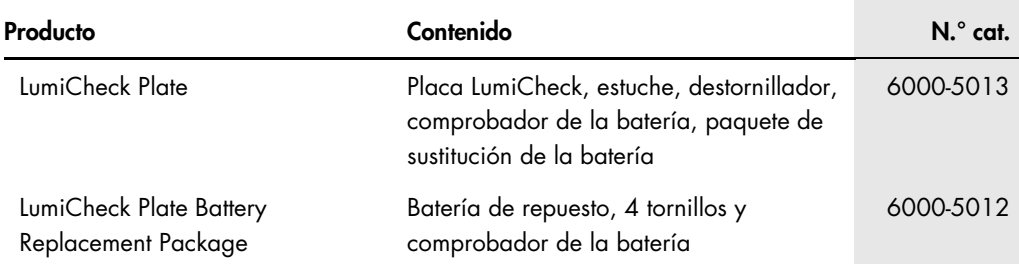

# Apéndice A: Datos técnicos

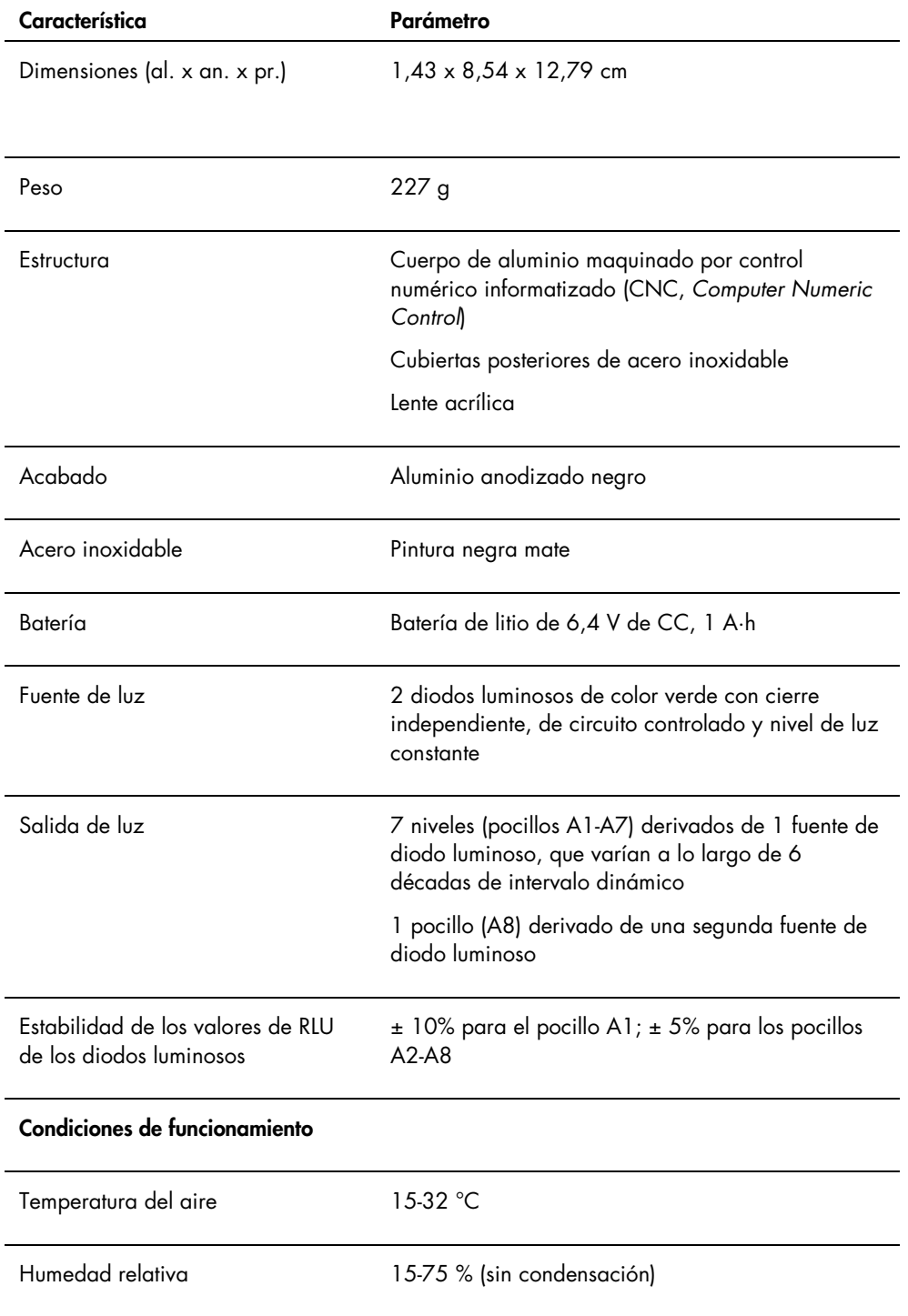

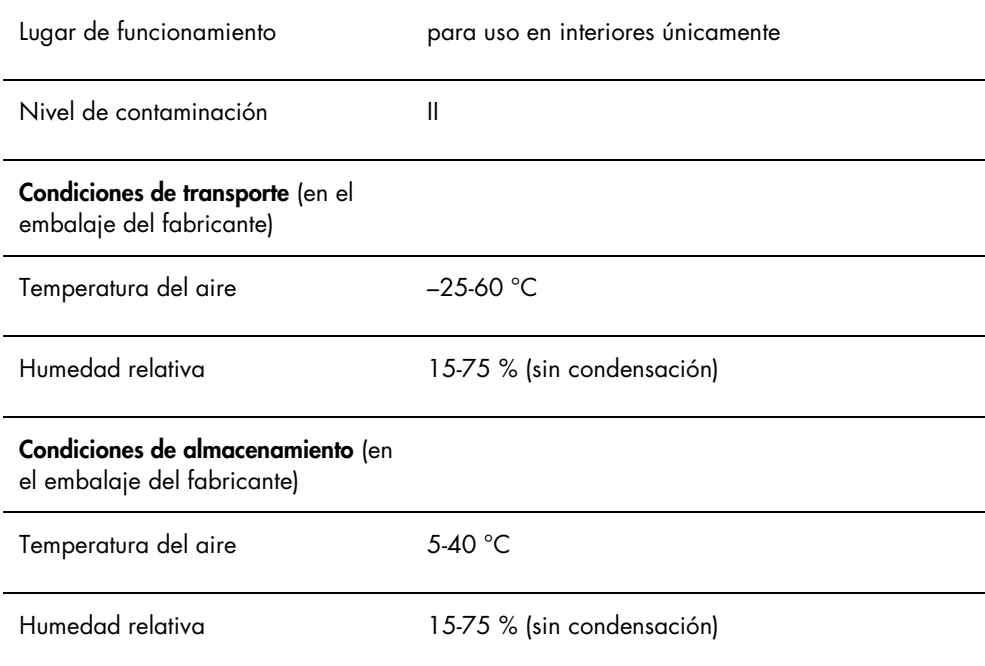

# Apéndice B — Residuos de aparatos eléctricos y electrónicos (RAEE)

Esta sección proporciona información sobre la eliminación de residuos de aparatos eléctricos y electrónicos por los usuarios.

El símbolo del contenedor de basura tachado (véase a continuación) indica que este producto no se debe eliminar con otros residuos; se debe llevar a un centro de procesamiento autorizado o a un punto de recogida para el reciclaje, de acuerdo con la legislación y la normativa locales.

La recogida separada y el reciclaje de los residuos de aparatos electrónicos contribuyen a conservar los recursos naturales y asegura que el producto sea reciclado de forma segura para la salud de los seres humanos y el medio ambiente.

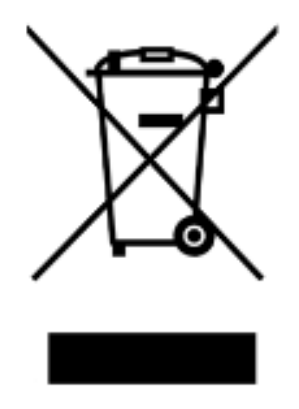

A petición de los clientes, QIAGEN puede procurar un reciclaje adecuado sujeto a costes adicionales. En la Unión Europea se ofrecerá un reciclaje gratuito de los equipos electrónicos identificados con la marca RAEE de acuerdo con los requisitos de reciclaje específicos de la norma RAEE y si QIAGEN suministrase un producto de sustitución.

Para reciclar aparatos electrónicos, póngase en contacto con la oficina de ventas local de QIAGEN para obtener el correspondiente formulario de devolución. Cuando haya enviado el formulario, QIAGEN se pondrá en contacto con usted para solicitar información adicional, para programar la recogida de los residuos electrónicos o para proporcionarle un presupuesto individual.

# Índice analítico

Advertencias 15 Archivar datos 85 Archivo ver 87 Archivo maestro 60 crear 63 eliminar 64 eliminar mediciones 63 imprimir 62 obtener mediciones 61 Batería 21 eliminación 89 sustituir 89 Comprobación de la batería 20, 22 Comprobación periódica 60, 65 analizar 68 eliminar 68 eliminar mediciones 67 imprimir mediciones 66 obtener mediciones 65 Cuadro de diálogo Luminometer Controls DML 2000 45 DML 3000 39 Cuadro de diálogo Measurements 27 Datos archivar 85 exportar 84 importar 84 Datos técnicos 97 Desinstalar software 23 Encabezado del laboratorio 50 Factor de iris 58 Fallo archivo maestro 90 comprobación periódica 90 medición de la comprobación periódica 91 mensajes del software 95 Ficha Luminometer Settings DML 2000 41 DML 3000 37 Ficha Periodic Check 25

Ficha Reports 28 Ficha Trends 30 Ficha Users 33 Ficha Utilities/Settings 34 Información sobre seguridad eliminación de residuos 16 seguridad eléctrica 16 uso correcto 15 Informes Análisis del factor de iris 76 comprobación periódica LumiCheck 72 Valores del archivo maestro para comprobaciones periódicas LumiCheck 70 ver 69 Informes de tendencias comprobación periódica 78 generar 78 señal de fondo de la placa (10) 82 valor basal de la señal de fondo (100) 81 Instalar software 23 Instrumento DML 53 agregar 53 control manual 59 eliminar 59 modificar la configuración 55 prueba mecánica 55 Interferencia 20 Interruptor de activación 20, 22 Interruptor de alimentación 20, 22 Lectura de la señal de fondo de la placa (10) 57 Lectura del valor basal de la señal de fondo (100) 56 LumiCheck Plate sistema operativo 11 LumiCheck Plate Software iniciar sesión 49 Mensajes del software 95 Nivel de acceso operador 50 supervisor 51

Placa LumiCheck calibración 88 componentes de hardware 19 componentes de software 22 comprobación de la batería 59 encender y apagar 59 limpieza 88 requisitos de uso 49 Pocillos luminosos 20 Precauciones 15 Prueba mecánica 55 Sistema de microplacas de QIAGEN

información 24 Software desinstalar 23 instalar 23 Tornillos de la batería 20 Usuario administración 50 agregar 51 editar 52 eliminar 52 Ventana QIAGEN Report Viewer 48

Pedidos www.qiagen.com/contact | Asistencia técnica support.qiagen.com | Sitio web www.qiagen.com